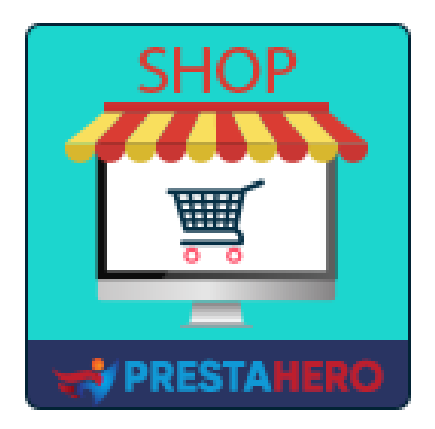

# **MARKETPLACE BUILDER – MULTI VENDOR**

**Turn PrestaShop into a marketplace with simple setup steps, #1 PrestaShop Marketplace module (multi-vendor) that allows sellers to list their products for sale and pay a percentage fee amount for each sale or a membership fee**

A product of PrestaHero

# **Contents**

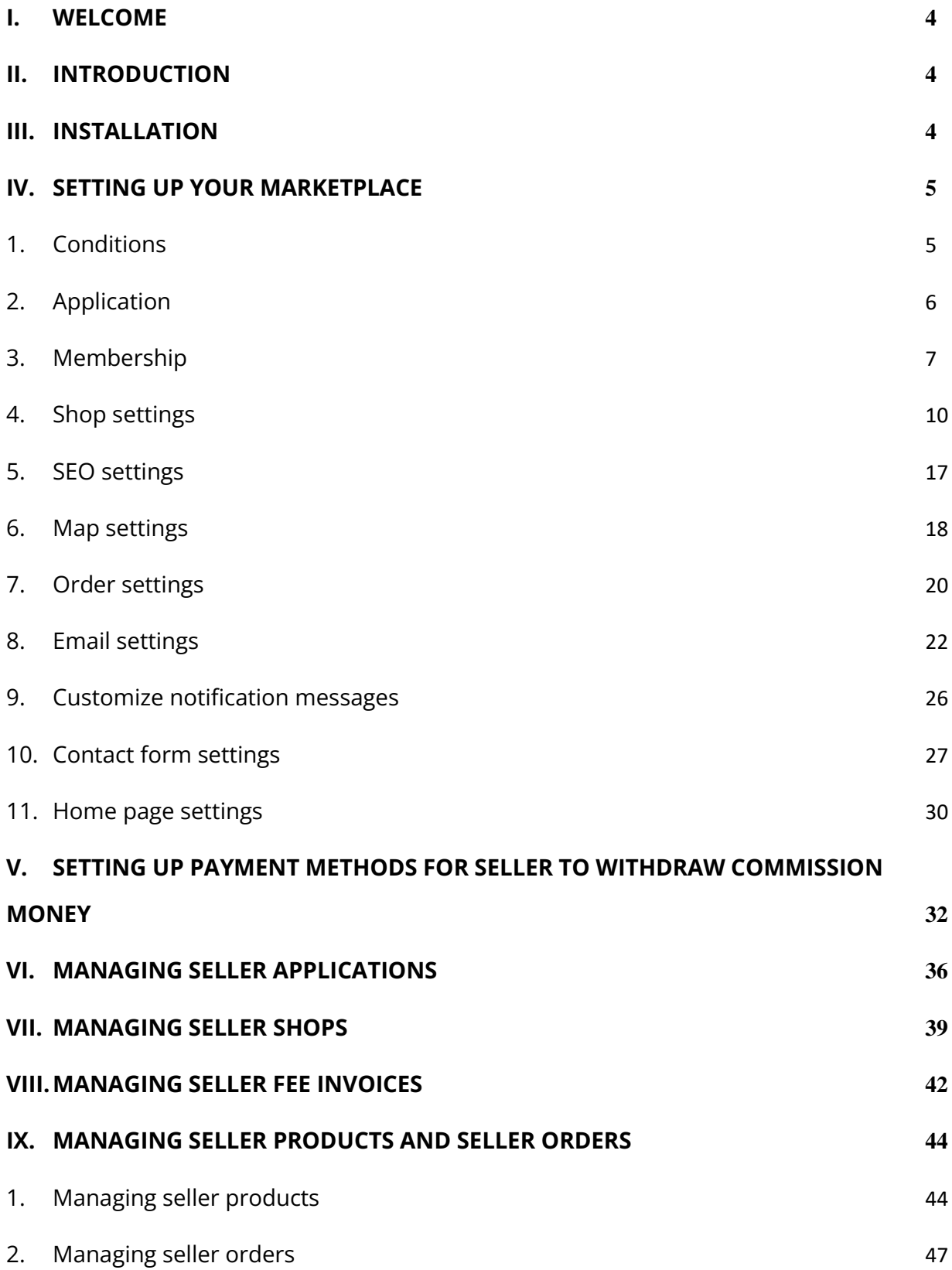

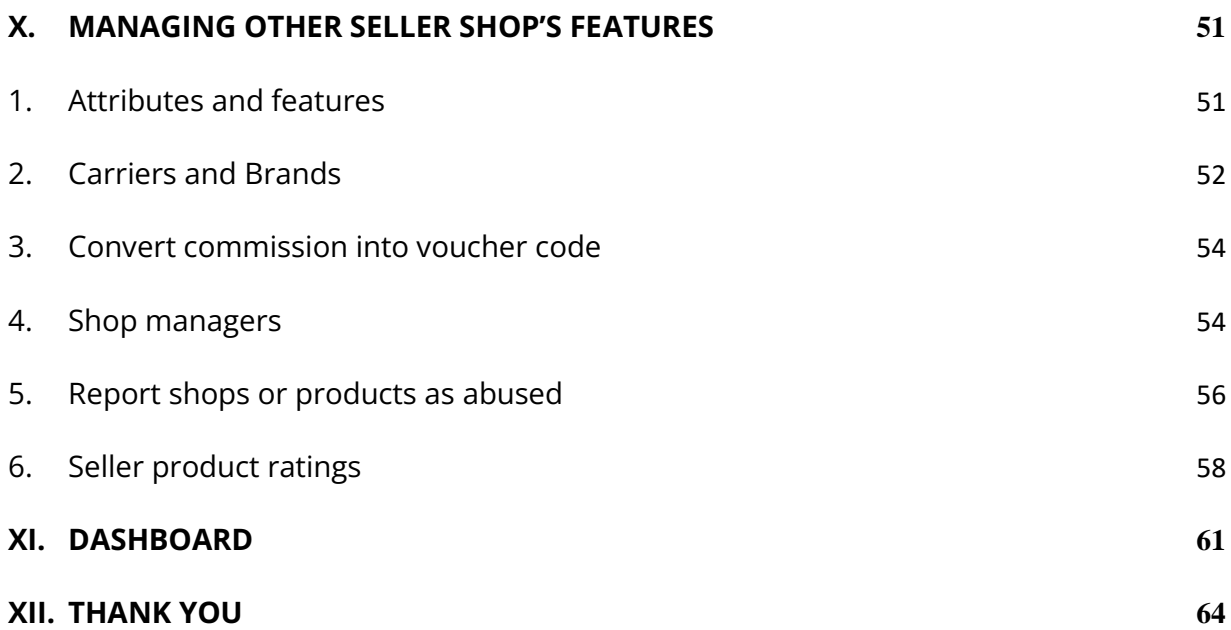

#### <span id="page-3-0"></span>**I. WELCOME**

Thank you for purchasing our product. We hope to guide you through all the aspects of the module installation and the module setup within this document. If you have any questions beyond this documentation's scope, please feel free to contact us.

#### *\*Note:*

*All instruction screenshots are taken from PrestaShop 1.7, but installing and configuring this module on PrestaShop 1.6 is similar.*

# <span id="page-3-1"></span>**II. INTRODUCTION**

**Marketplace Builder** is the best PrestaShop marketplace module (multi vendor module) to convert your online store into a marketplace so that multiple sellers can list their products on your marketplace and in exchange you can charge a fixed percentage fee amount for each single order they get or require sellers to pay a membership fee (monthly fee, yearly fee, one-time fee, etc.).

*\* "Marketplace Builder" is compatible with PrestaShop 1.6.x, PrestaShop 1.7.x and PrestaShop 8.x*

# <span id="page-3-2"></span>**III. INSTALLATION**

1. Navigate to **"Modules / Modules & Services",** click on **"Upload a module / Select file".**

- 2. Select the module file **"ets\_marketplace.zip"** from your computer then click on **"Open"** to install.
- 3. Click on "**Configure**" button of the module you just installed to open the module's configuration page.

**Quick access:** You can also navigate to **Marketplace Builder**'s configuration page through the quick access menu.

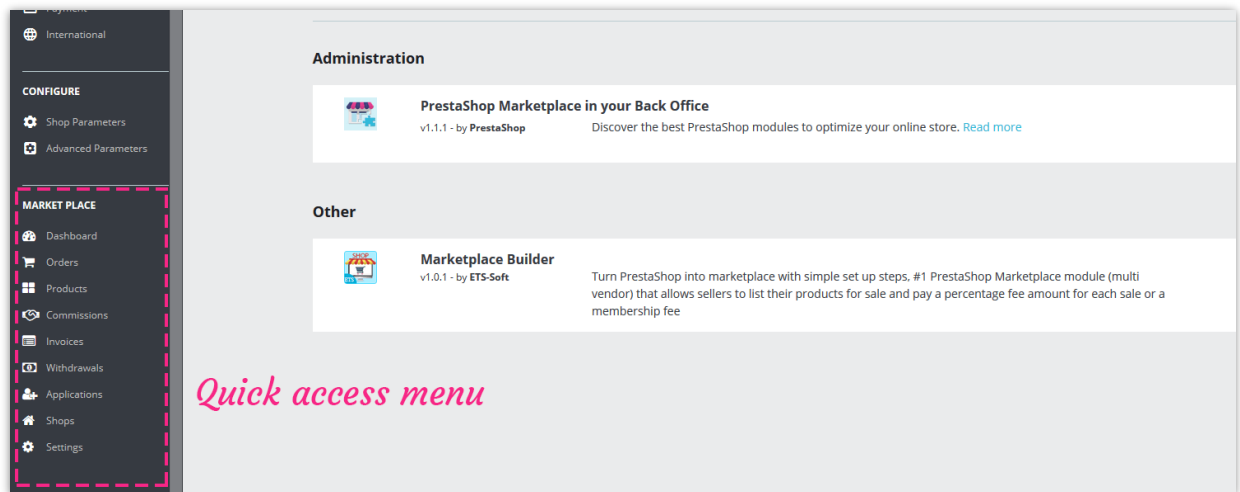

# <span id="page-4-0"></span>**IV. SETTING UP YOUR MARKETPLACE**

After successfully installing **Marketplace Builder** module, let's configure all necessary elements for your marketplace!

From module's configuration page, select "**Settings**" > "**General**" menu to be navigated to "**General**" page.

## <span id="page-4-1"></span>**1. Conditions**

**Enable marketplace**: turn on this option to enable marketplace and allow customers to become sellers of your website.

**Applicable customer group**: select customer groups who can join marketplace and become a seller.

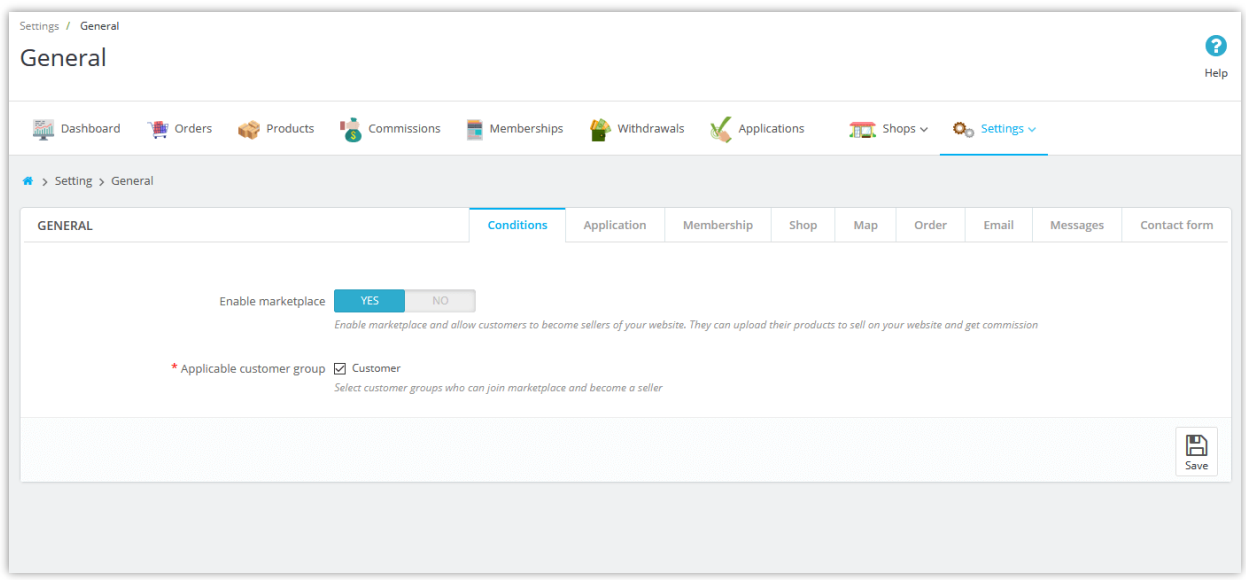

#### <span id="page-5-0"></span>**2. Application**

**Require customers to register to join marketplace**: if you turn on this option, customers will have to submit a registration form and waiting for approval from marketplace administrator to become a seller.

**"Terms and condition of use" link**: Seller is required to read and accept the "Terms and conditions of use" to submit their application. Enter the link to your marketplace's "Terms and condition of use".

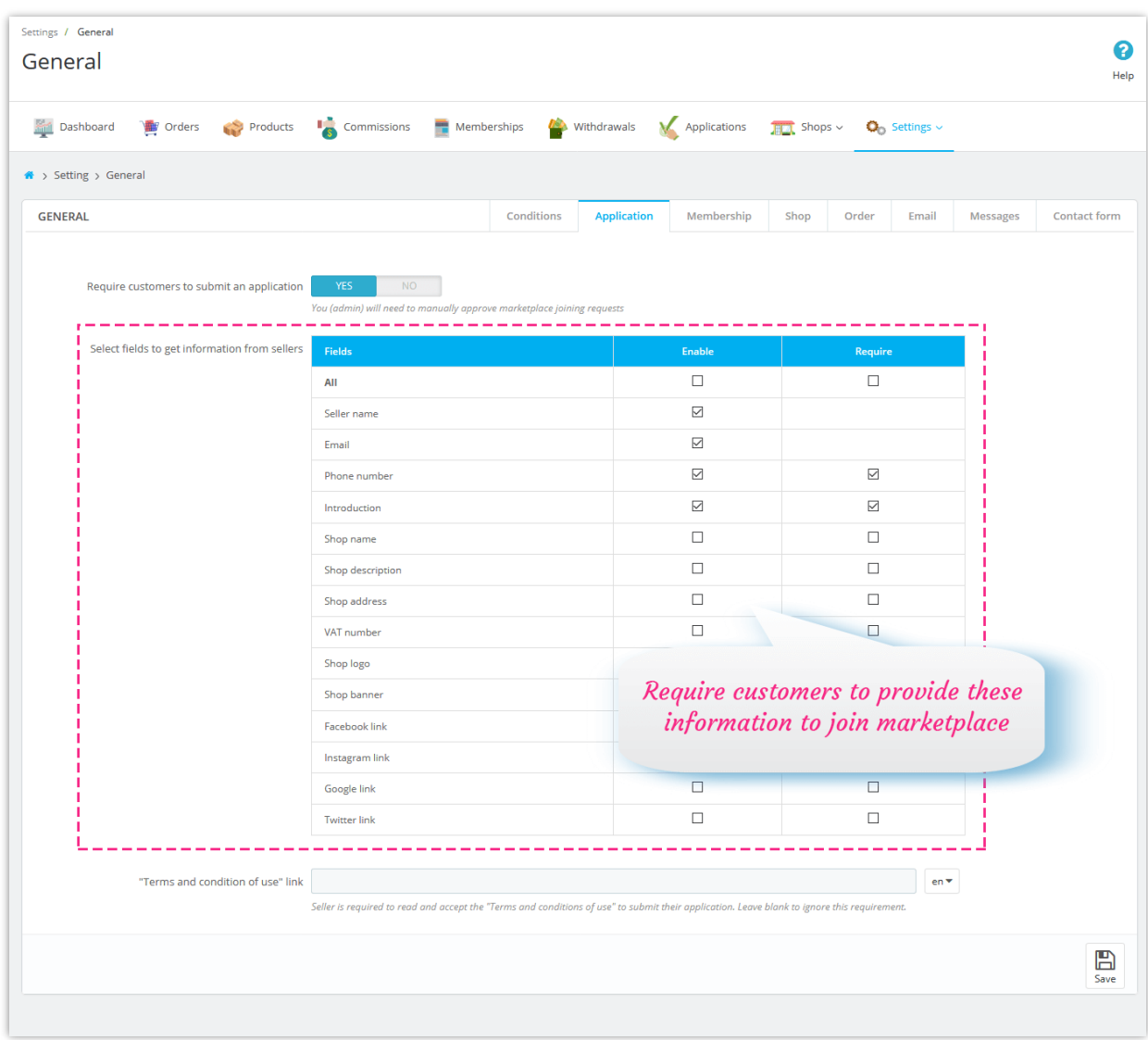

# <span id="page-6-0"></span>**3. Membership**

**Registration fee settings**: you can select a fee type and set up fee amount, add an explanation and payment information to receive registration fee from sellers.

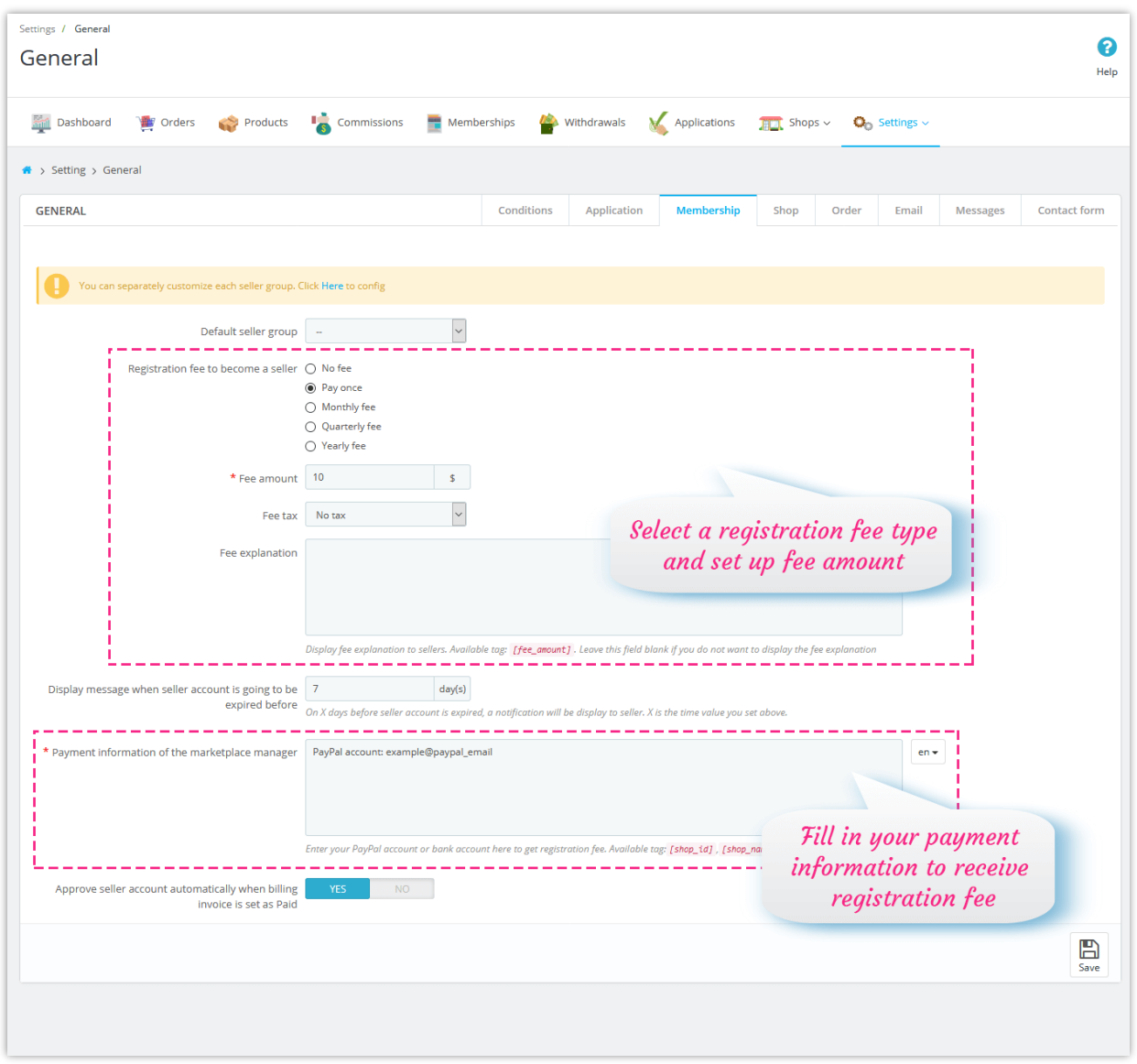

**Marketplace Builder** also enables you to separately customize registration fee and commission rate for each seller group. Click on the highlighted link on top of "**Membership**" tab to be navigated to "**Shop groups**" configuration page.

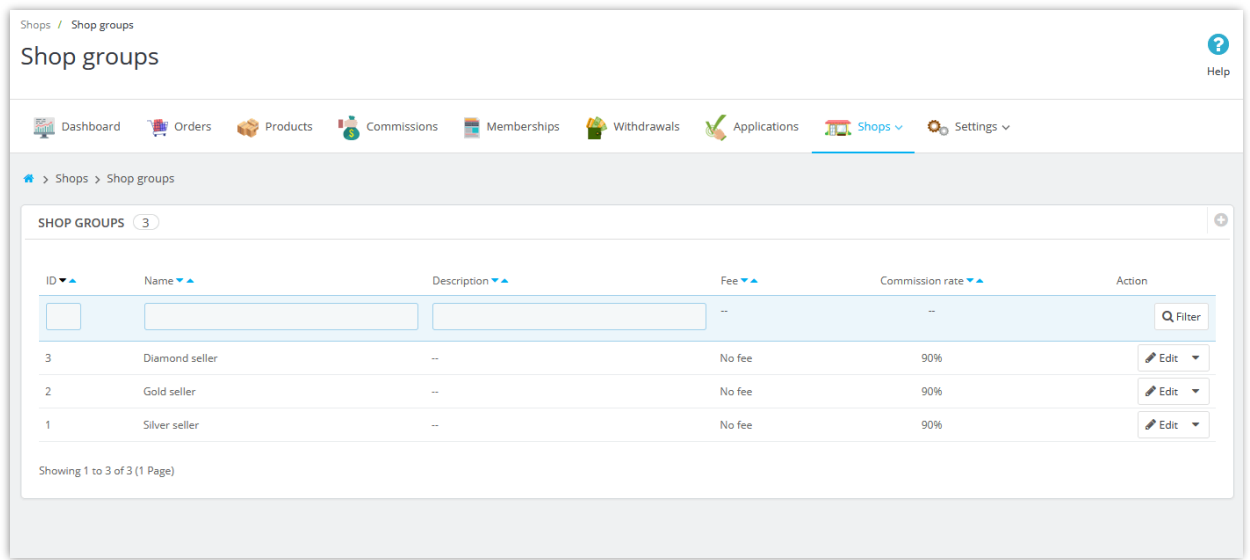

Click on "**Add new**" icon on top – right corner to add a new shop group.

Click on "**Edit**" button to edit any shop group you want.

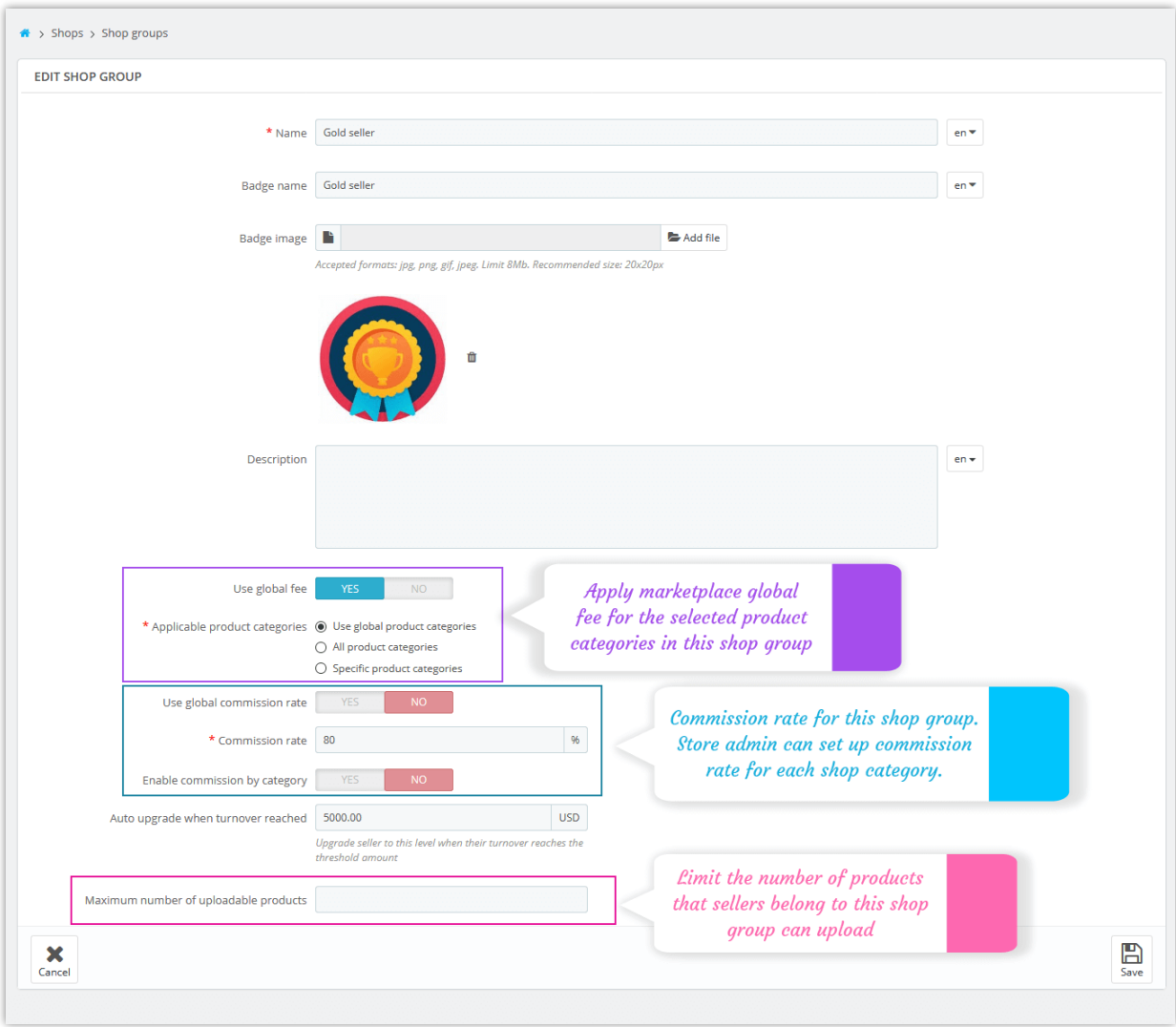

# <span id="page-9-0"></span>**4. Shop settings**

From "**Shop settings"** page**,** you can see various settings for all the shops created by sellers.

**Seller products need to be approved by admin**: all uploaded products from seller will be set as invisible until they are manually approved by marketplace admin.

**Applicable product categories**: marketplace admin can select product categories which sellers will submit their products to sell on marketplace.

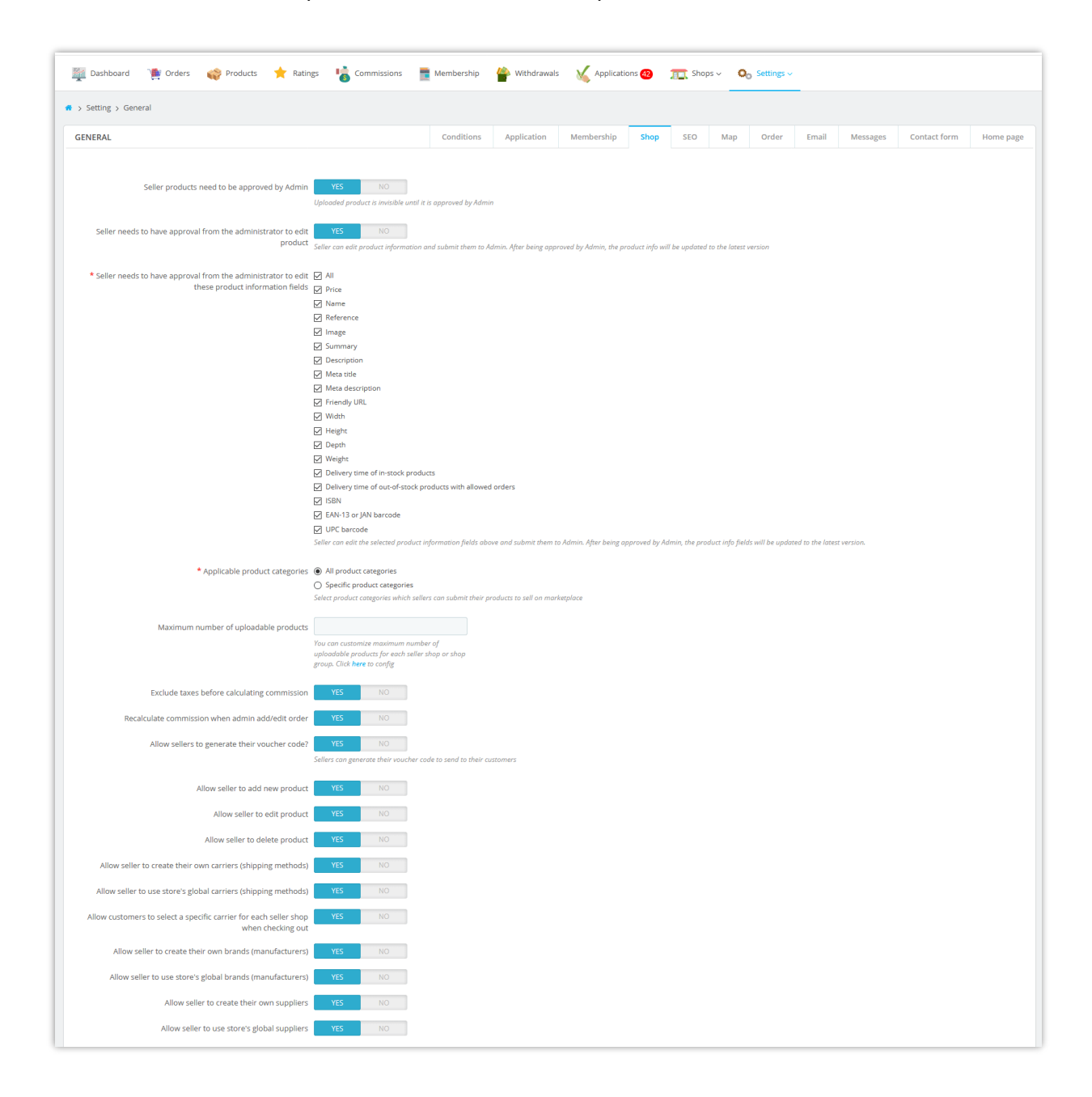

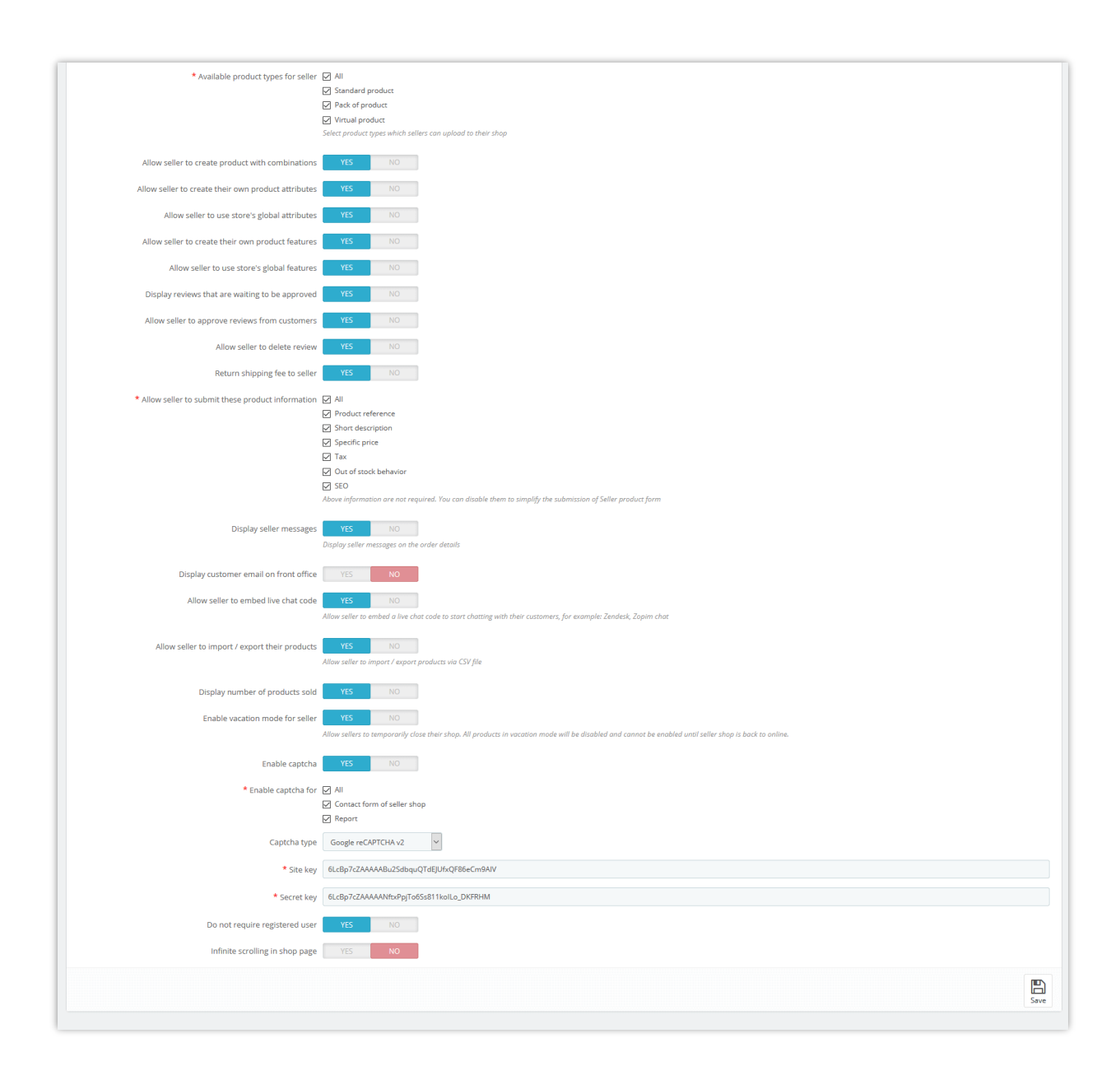

**Seller needs to have approval from the administrator to edit product:** Seller can edit product information and submit them to Admin. After being approved by Admin, the product info will be updated to the latest version.

**Allow sellers to update order status**: If you enable this option, sellers can change the status of any order which contains their products to the selected order status.

**Maximum number of uploadable products**: Marketplace admin can customize maximum number of uploadable products for each seller shop or shop group.

**Enable vacation mode for seller:** Allow sellers to temporarily close their shop. All products in vacation mode will be disabled and cannot be enabled until seller shop is back to online.

#### ❖ **VACATION MODE:**

From "**My seller account > Vacation mode**" area, sellers can enable/disable vacation mode for their shop.

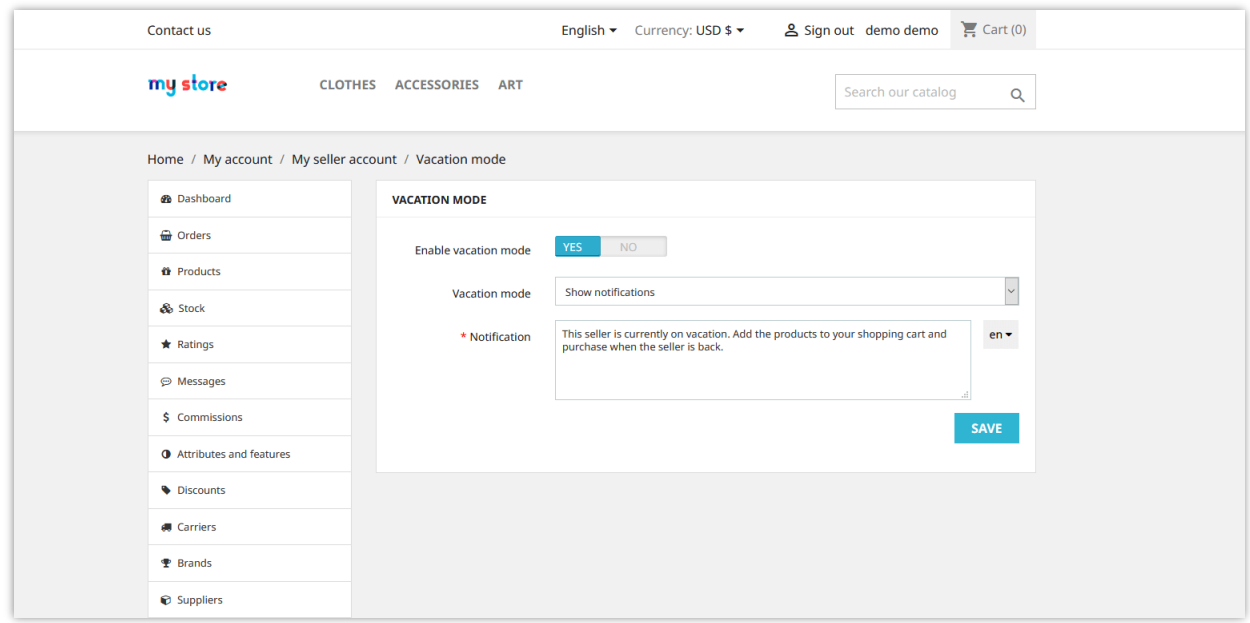

**Marketplace Builder** supports 5 types of vacation mode:

- Show notification: display a notification on seller shop page. Customers can add seller products into their shopping cart but cannot order them.
- Disable products: all products of seller shop will be disabled; customers cannot add products into their shopping cart.
- Disabled products and show notification: display a notification on seller shop page and disable all products of seller shop.
- Disable shopping feature: customers cannot add products into their shopping cart.
- Disable shopping feature and show notification: display a notification on seller shop page; customers cannot add products into their shopping cart.

**Seller commission rate (%):** Rate of commissions that sellers earn from each order of customer on the marketplace.

For example, in the screenshot below, a customer purchases 3 products from 3 different sellers. The marketplace admin set the commission rate to 70%. When the payment is completed, the commission each seller earned will be:

- "Gifts & Decor" shop: \$199 \* 0.7 = \$139.3
- "Flowers Store" shop:  $$69 * 0.7 = $48.3$
- "Digital stores" shop:  $$279 * 0.7 = $195.3$

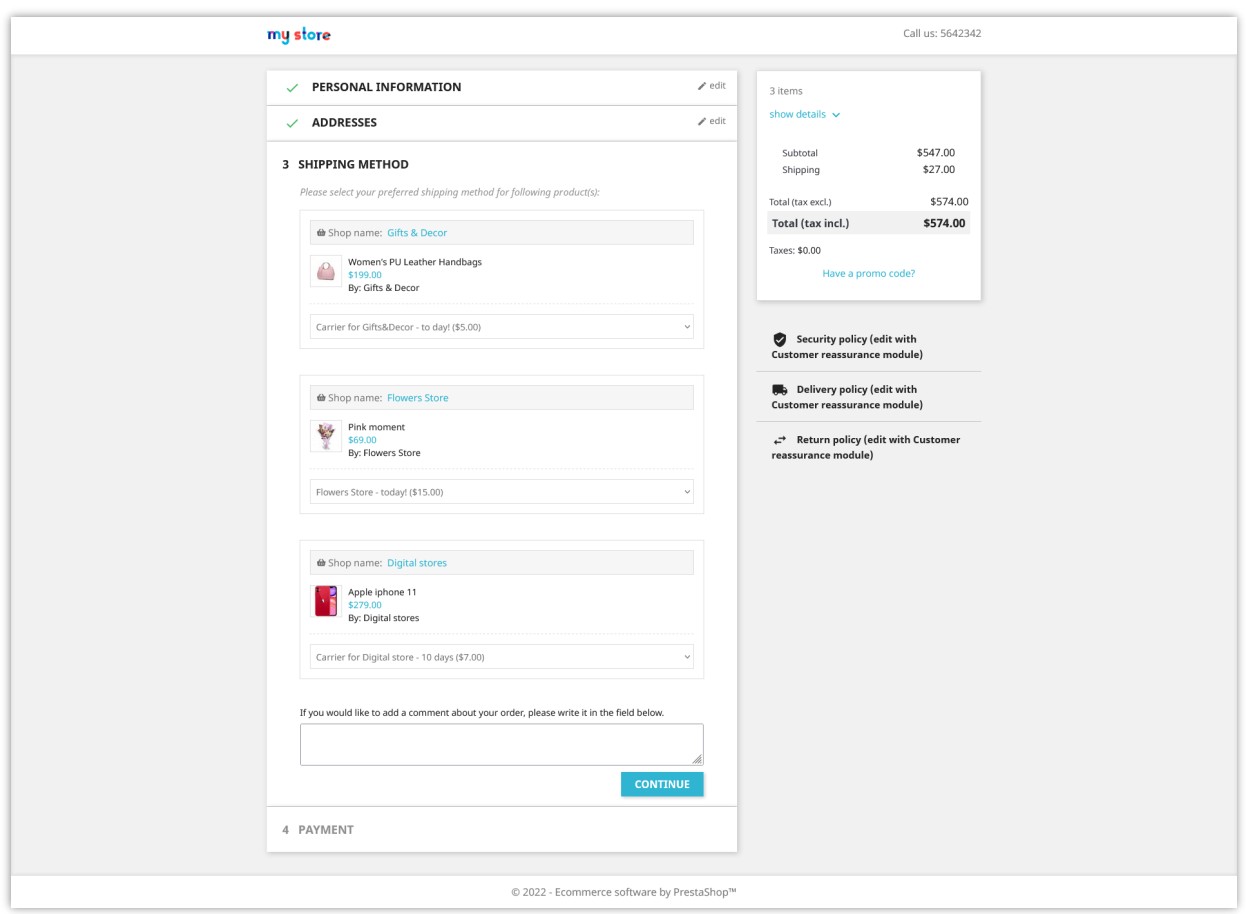

**Allow sellers to generate their voucher code:** If you enable this option, sellers can generate their voucher code (discount code) to send to their customers. Sellers can apply voucher code (discount code) for all products or some specific products.

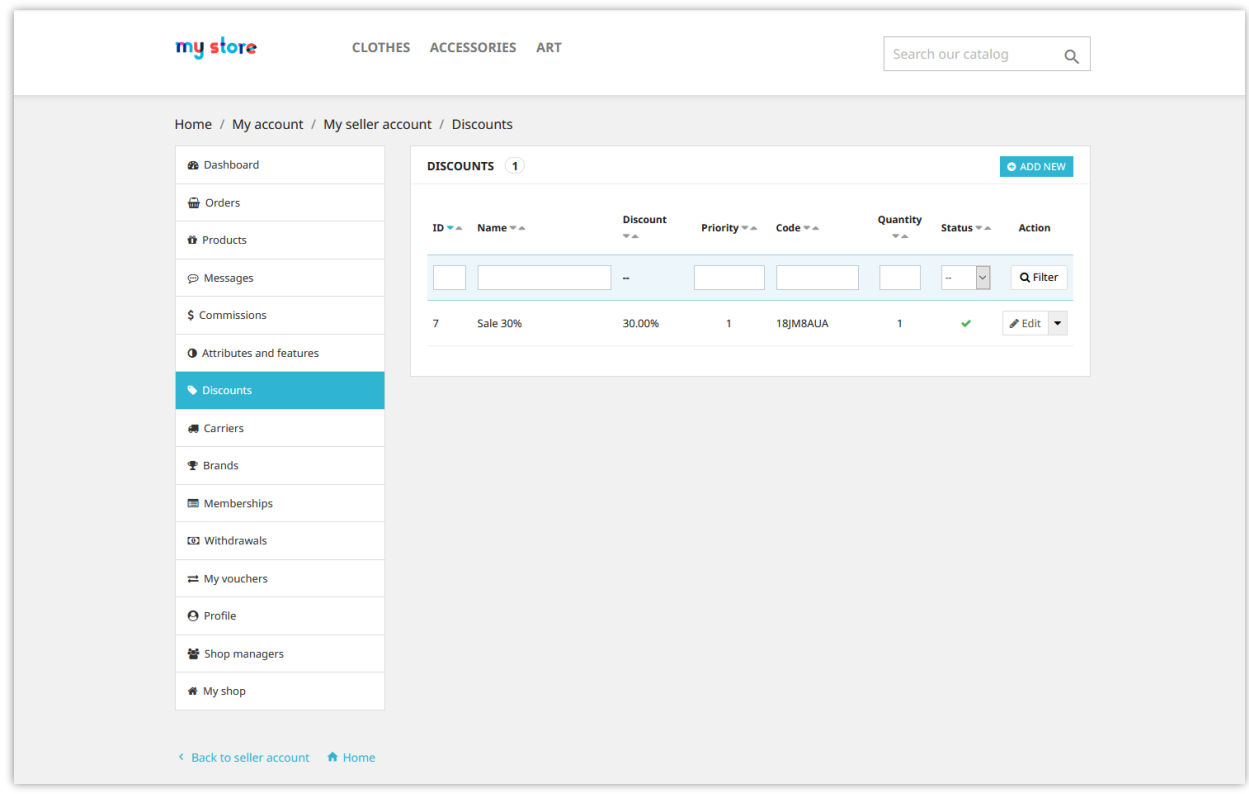

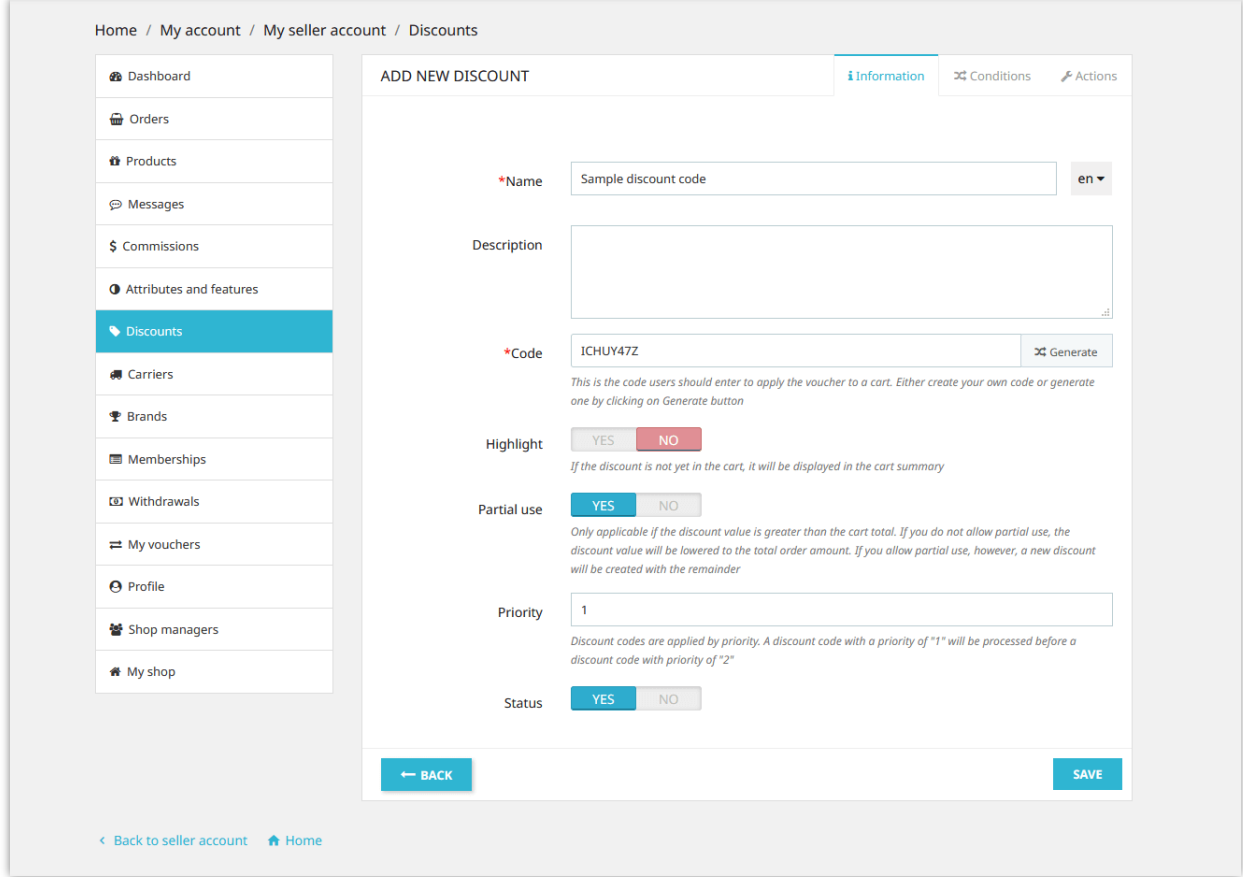

**Display seller messages**: Display message tab on seller account when customer purchase their products.

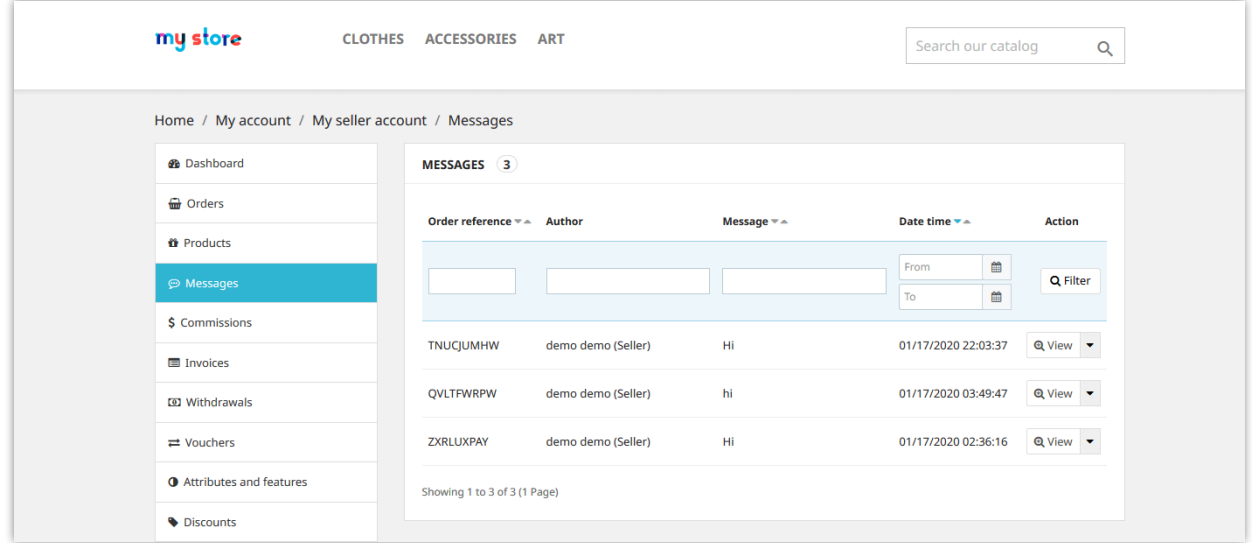

**Allow seller to embed live chat code:** Seller can embed a live chat code to start chatting with their customers, for example: Zendesk, Zopim chat.

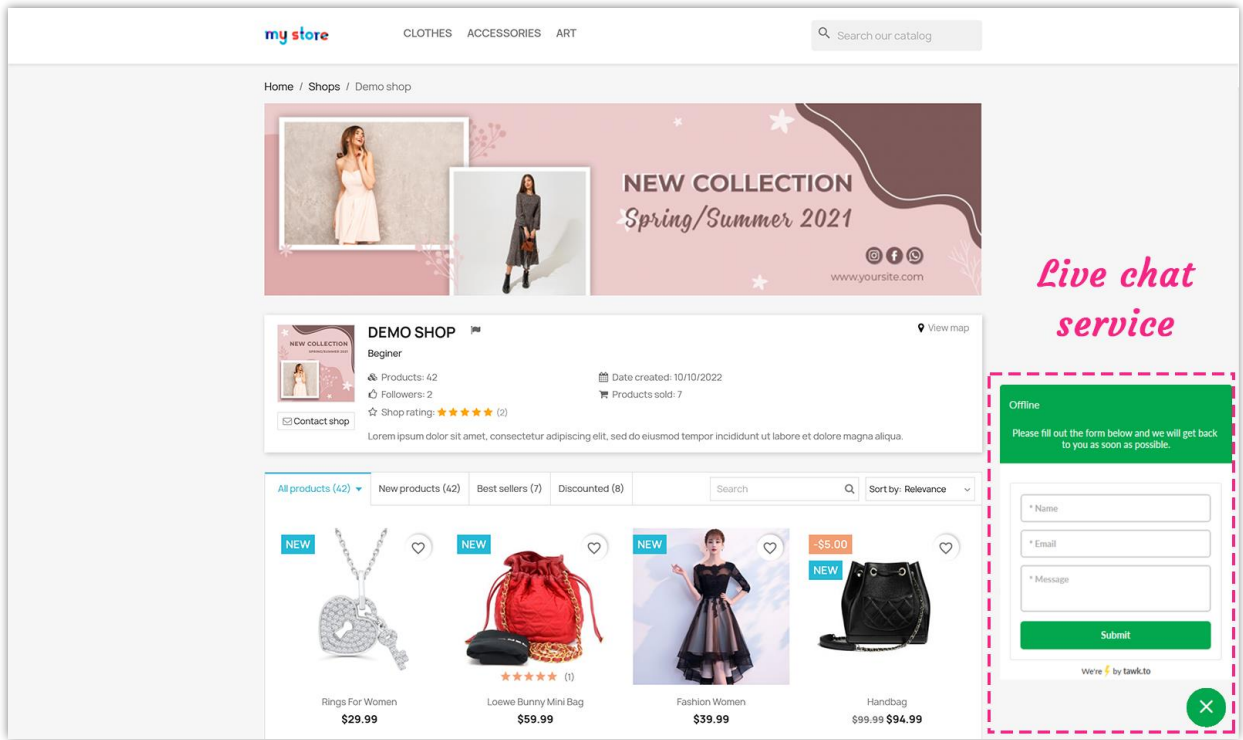

**Enable CAPTCHA**: Enable Google reCAPTCHA (v2 or v3) for all the forms of seller shop to prevent spam.

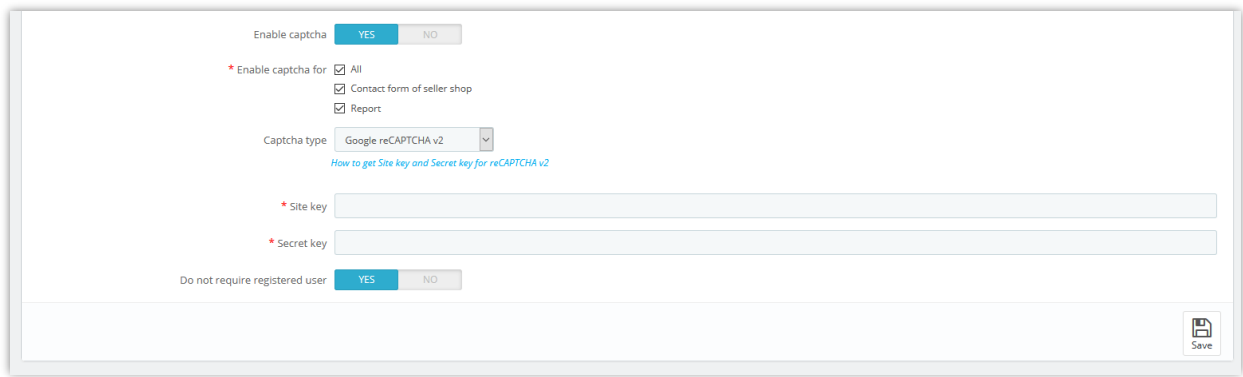

# <span id="page-16-0"></span>**5. SEO settings**

Marketplace admin can set up SEO elements for seller shops to help these shops appear on top positions of search result page.

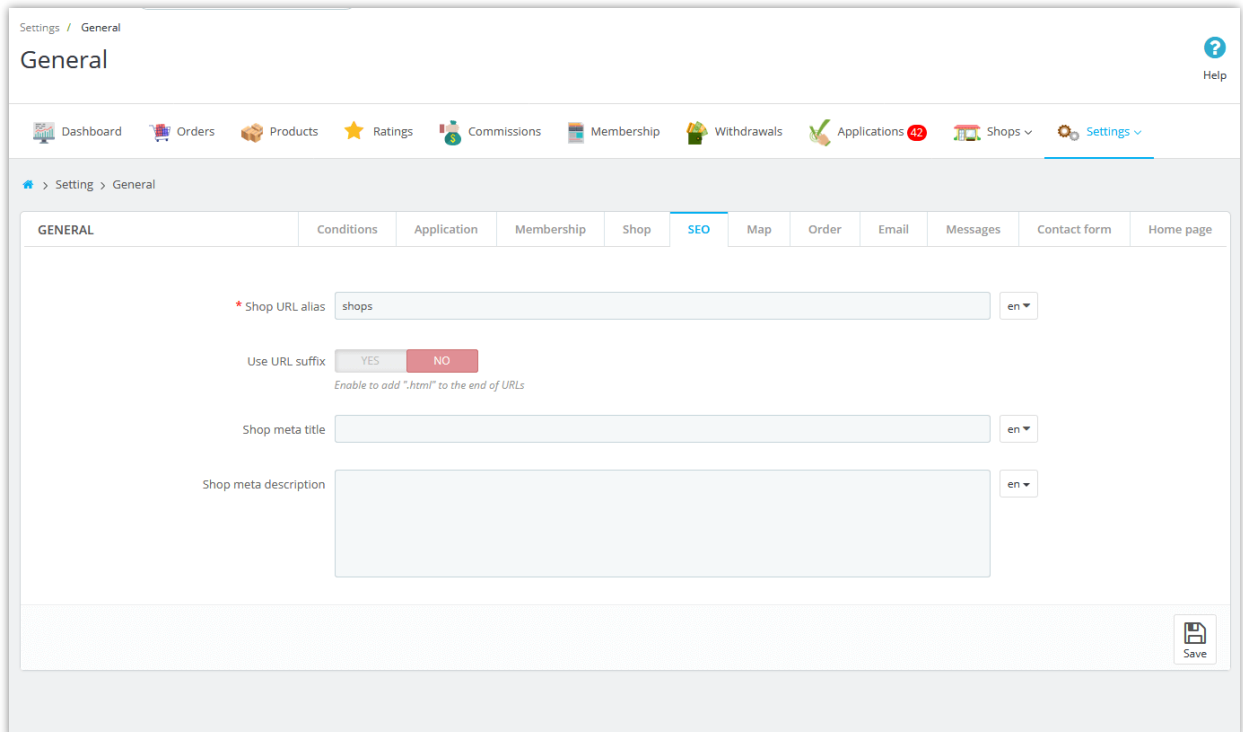

# <span id="page-17-0"></span>**6. Map settings**

You can allow sellers to identify their store location and display a map to show store locations by using Google Map API.

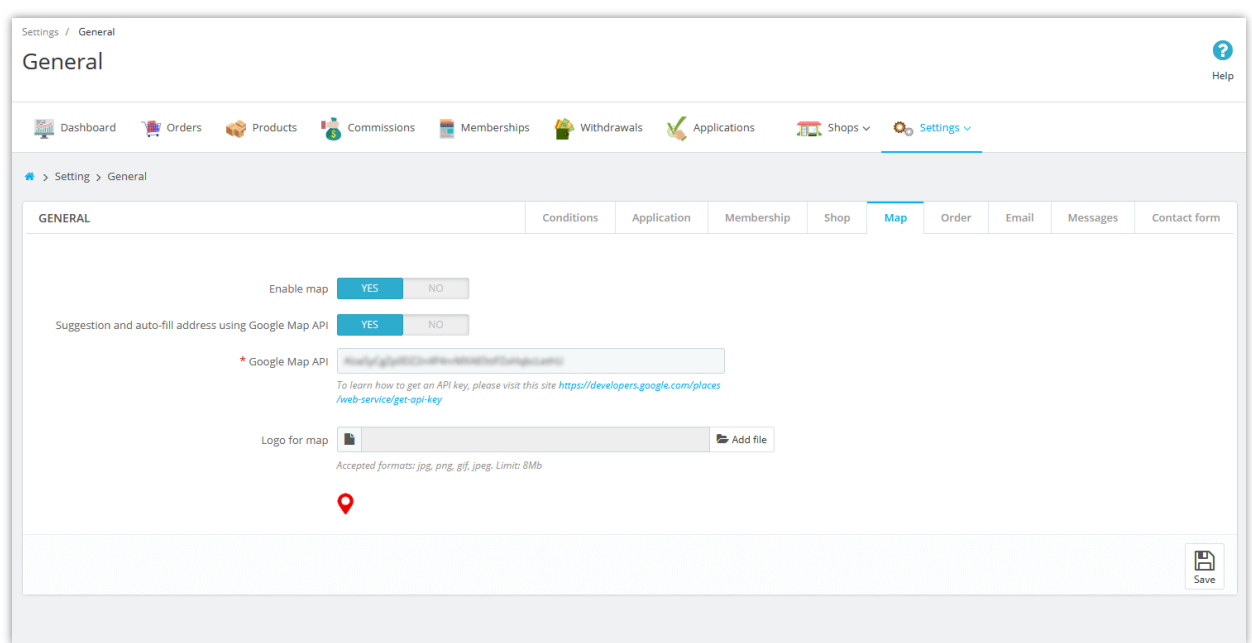

When creating a new shop, sellers can enter their store address and location via latitude and longitude:

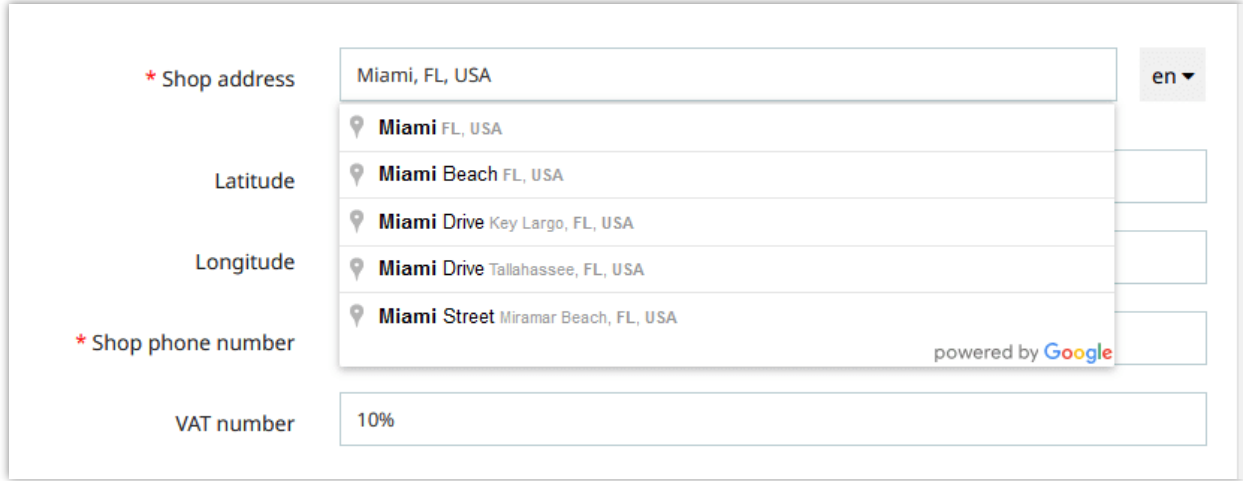

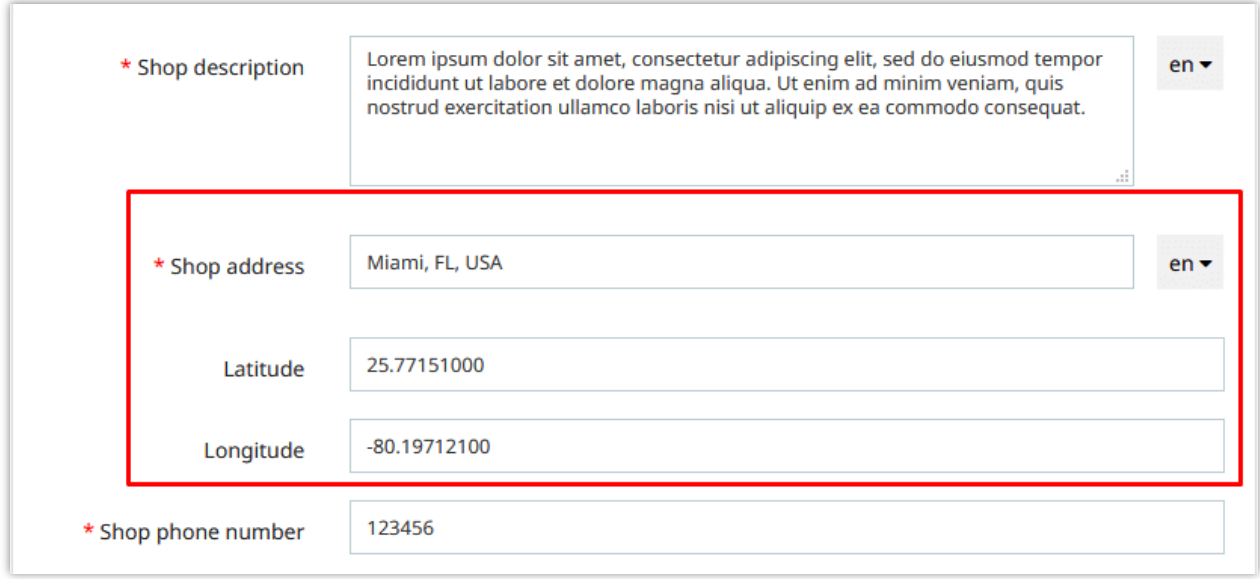

From seller shop's main page, customers can see shop location by clicking on "**View map**" link on the top – right corner:

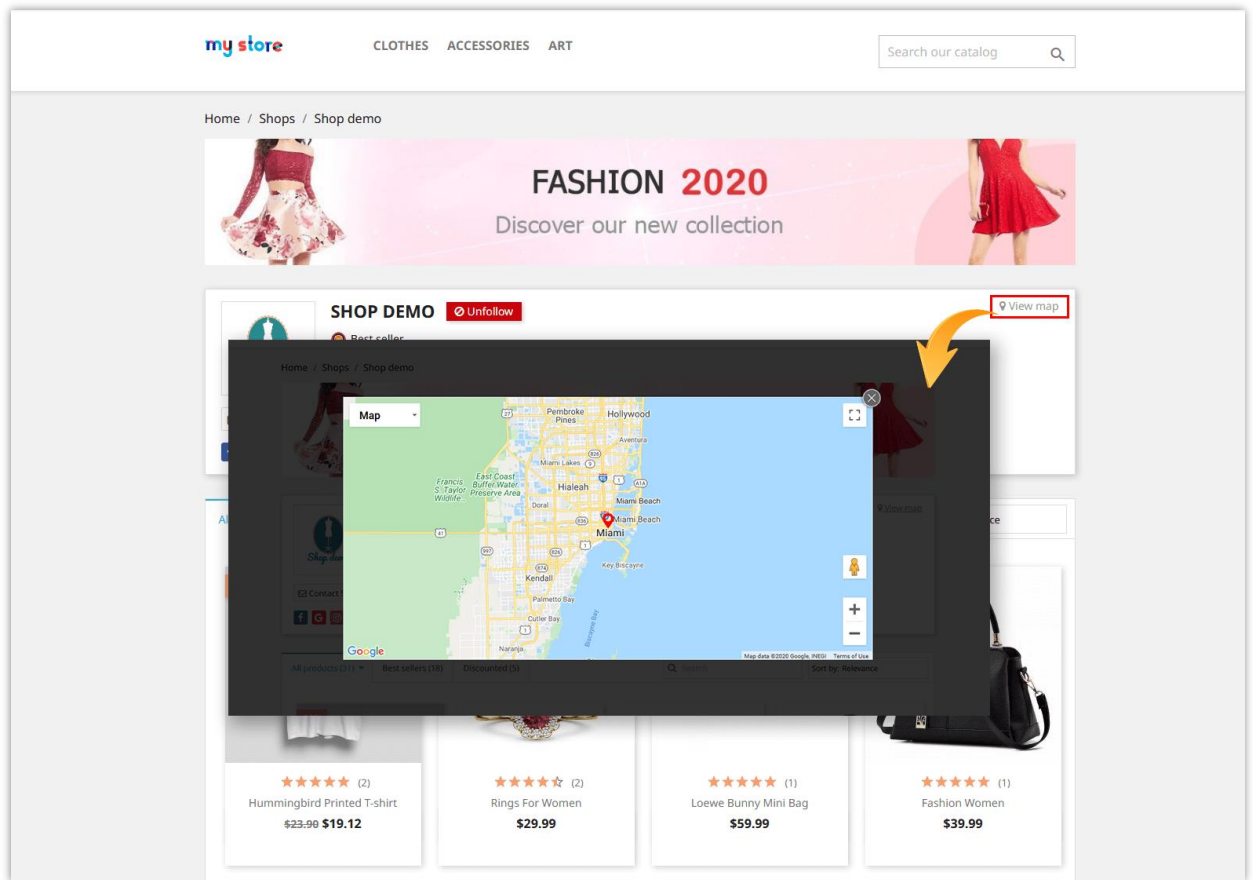

#### <span id="page-19-0"></span>**7. Order settings**

On this page, you can configure how commission status will be set in specific conditions.

**Only validate commission if order has been changed to statuses above for () days**: Commission status will remain "Pending" until the required days exceeded. Leave this field blank to validate commission immediately when order status is changed to one of the statuses selected above.

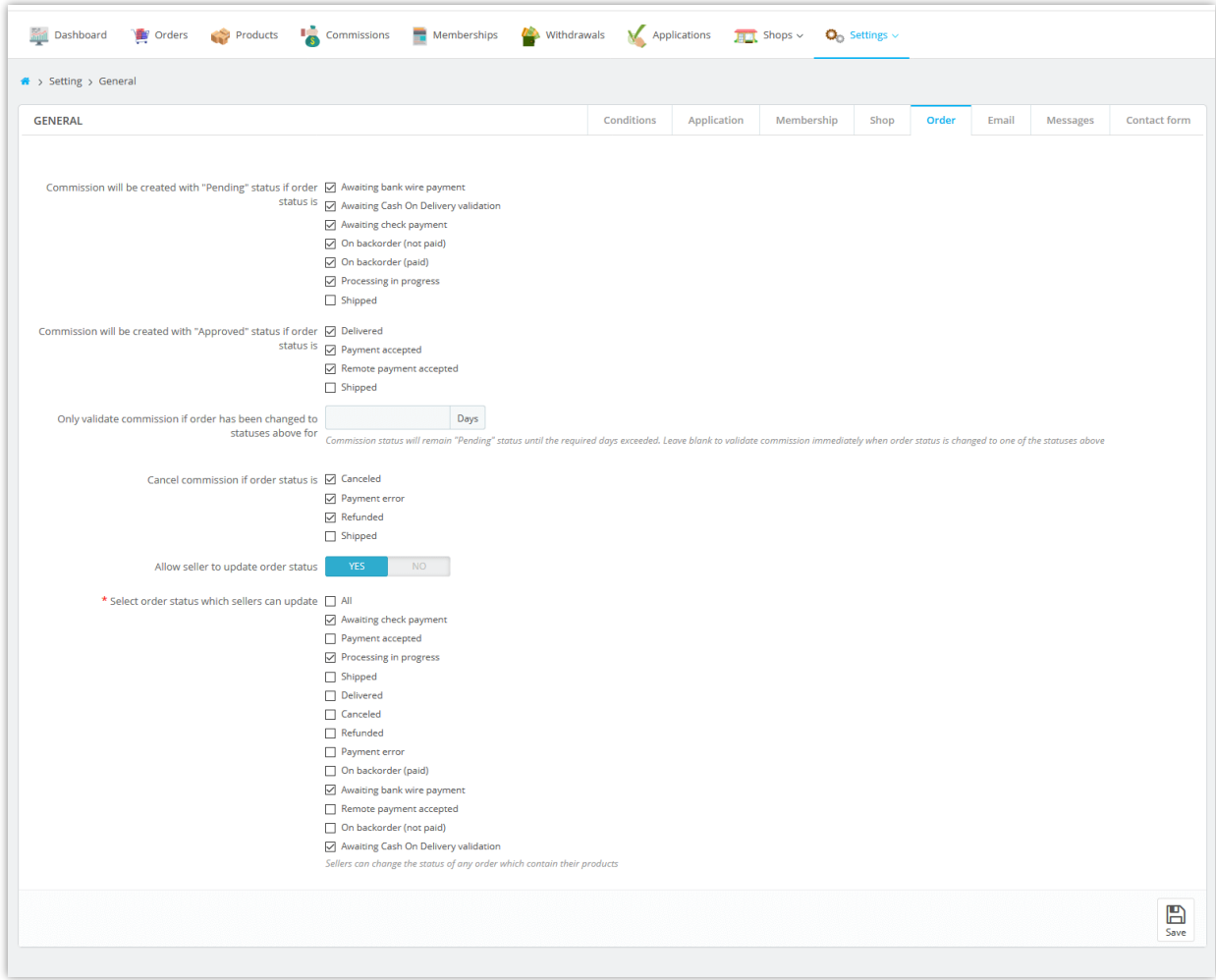

To view all seller commissions, marketplace admin can navigate to "**Commissions**" page. From this page, marketplace admin can approve / cancel / delete a "Pending" commission or deduct, refund a commission.

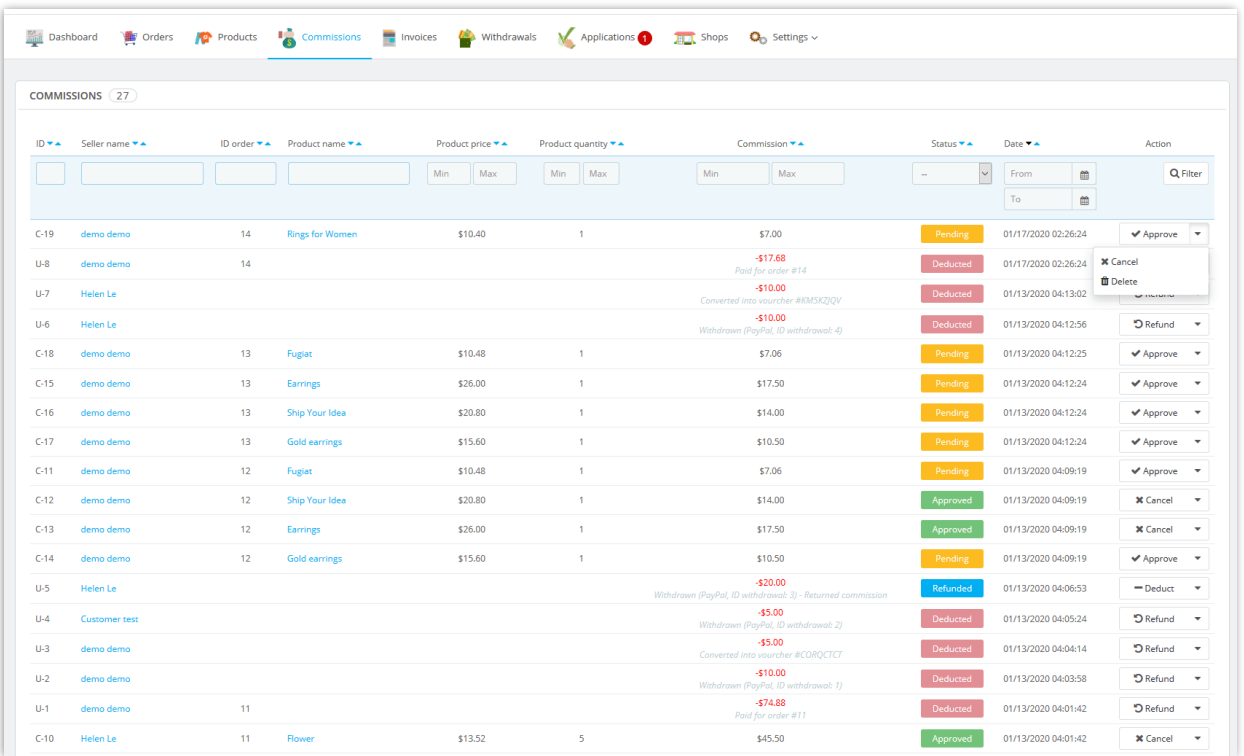

Sellers can also view their commission status from "**My seller account"** area from marketplace frontend:

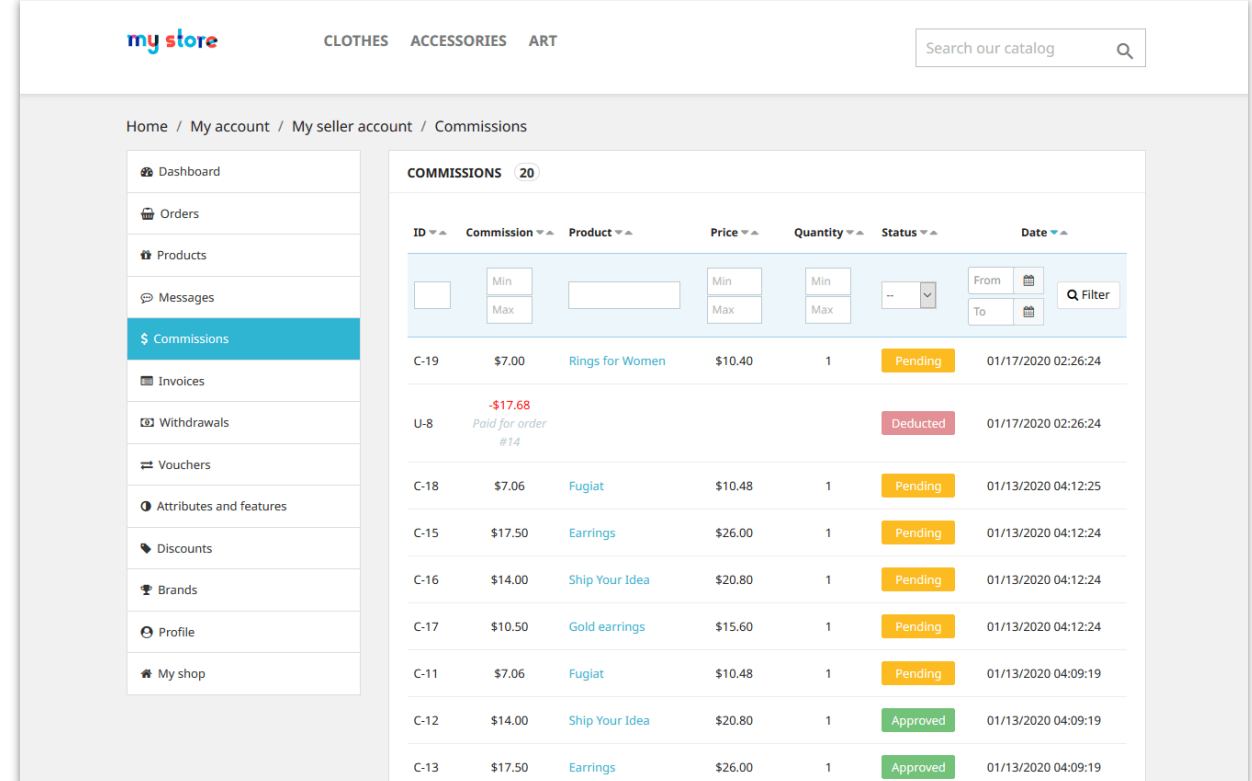

# <span id="page-21-0"></span>**8. Email settings**

On this page, you can set up the email addresses you want to receive notification email from Marketplace. Enter email addresses separated by a comma (",") if you want to send notification messages to more than 1 email.

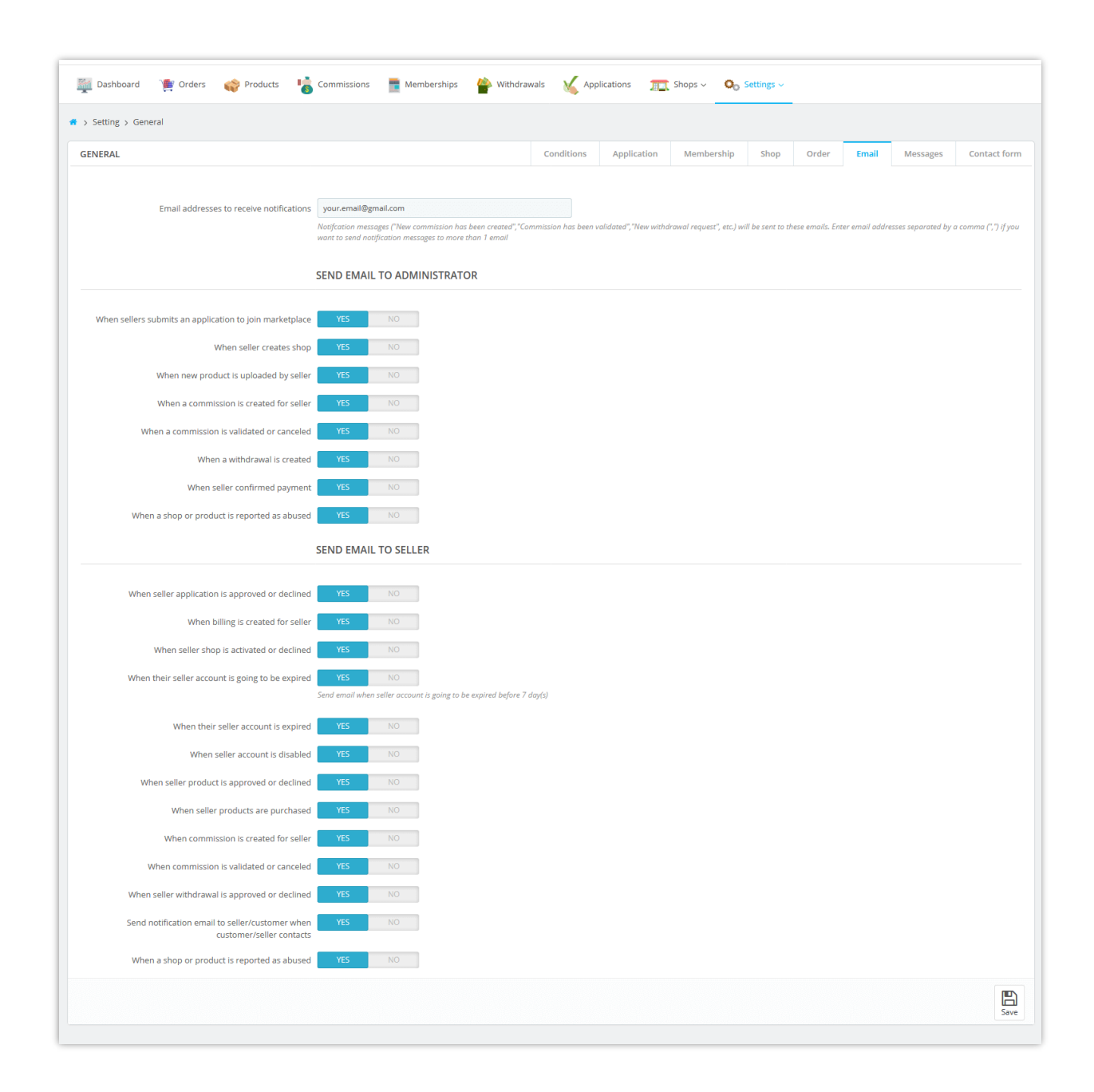

Below is an example notification email send to marketplace admin *when a commission is created for seller*:

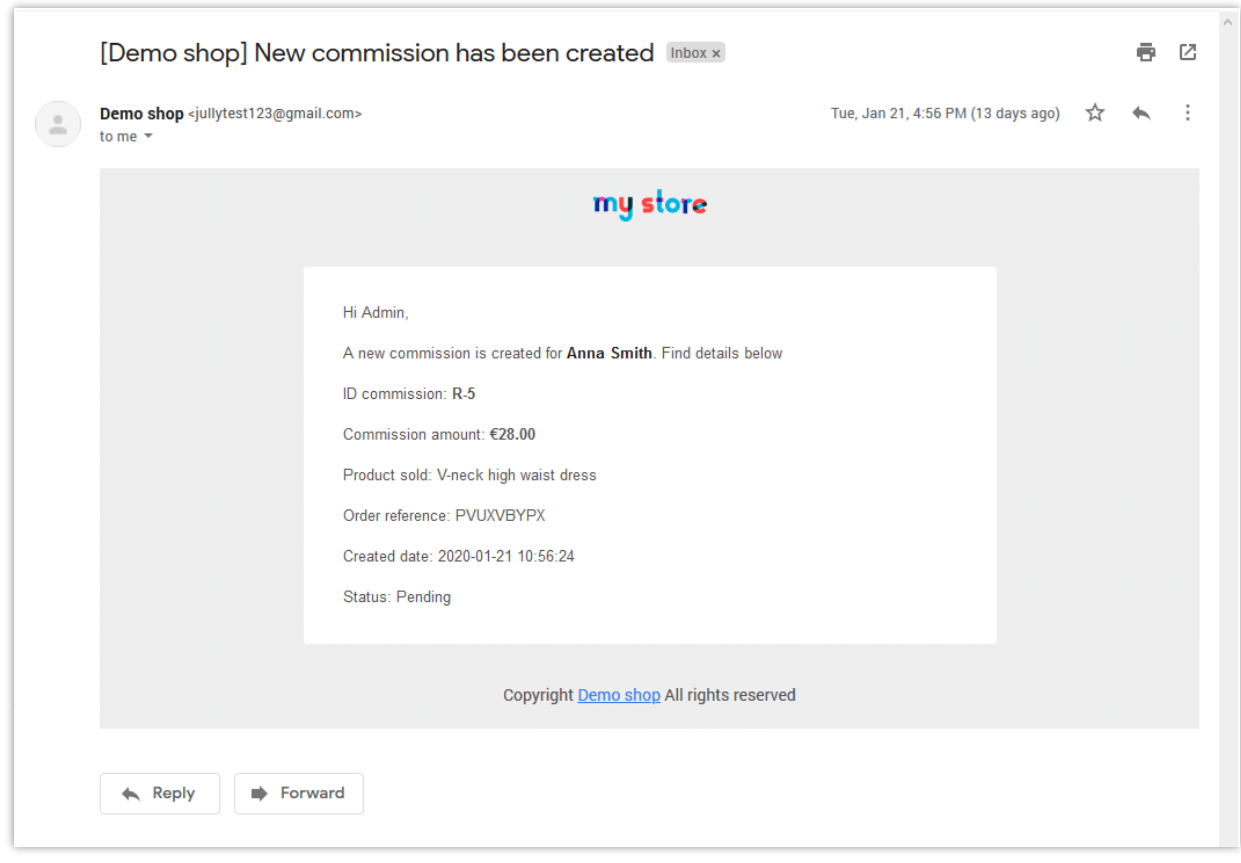

# **NOTE:**

You may set up a **cronjob** on your server to *automatically send emails to sellers when their seller account is going to be expired and to automatically upgrade seller shops*.

To set up cronjob feature, please navigate to "**Settings**" >> "**Cronjob**" menu.

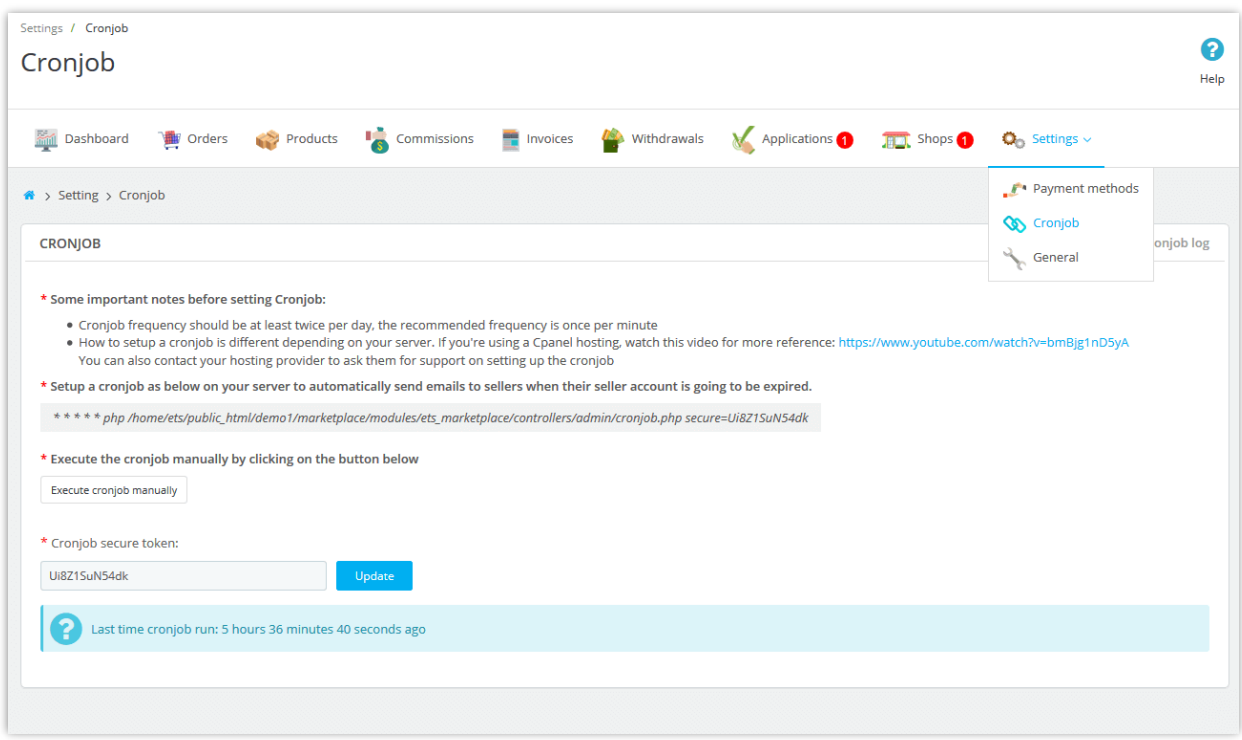

**Marketplace Builder** also allows you to save cronjob log for debug purpose.

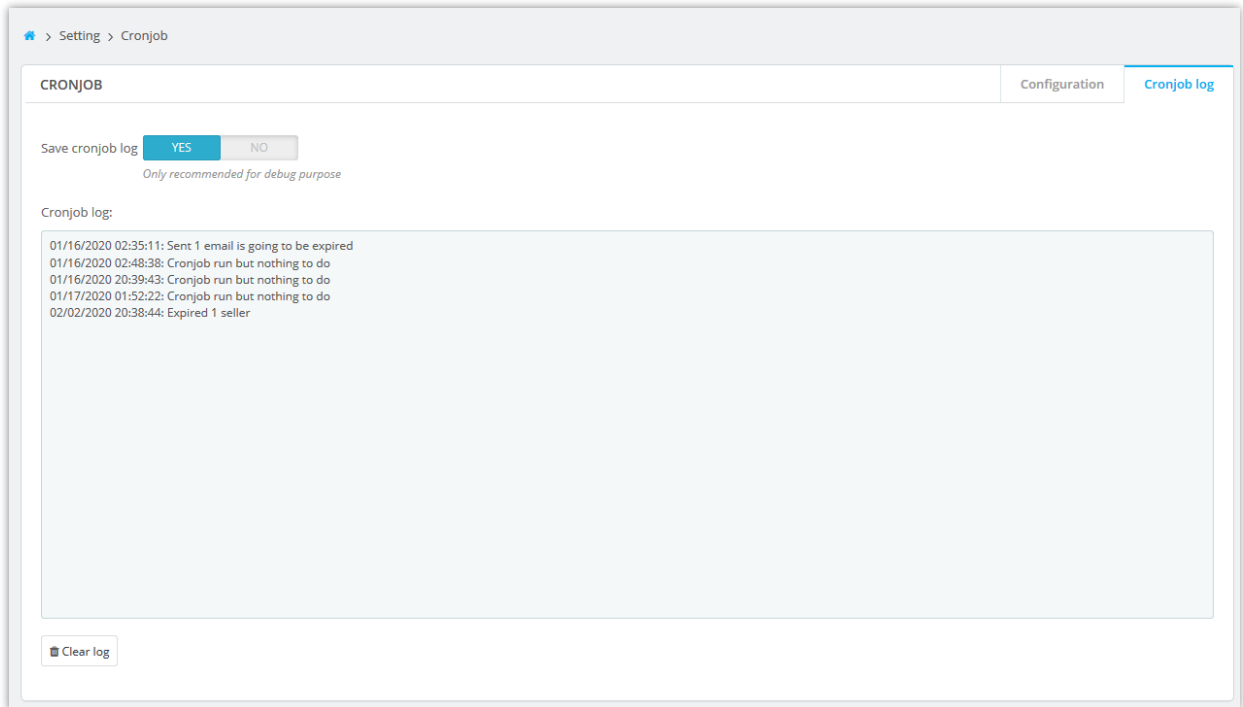

# <span id="page-25-0"></span>**9. Customize notification messages**

**Marketplace Builder** module allows you to customize the content of notification messages displaying on different situations. Open "**Messages**" page to edit these notification messages as you prefer.

You can also insert available tags into message to display respective contents.

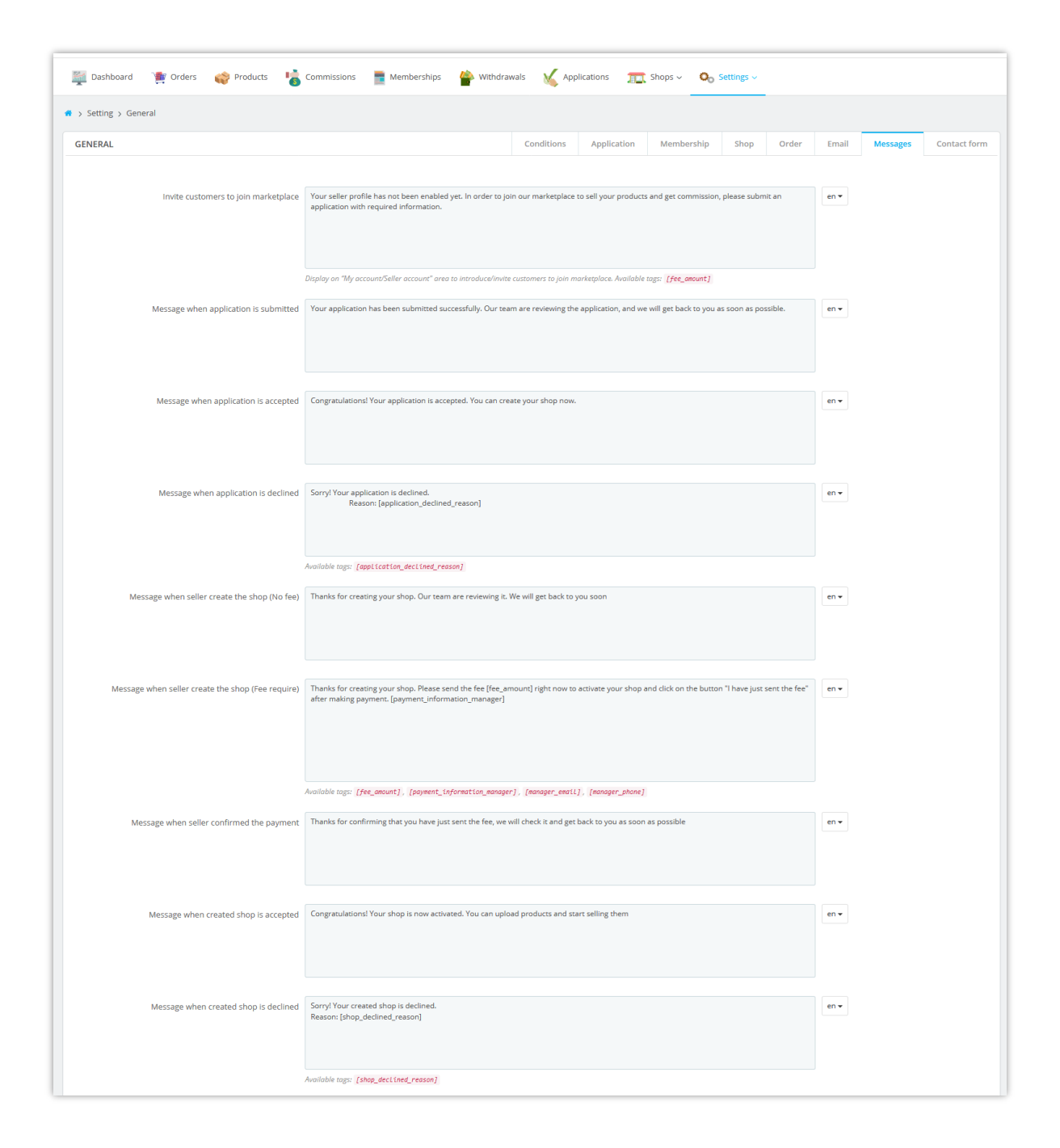

## <span id="page-26-0"></span>**10. Contact form settings**

Customers can contact a seller if they have any question about seller shop, seller products or their orders, etc.

On this page, you can select the fields will be displayed on contact form of each seller shop:

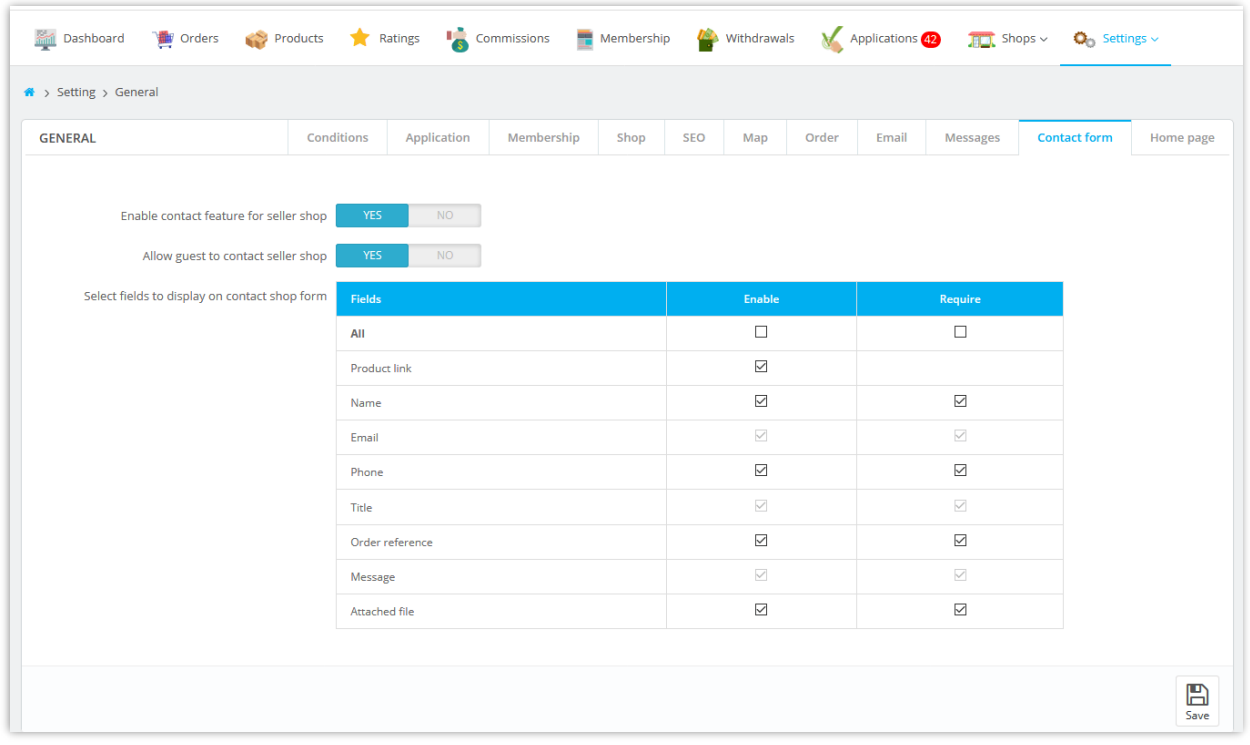

Remember to save all your configuration. And now your marketplace is ready to welcome the first seller!

#### ❖ **CONTACT FORM ON FRONTEND:**

On every page for seller shop, customers will find a "**Contact seller**" button. Click on this button, customers will be navigated to the contact form of seller shop. When a message is submitted successfully, both seller and customer will receive notification email.

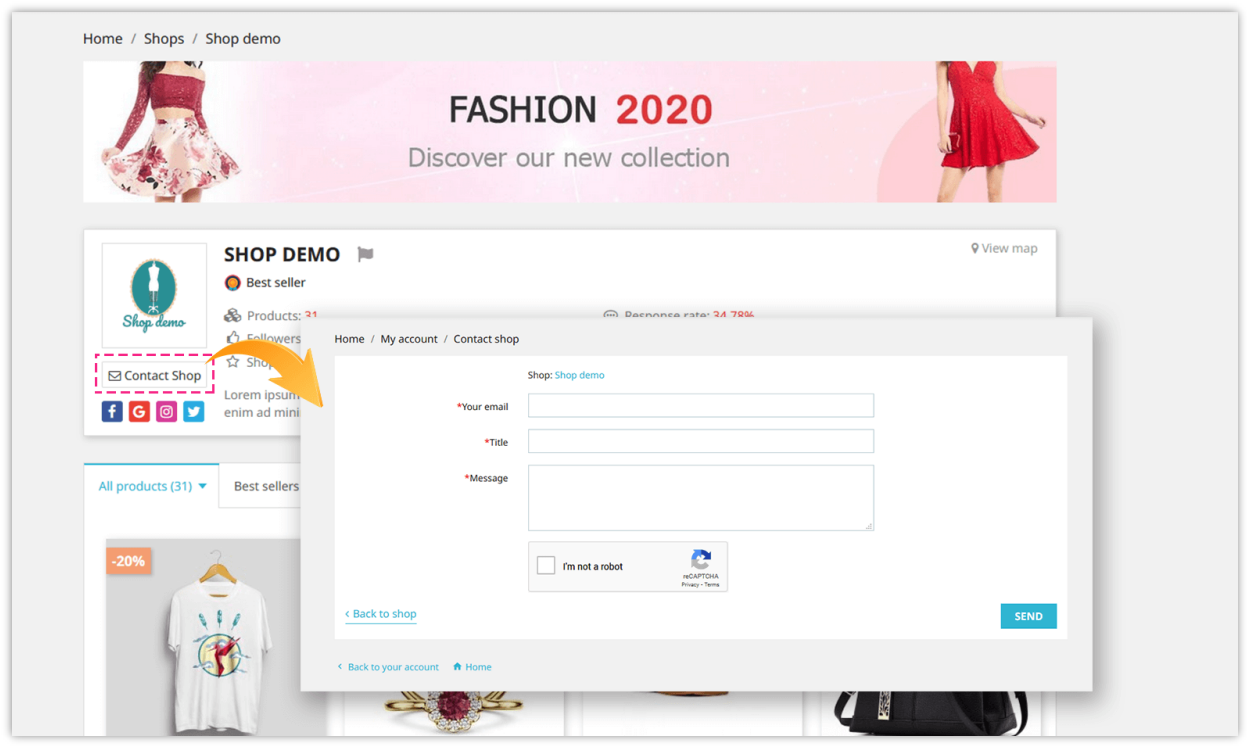

On each detail page of seller product, there is also a "**Contact seller**" button. Customers can contact seller to ask for more information about the current viewing product.

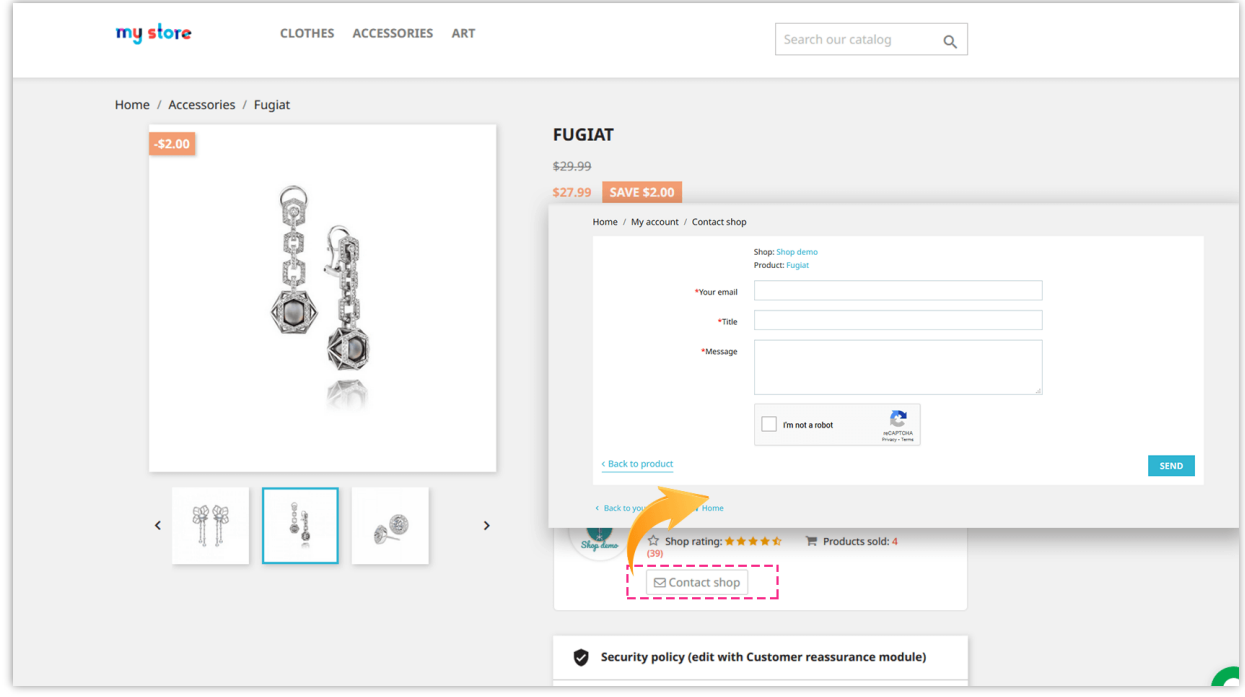

All contact messages can be viewed from "**My seller account**" >> "**Messages**" area.

#### <span id="page-29-0"></span>**11. Home page settings**

**Marketplace Builder** allows marketplace admin to display the seller shops that user followed, the products that user followed and trending products on marketplace home page.

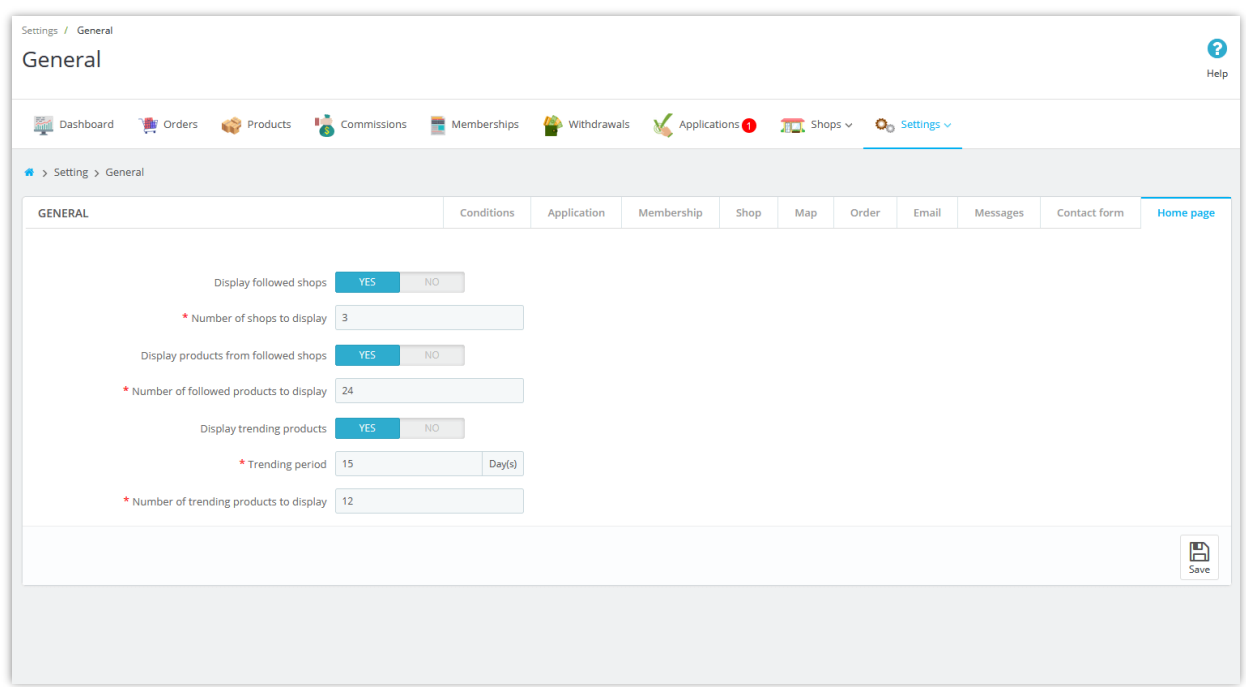

After users logging in with their account, they will find the followed shops and followed products from marketplace home page.

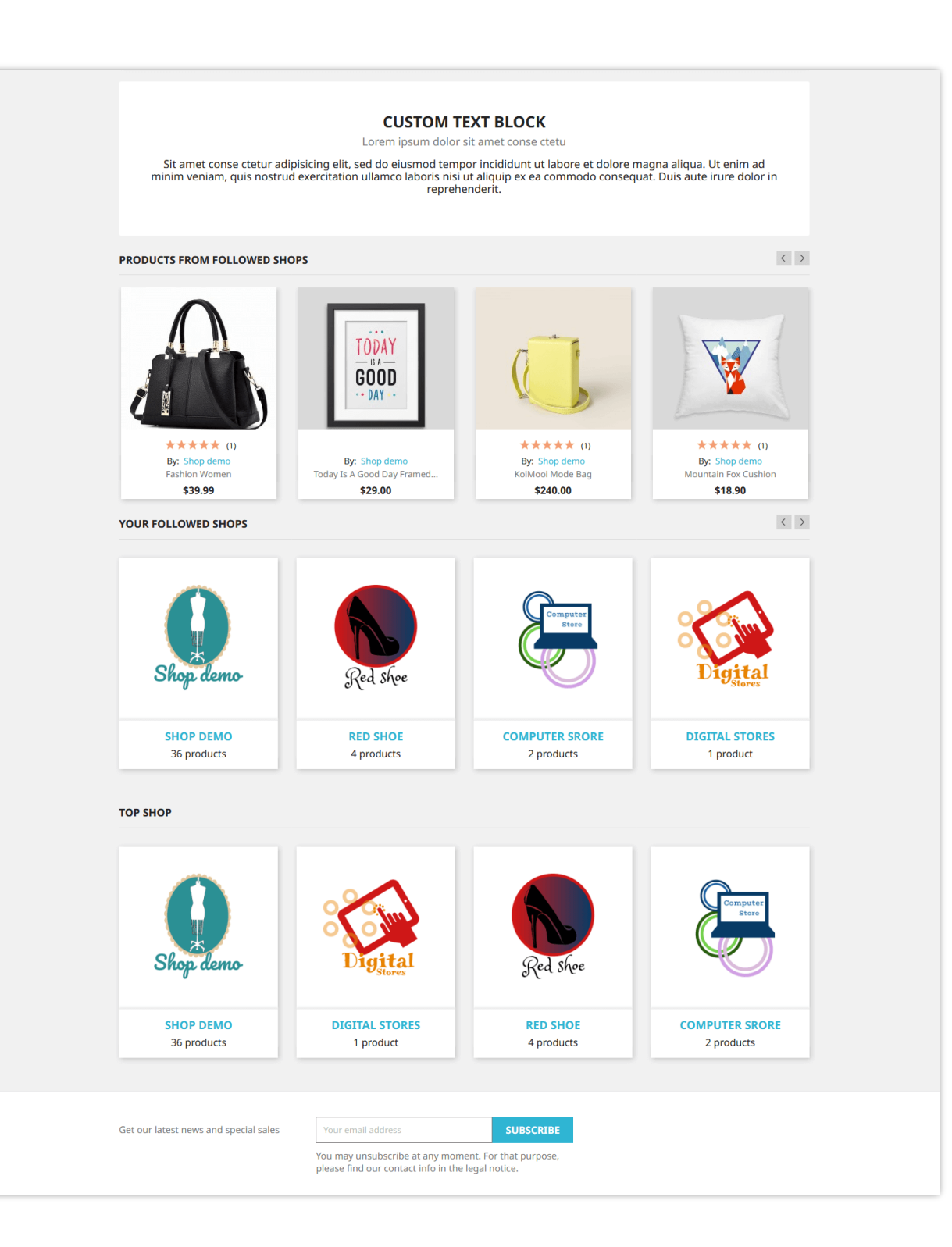

# <span id="page-31-0"></span>**V. SETTING UP PAYMENT METHODS FOR SELLER TO WITHDRAW COMMISSION MONEY**

After earning commission by successfully selling their products, sellers can send a withdrawal request to marketplace admin and receive their commission money. You should set up a payment method to enable seller to submit their withdrawal request.

From module's configuration page, select "**Settings**" > "**Payment methods**" menu to be navigated to "**Payment methods**" page.

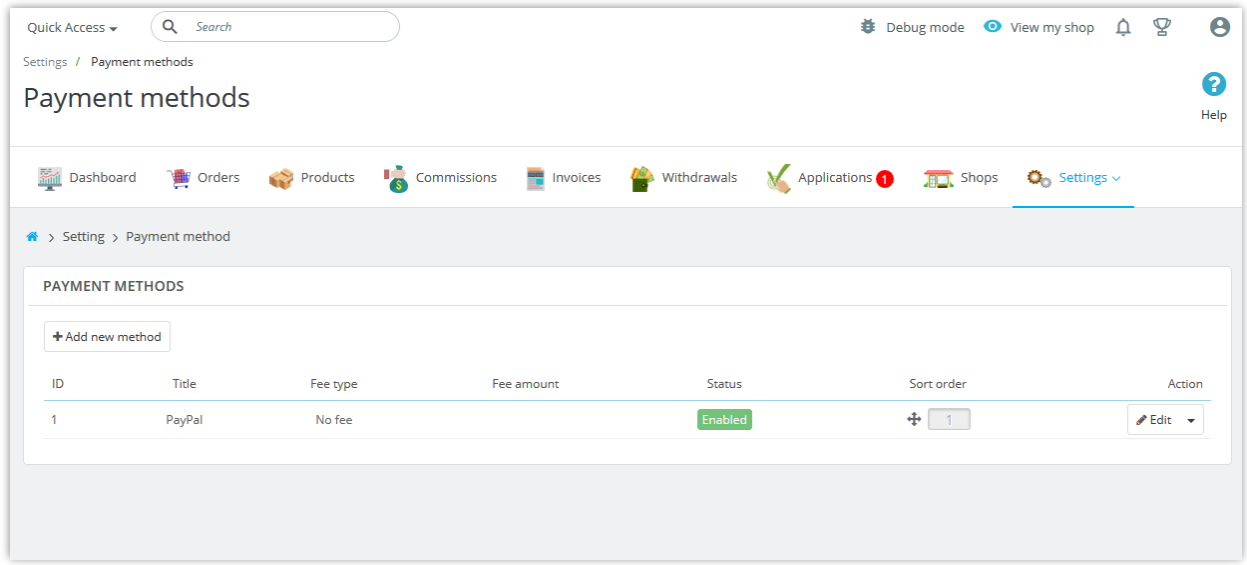

**Marketplace Builder** has already created a default payment method for you. To add a new payment method, please click on "**Add new method**" button.

Next, please enter payment method name >> select payment fee type >> enter estimated processing time. Turn "Enable" option to "YES" then click "Save" button.

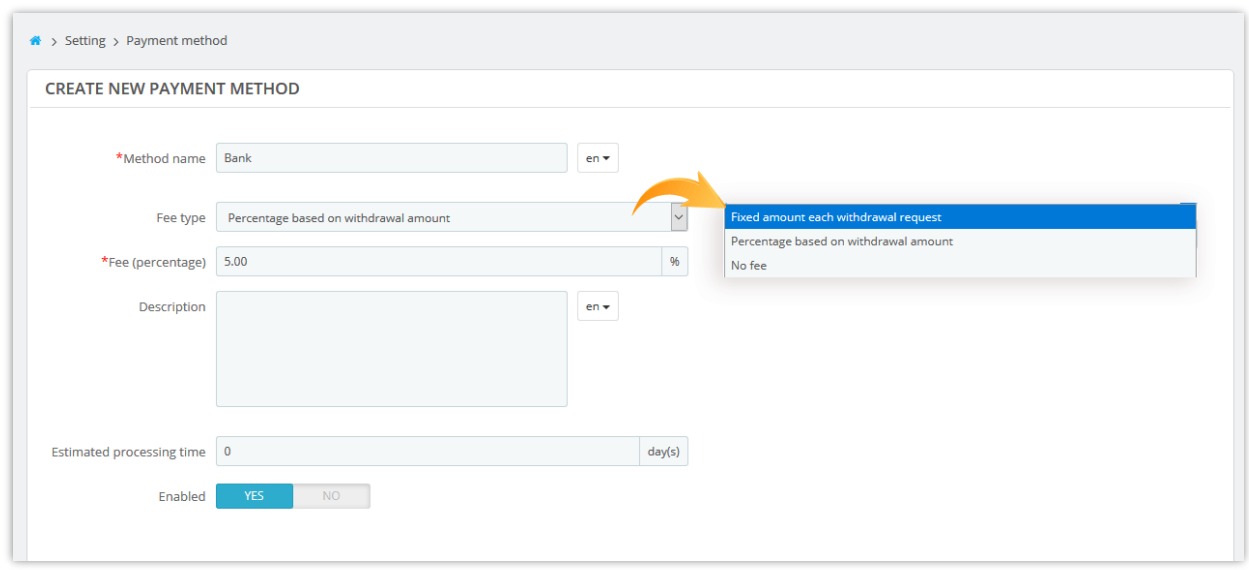

After saving new payment method, you can add several input fields (Bank account number, PayPal address, etc.) to collect necessary information from customers to process their withdrawal request.

Click on "**Add new field**" button to add payment input fields.

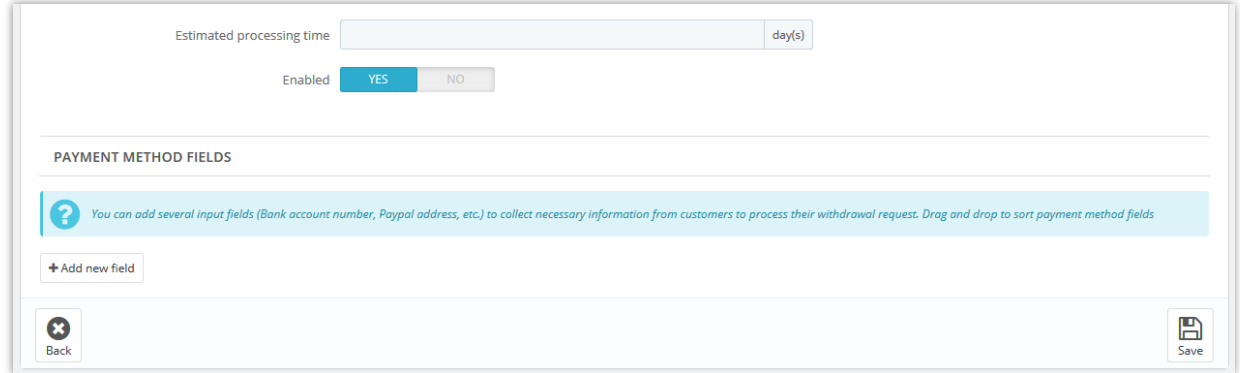

Enter method field title >> Select field type >> Add description (optional) >> Set this field as required or not >> Turn "Enable" option to "YES". Click "Save" to finish.

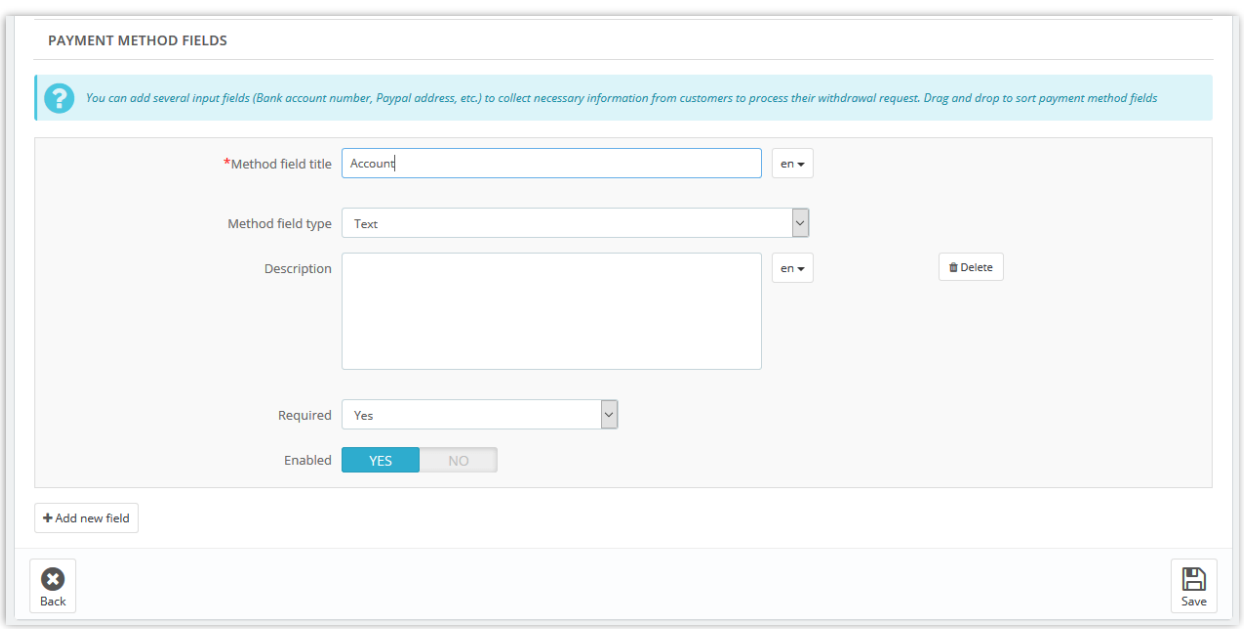

# ❖ *How sellers can submit their withdrawal request*:

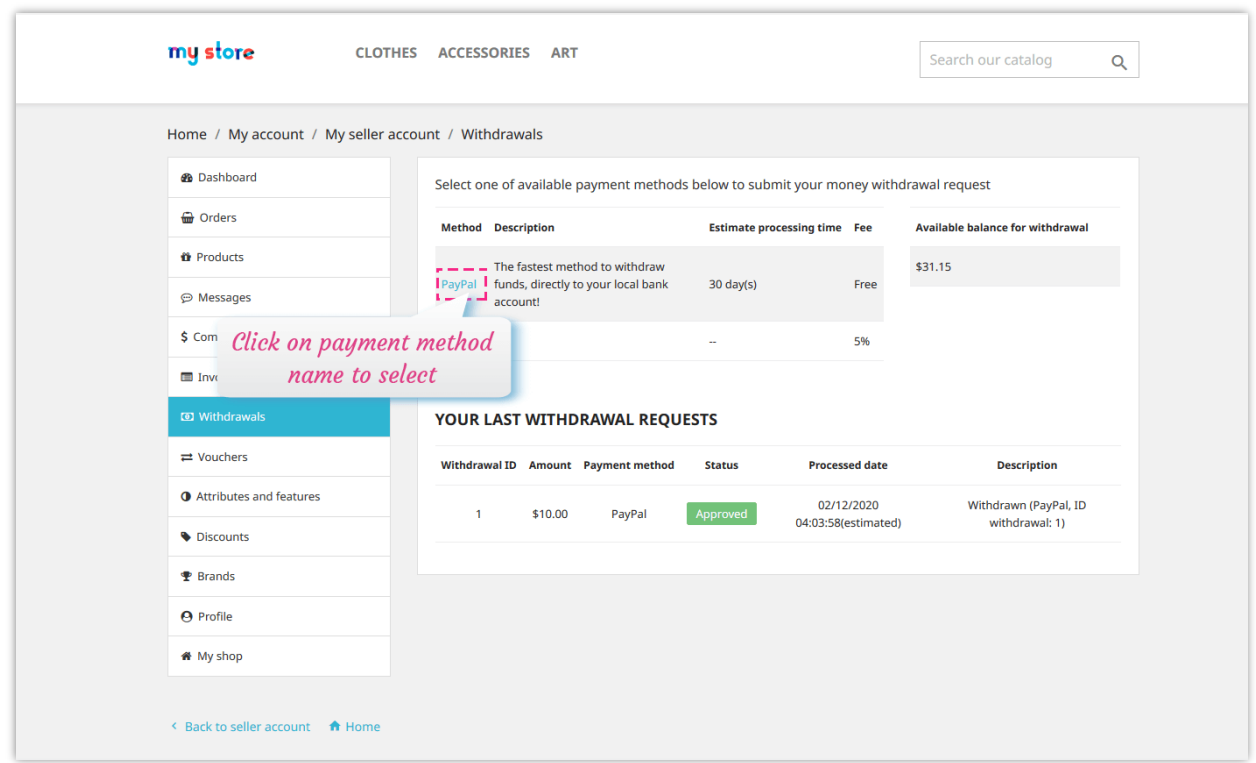

Sellers will need to fill in the withdrawal request form to be able to submit their request:

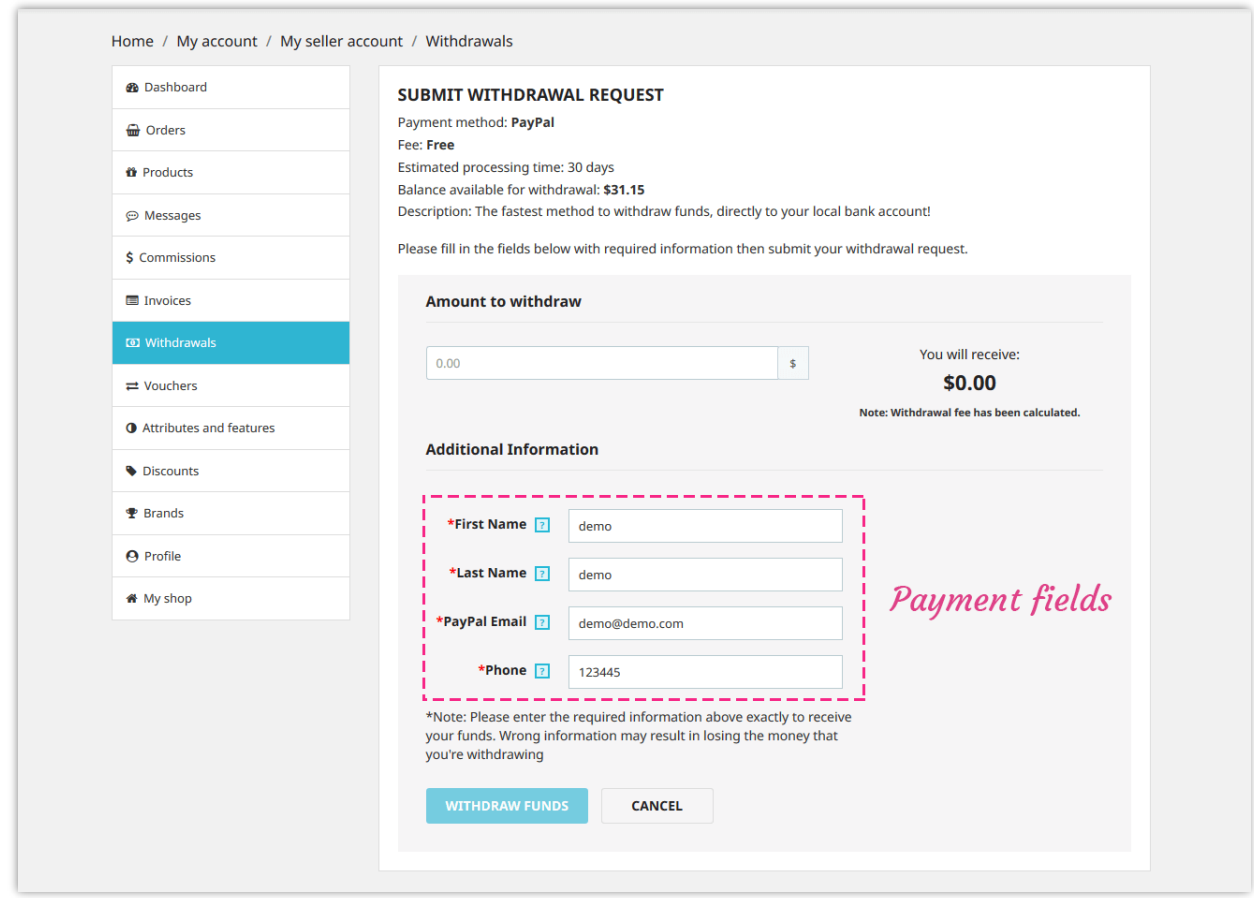

Marketplace admin can view and manage all withdrawal requests on "**Withdrawals**" page:

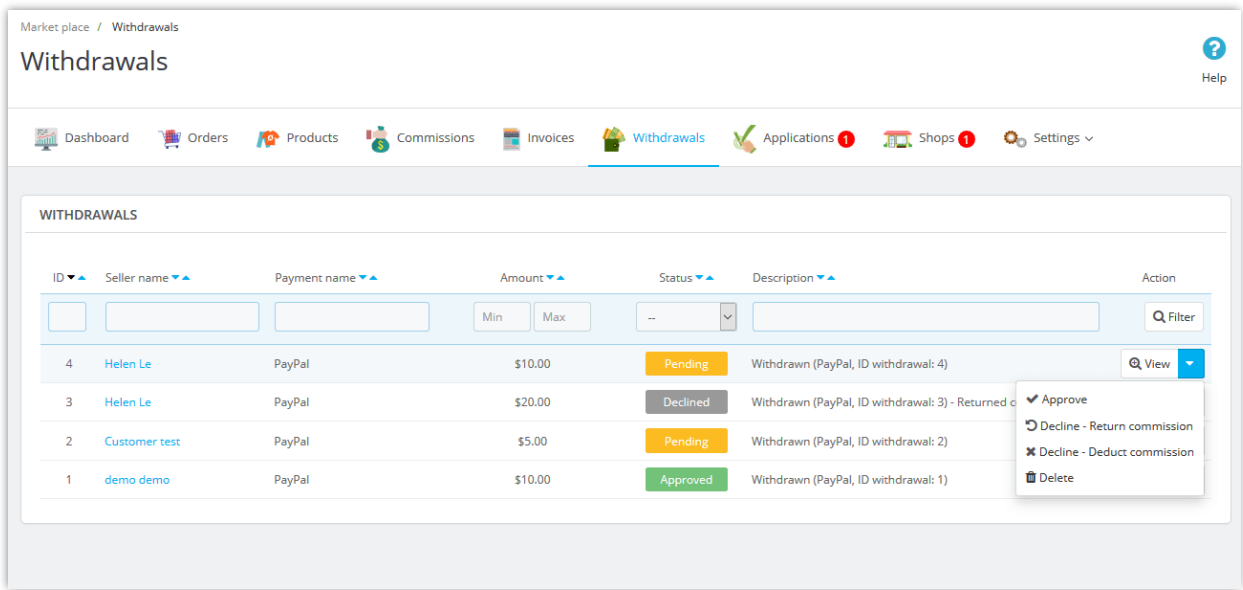

# <span id="page-35-0"></span>**VI. MANAGING SELLER APPLICATIONS**

Any registered customers can become a seller on your marketplace. Customers will need to submit an application to be able to join your marketplace.

From "**My account**" page, customer will find "**My seller account**" area. They can manage everything related to seller account by accessing this area.

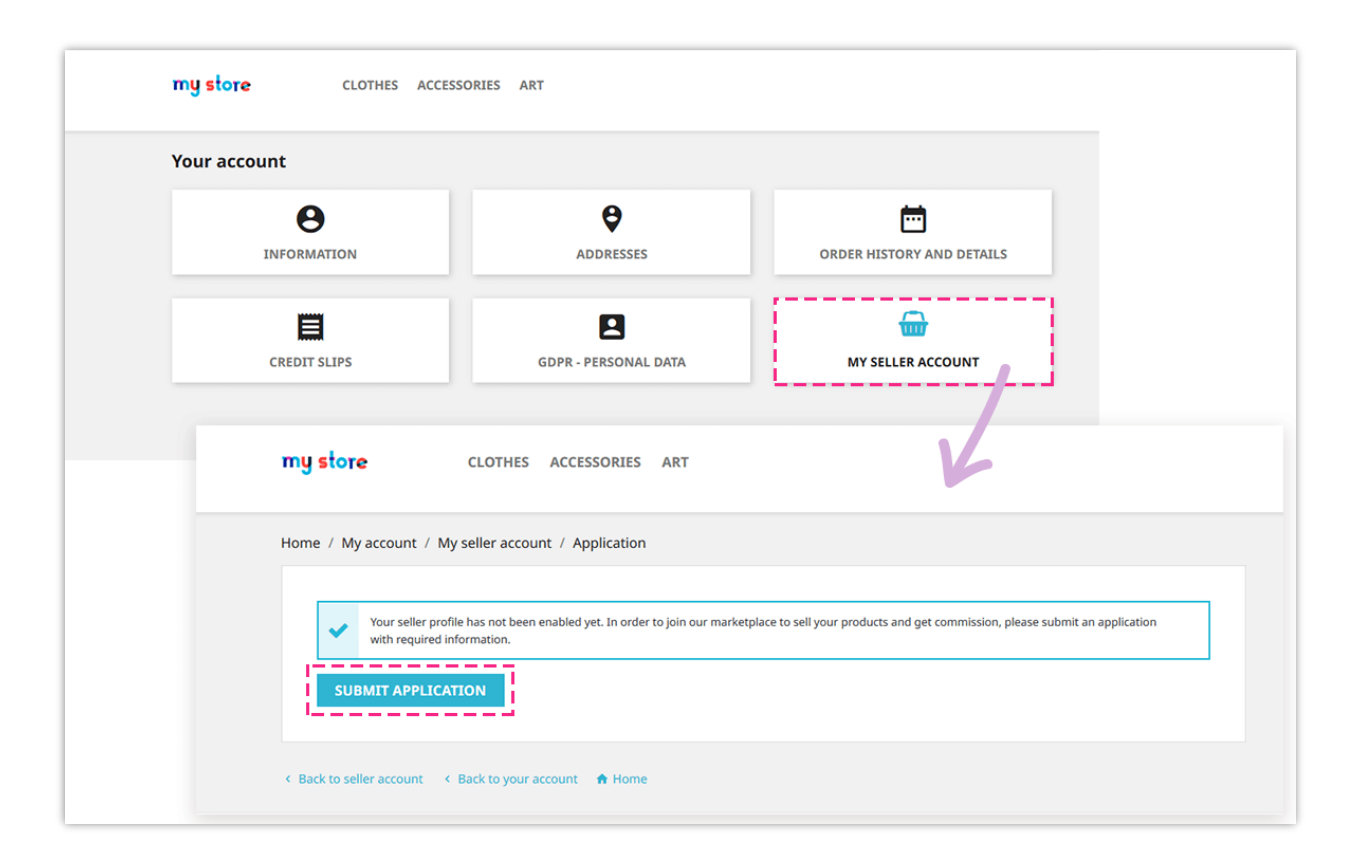

Customers need to enter all necessary information (which is required by marketplace admin on "**General**" >> "**[Conditions](#page-4-1)**" page from module backend).

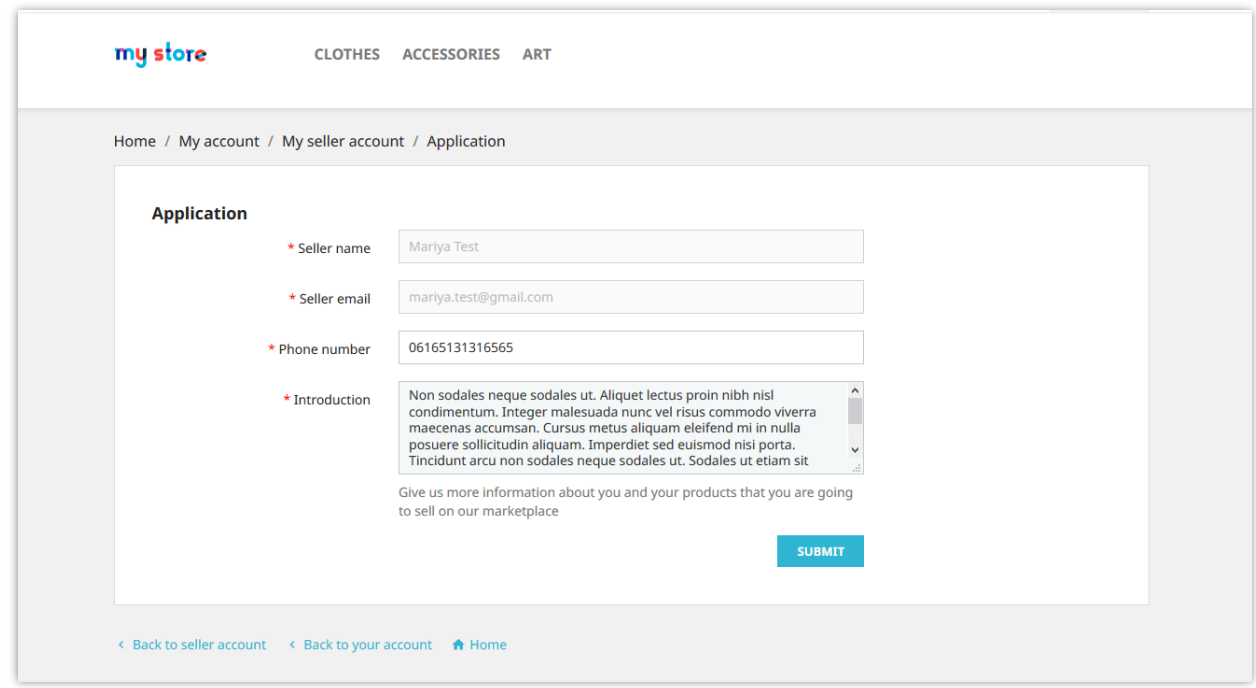

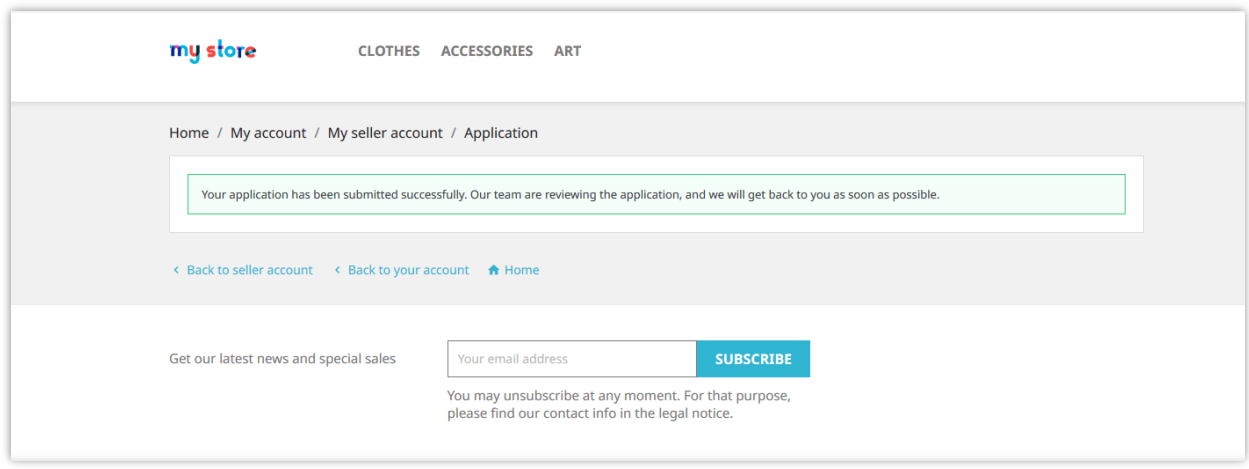

Marketplace admin can view and manage all seller applications from "**Applications**" page.

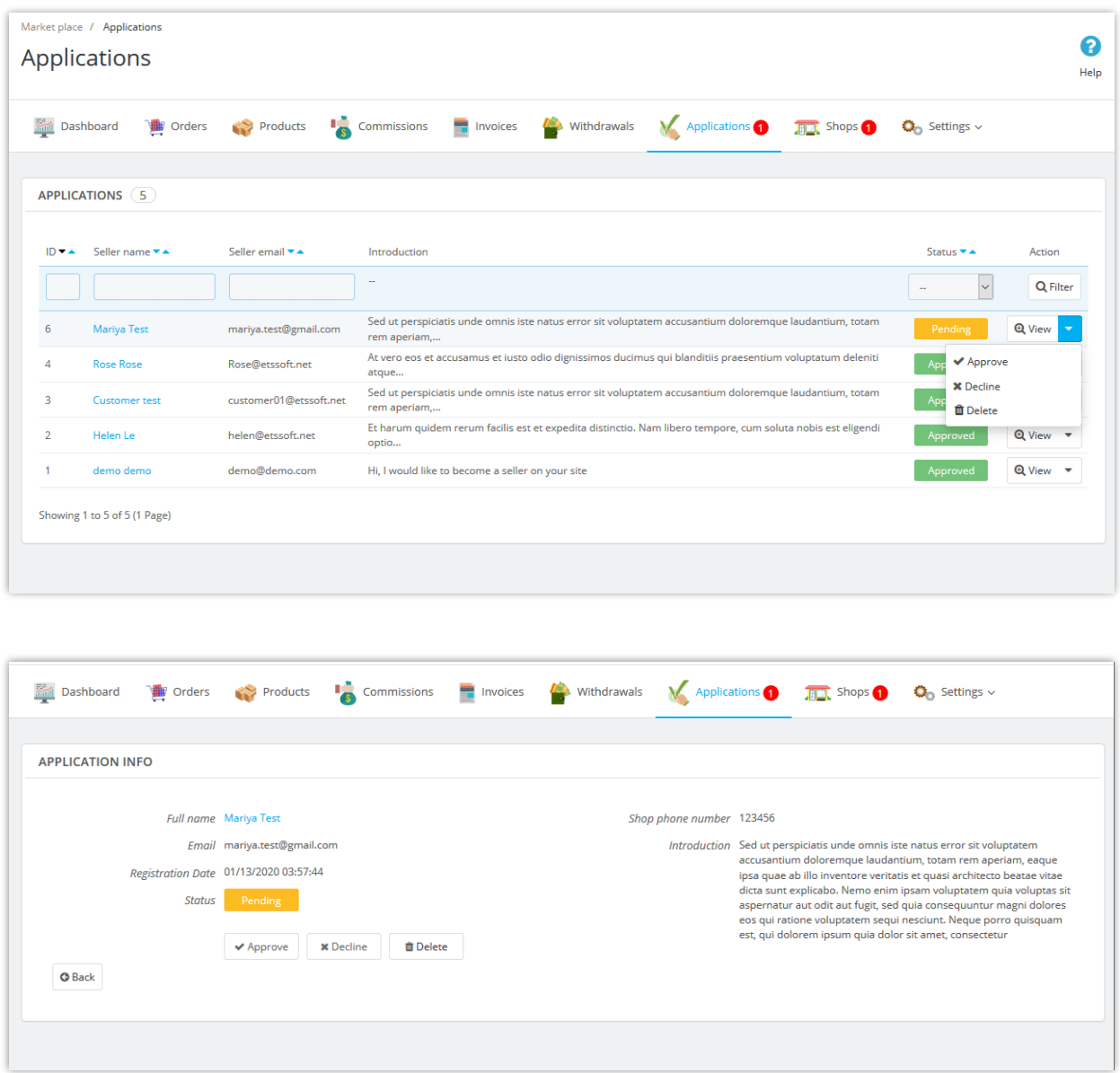

After successfully registering, seller can manage his/her shop easily through "**My seller account**" area:

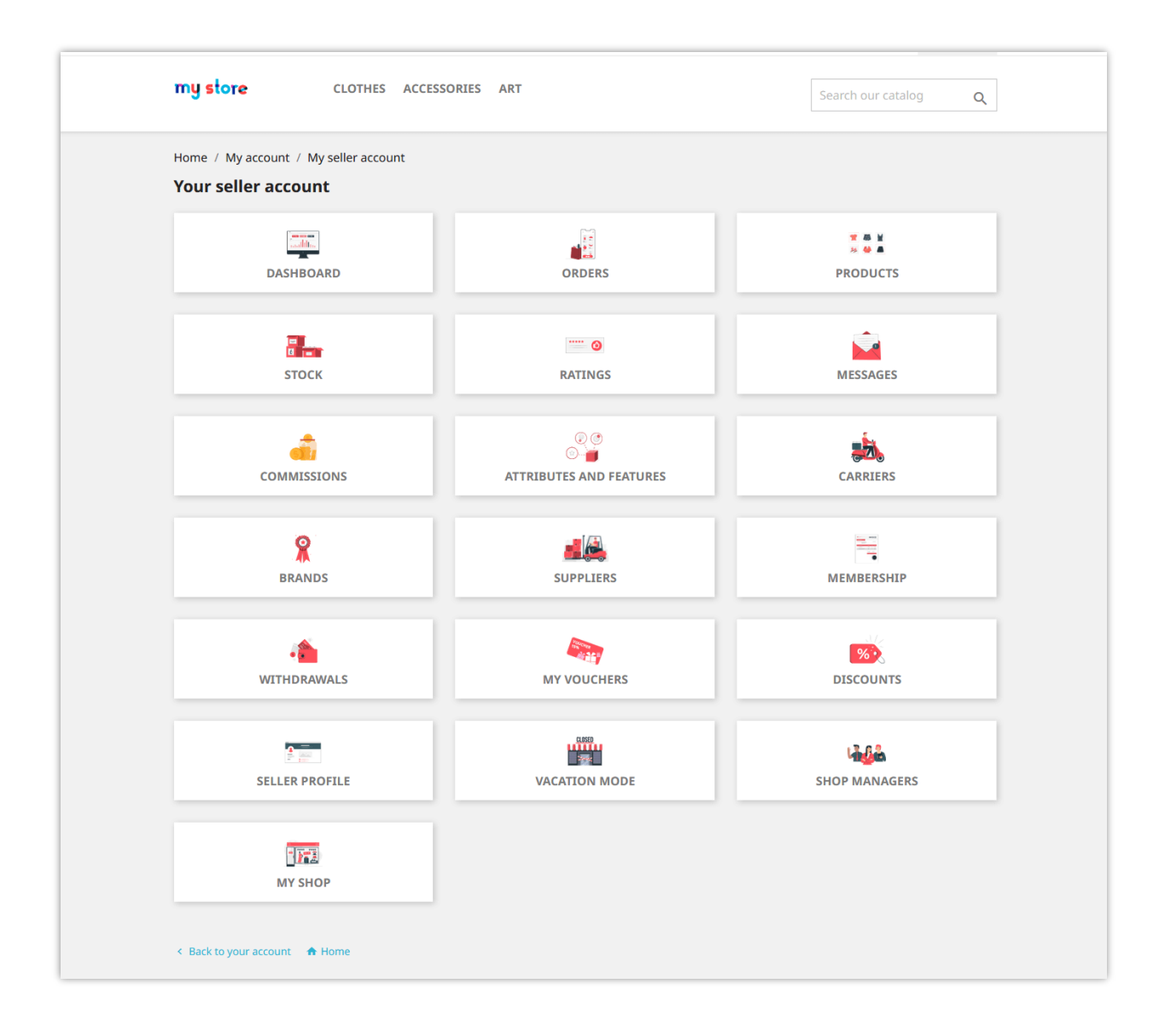

# <span id="page-38-0"></span>**VII. MANAGING SELLER SHOPS**

After their applications being approved, sellers can start opening their own shop.

From **Marketplace Builder** module backend, marketplace admin can view detail information and manage seller shops. Navigate to "**Shops**" page to view all seller shops on your marketplace.

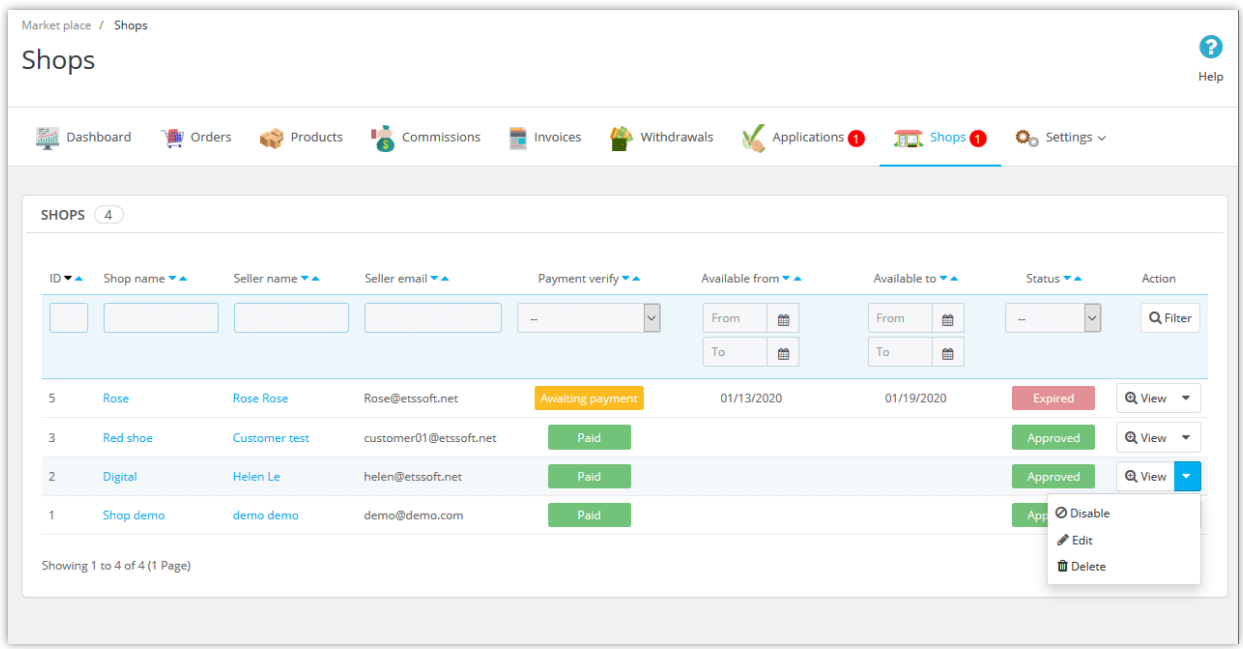

Marketplace admin can edit shop information, modify seller commission balance, view seller fee invoices and manage seller commissions.

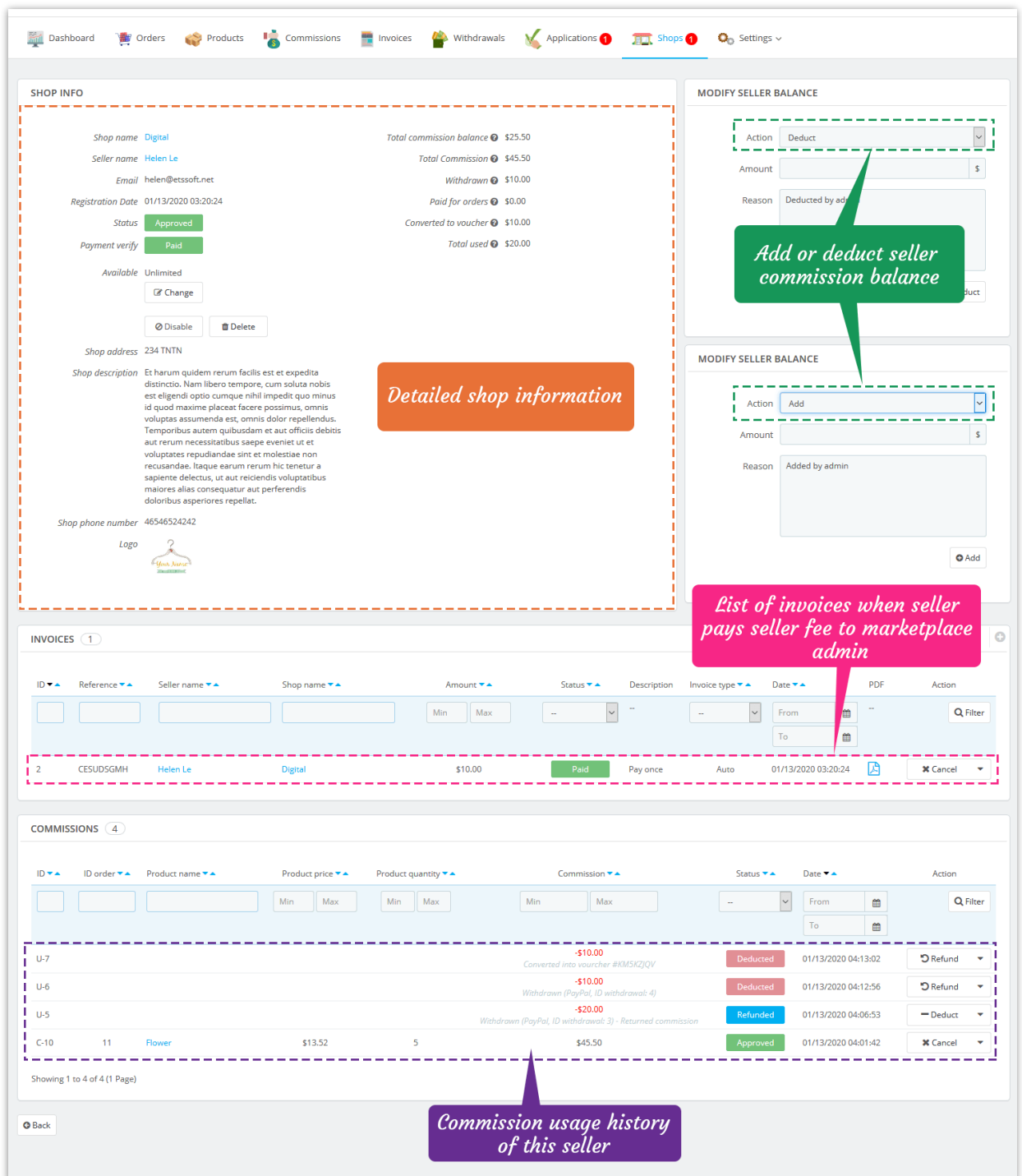

Sellers can also view and edit their shop information from "**My seller account**" area from marketplace frontend:

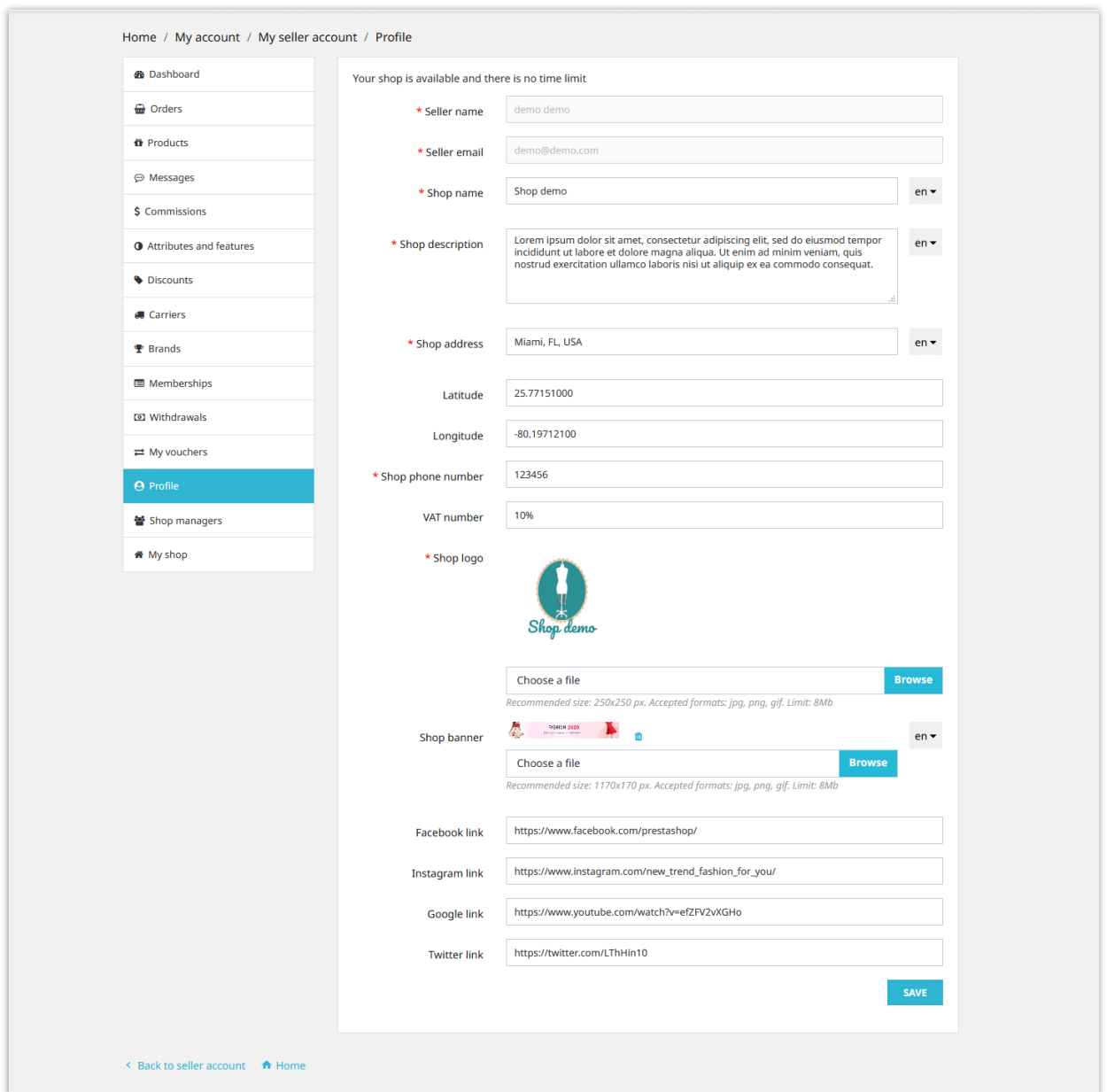

#### <span id="page-41-0"></span>**VIII. MANAGING SELLER FEE INVOICES**

If you require sellers to pay seller fee to keep their shops active, when sellers pay for their fee, detailed invoices will be saved into **Marketplace Builder** backend. Marketplace admin can view, manage and download invoice PDF files from "**Memberships**" page.

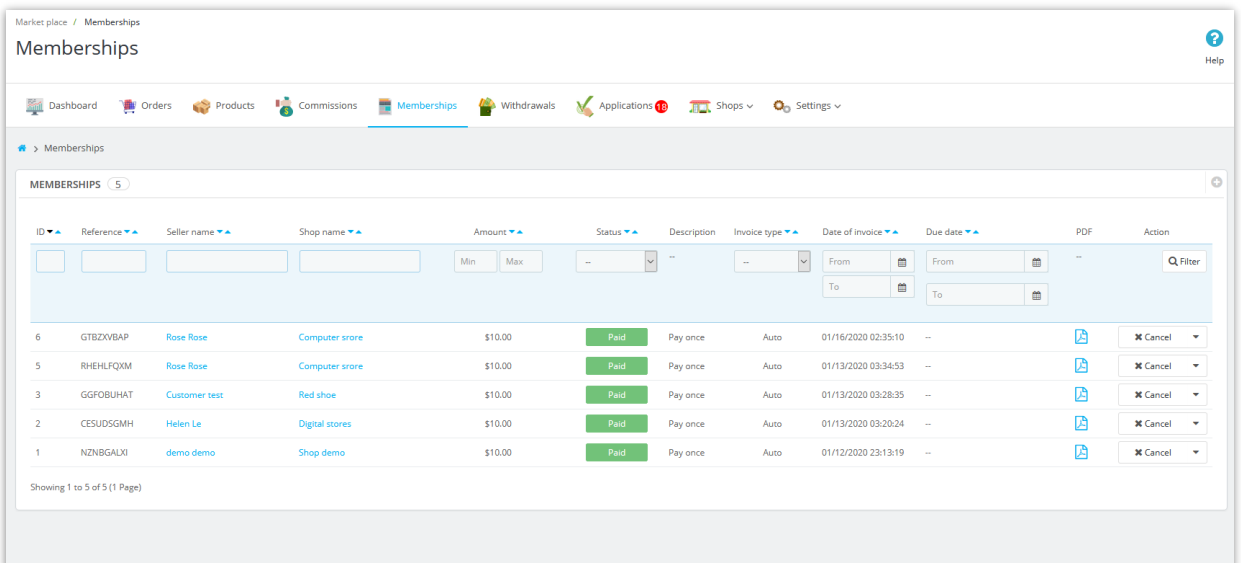

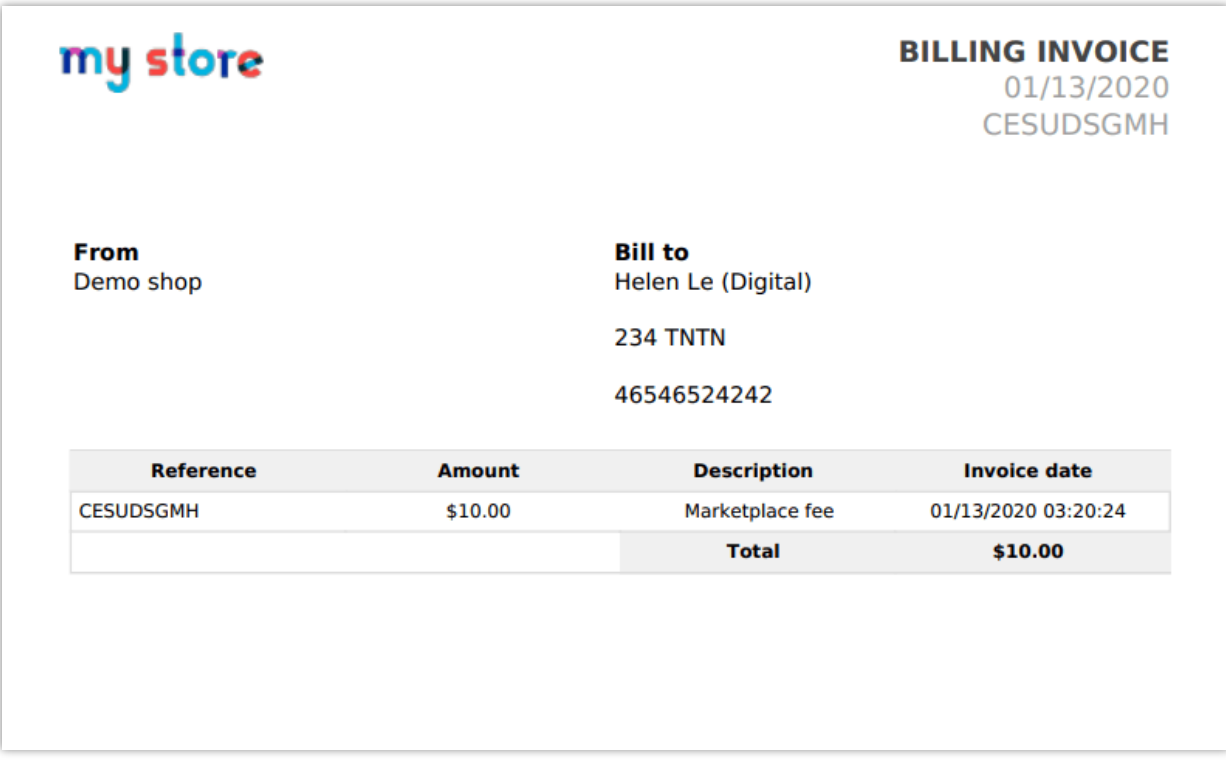

Sellers can also view their fee invoice from "My seller account" area from marketplace frontend:

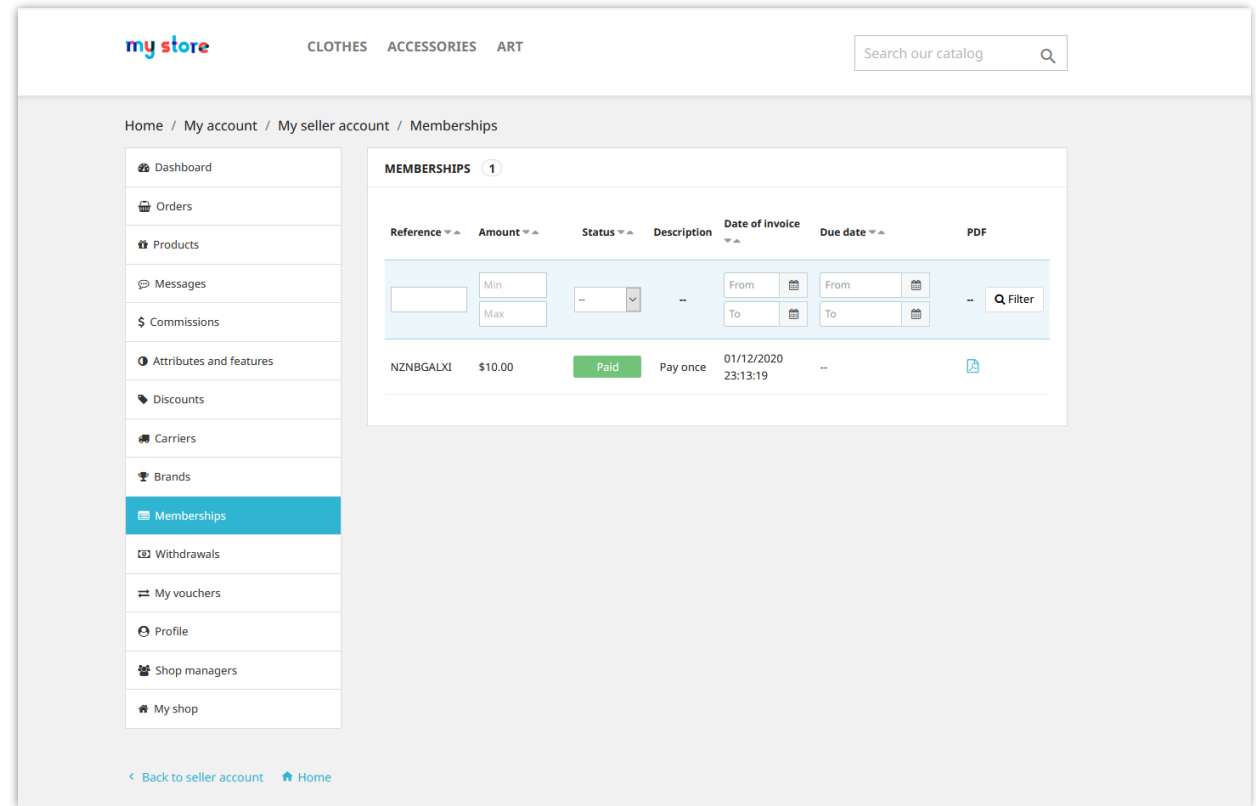

# <span id="page-43-0"></span>**IX. MANAGING SELLER PRODUCTS AND SELLER ORDERS**

## <span id="page-43-1"></span>**1. Managing seller products**

All products uploaded by sellers will appear on "**Products**" page. Marketplace admin can view both seller information and seller product information on product detail page. Marketplace admin can also edit seller product information.

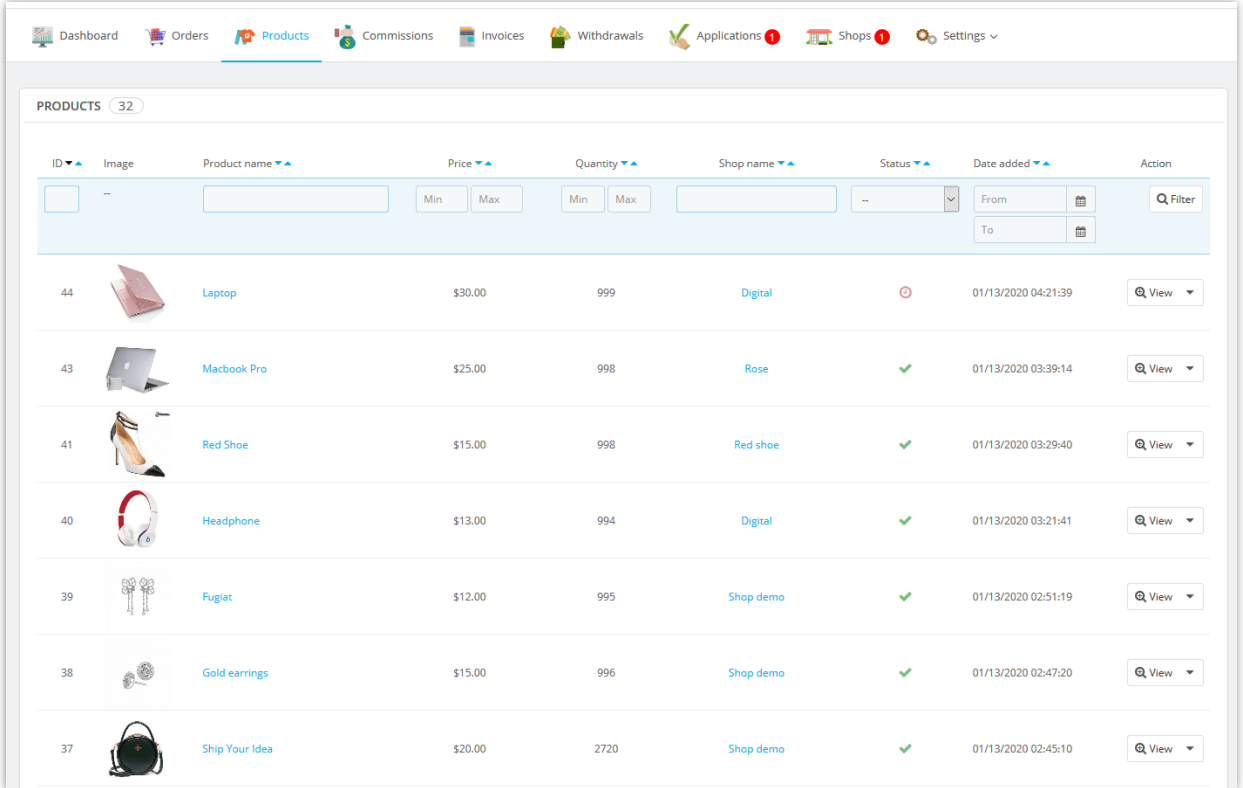

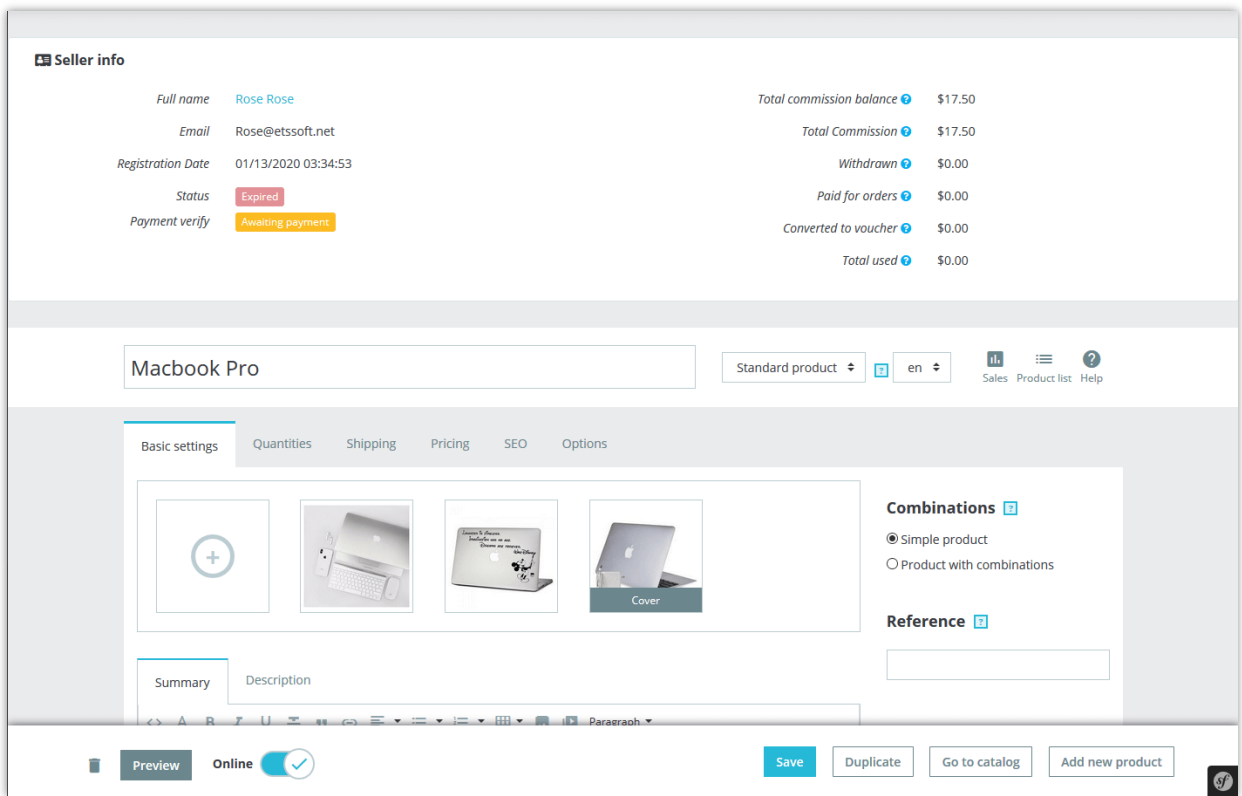

Marketplace admin can upload new products to marketplace and assign uploaded products to a specific seller.

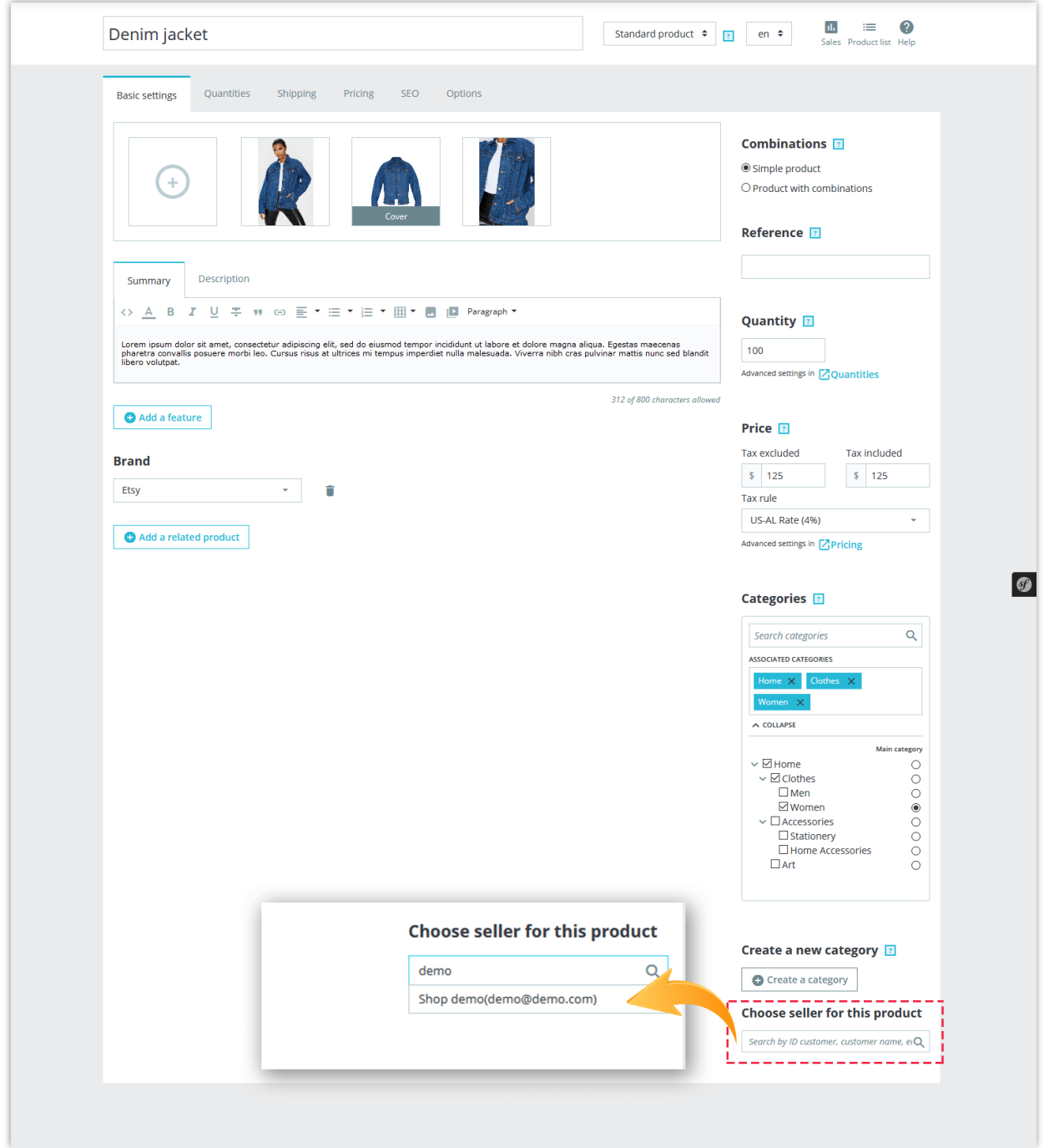

Sellers can manage their products from "My seller account" area from marketplace frontend:

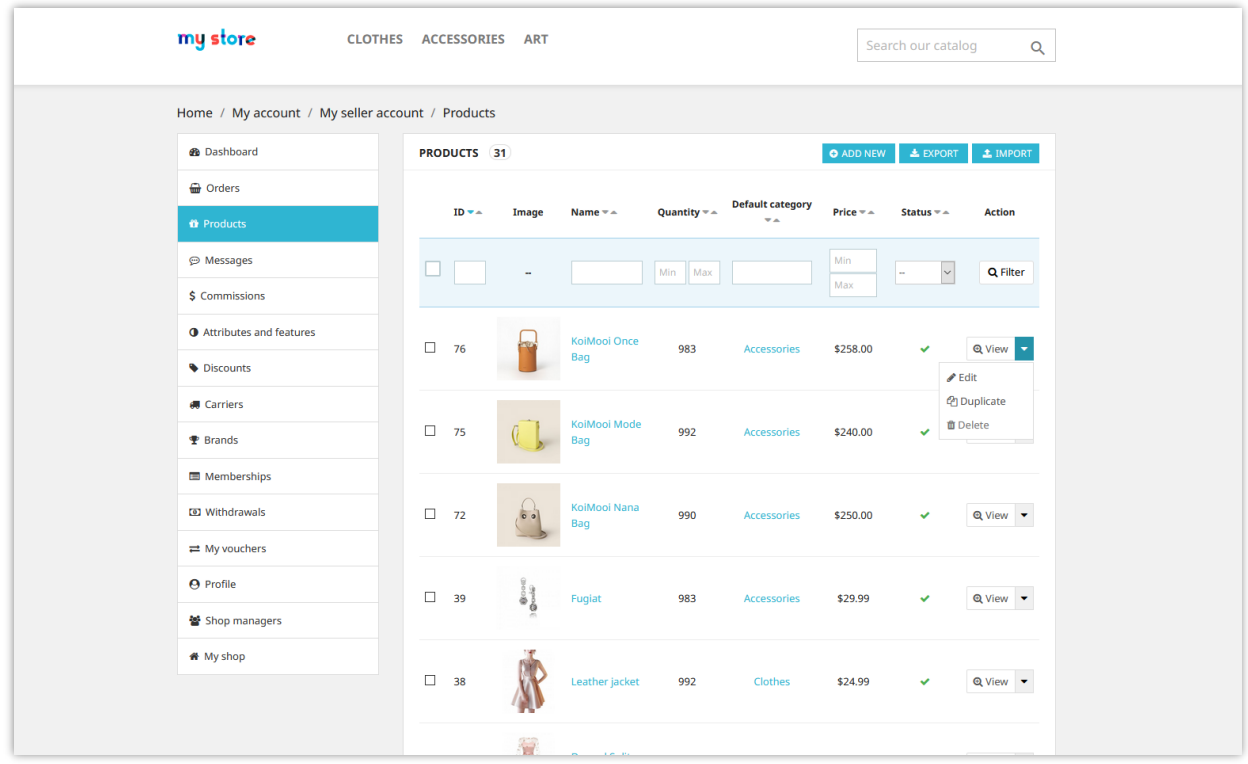

**Marketplace Builder** allows seller to import products from .CSV file and export products to .CSV file.

# <span id="page-46-0"></span>**2. Managing seller orders**

All orders containing seller products will appear on "**Orders**" page. Marketplace admin can view both seller information and order information on order detail page. Marketplace admin can also edit seller order information.

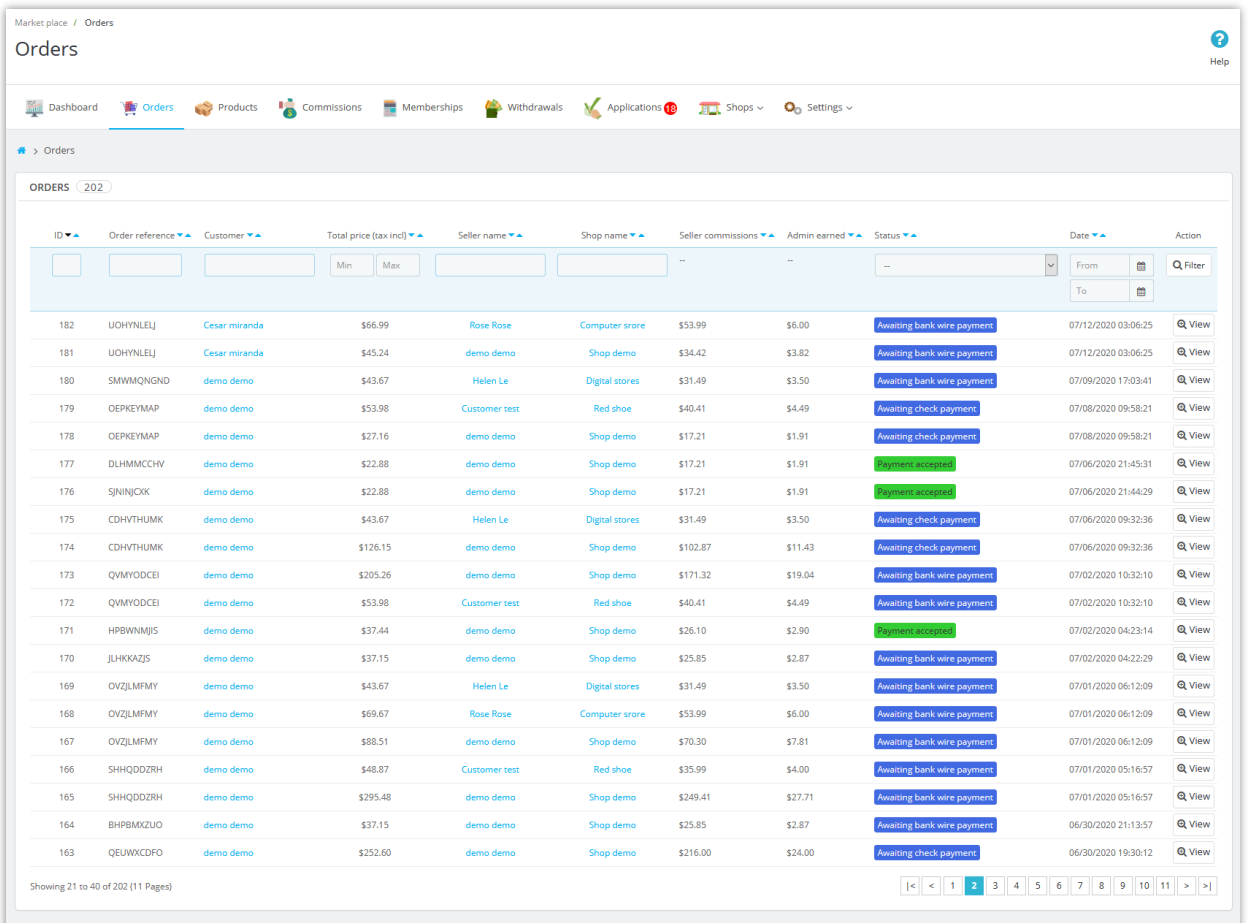

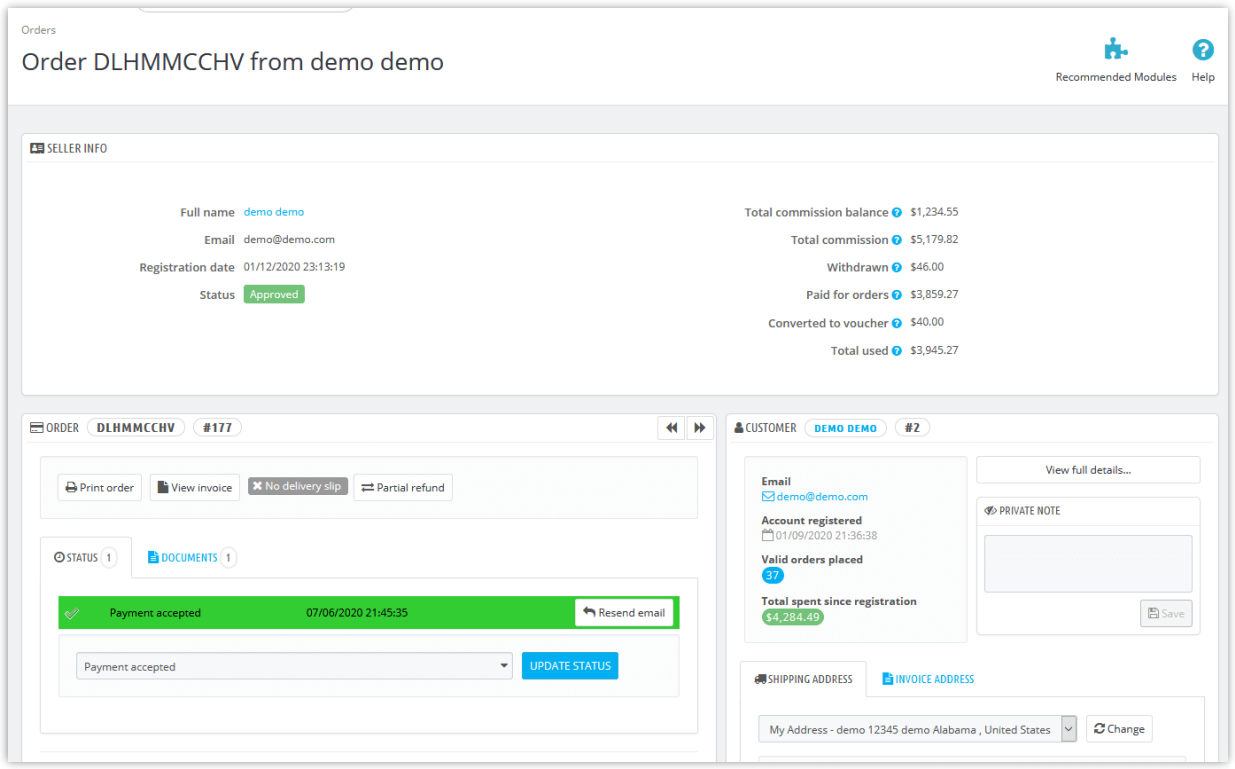

Sellers can manage all orders containing their seller products from "**My seller account**" area from marketplace frontend:

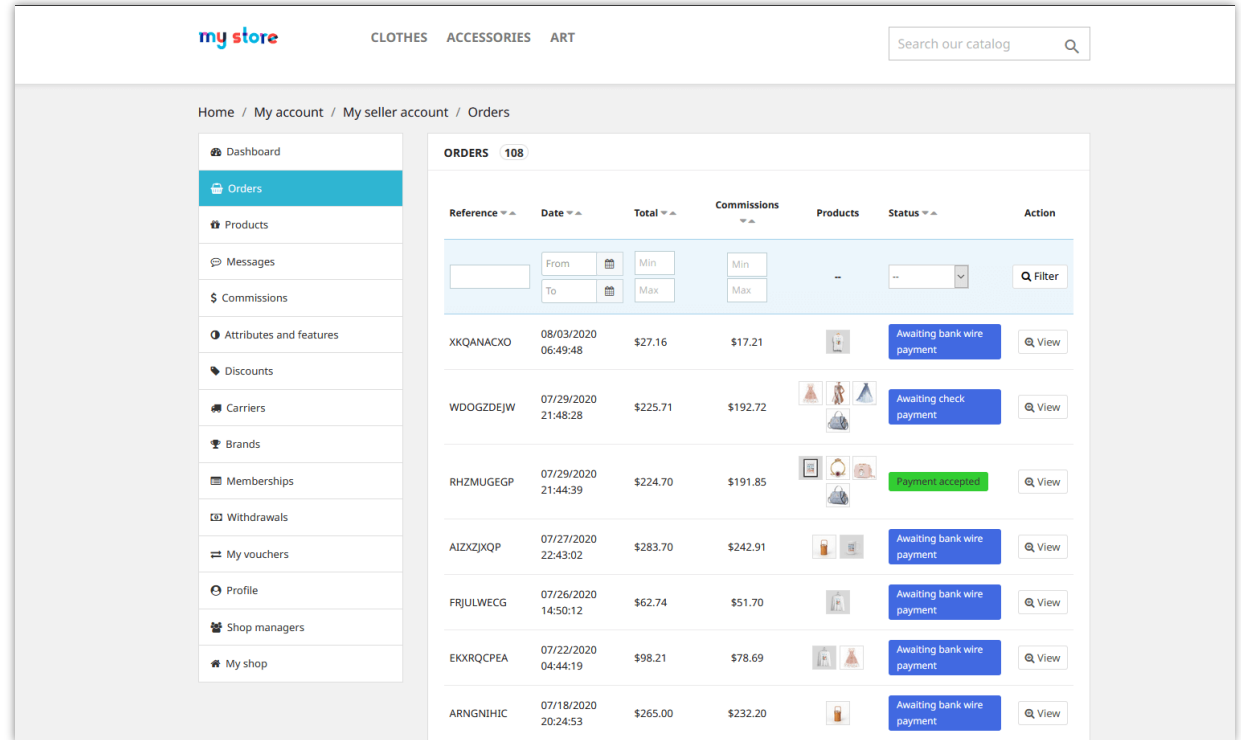

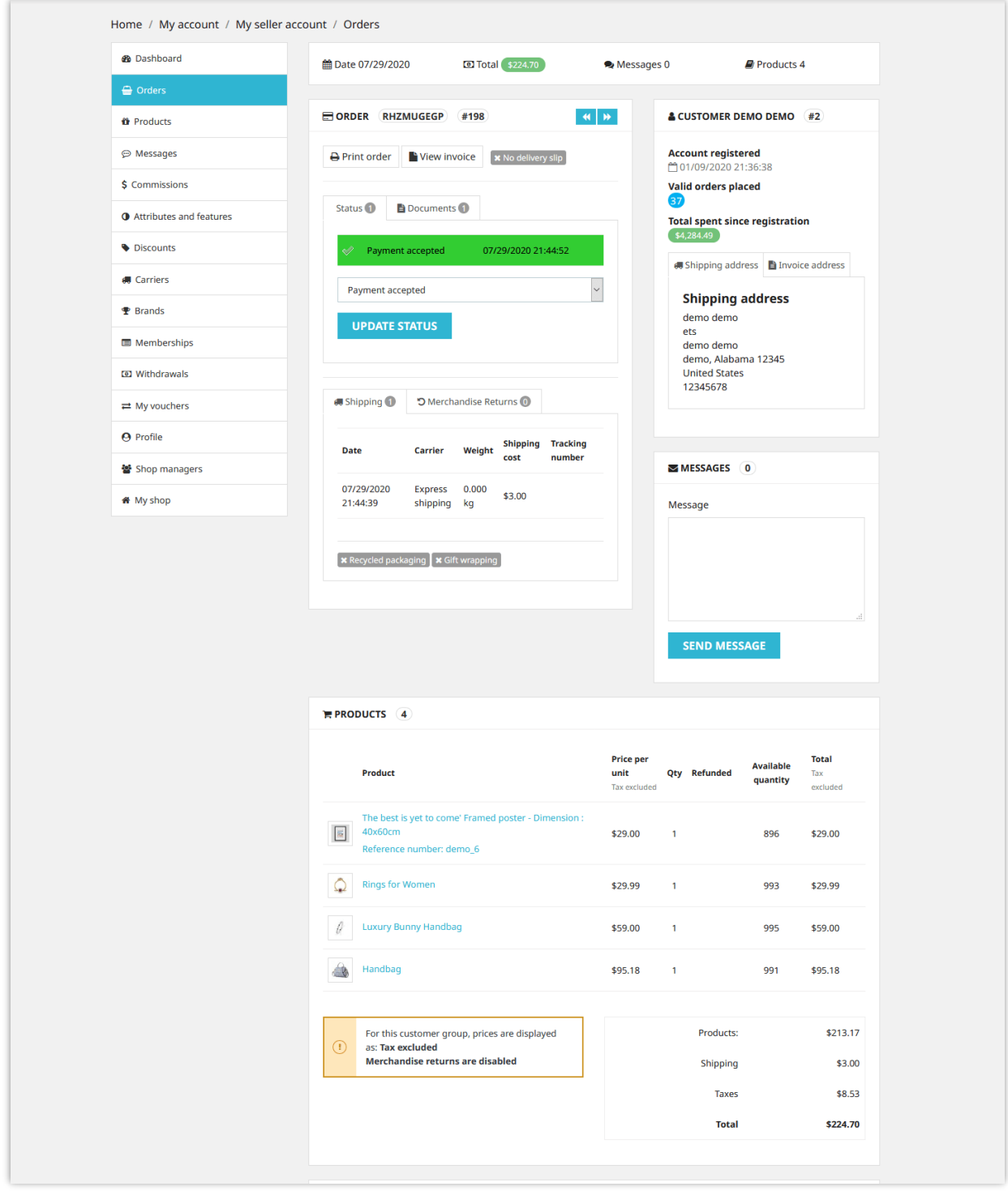

## <span id="page-50-0"></span>**X. MANAGING OTHER SELLER SHOP'S FEATURES**

#### <span id="page-50-1"></span>**1. Attributes and features**

Sellers can select which type of product attribute and product feature they want to use. **Marketplace Builder** offers 3 types of attribute/feature:

- Use the store's global attributes / features
- Create your own attributes / features
- Use both store's global attributes / features and your own attributes / features

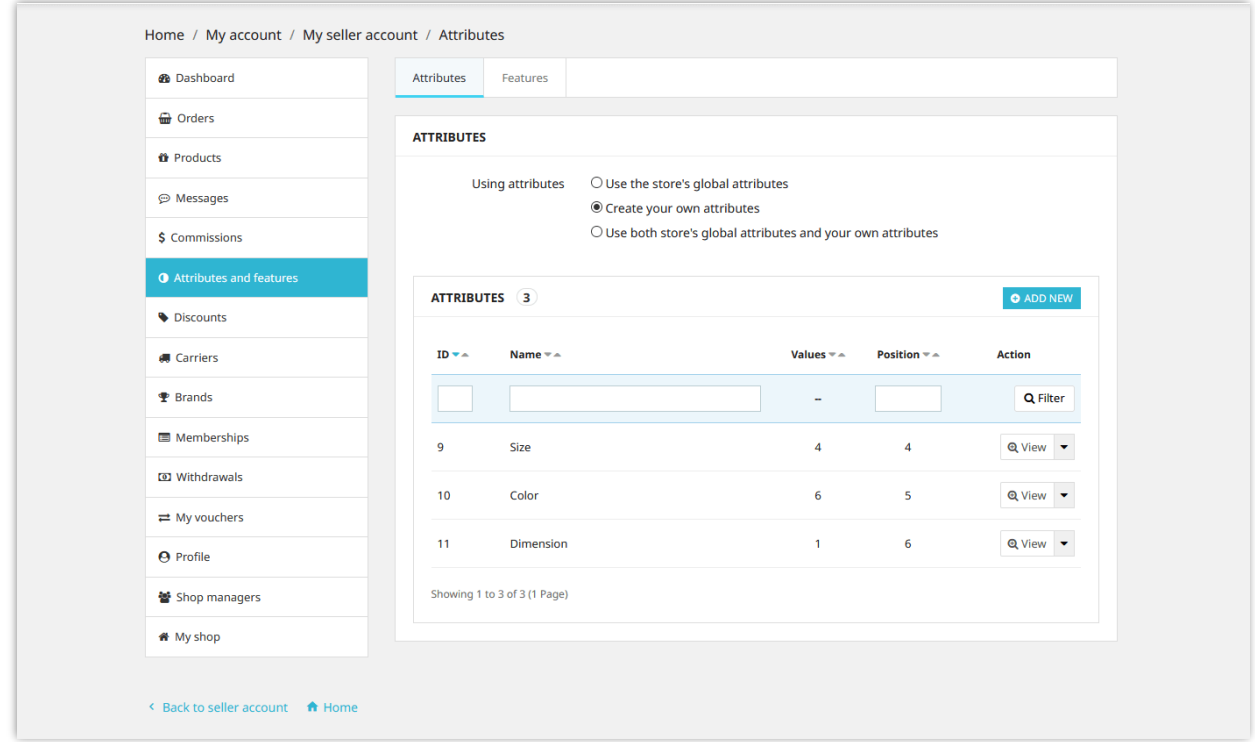

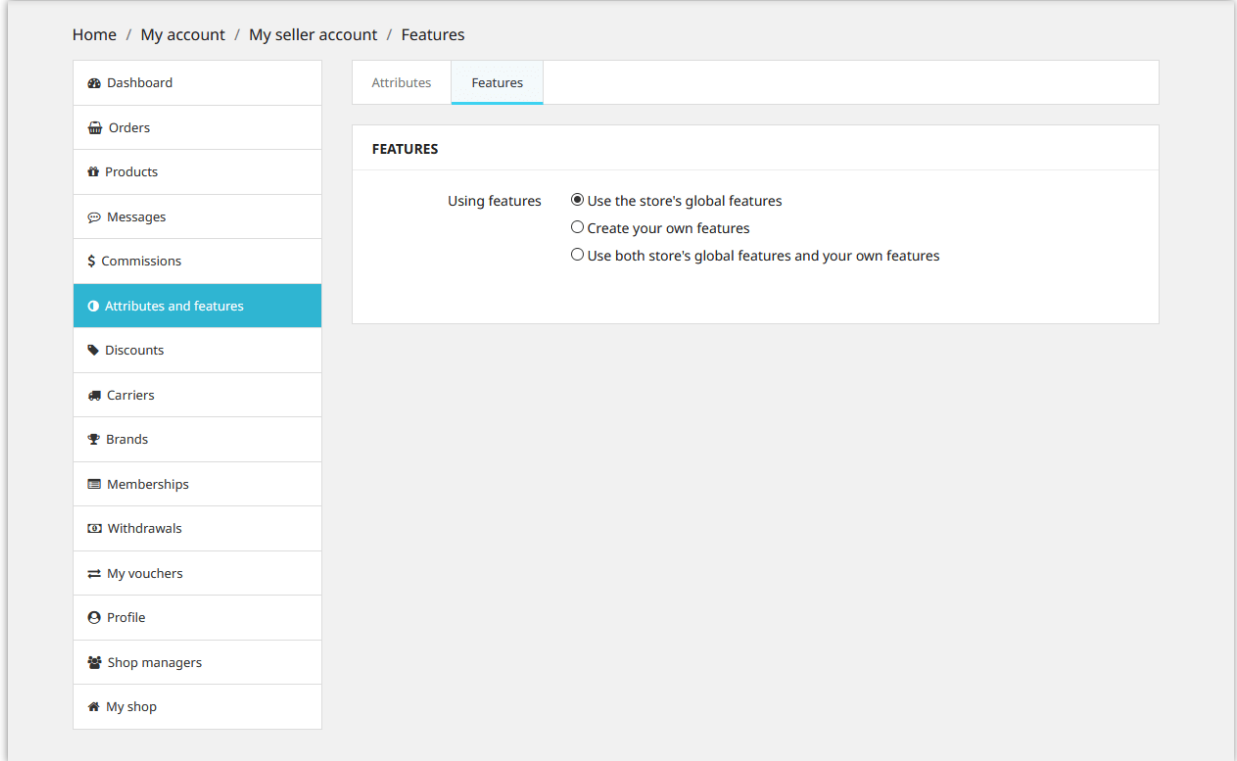

## <span id="page-51-0"></span>**2. Carriers and Brands**

Sellers can select which type of carrier they want to use. **Marketplace Builder** offers 3 types of carrier:

- Use the store's global shipping methods
- Create your own shipping methods and transportation costs
- Use both store's global shipping methods and your own shipping methods

You can add unlimited number of shipping methods to your shop.

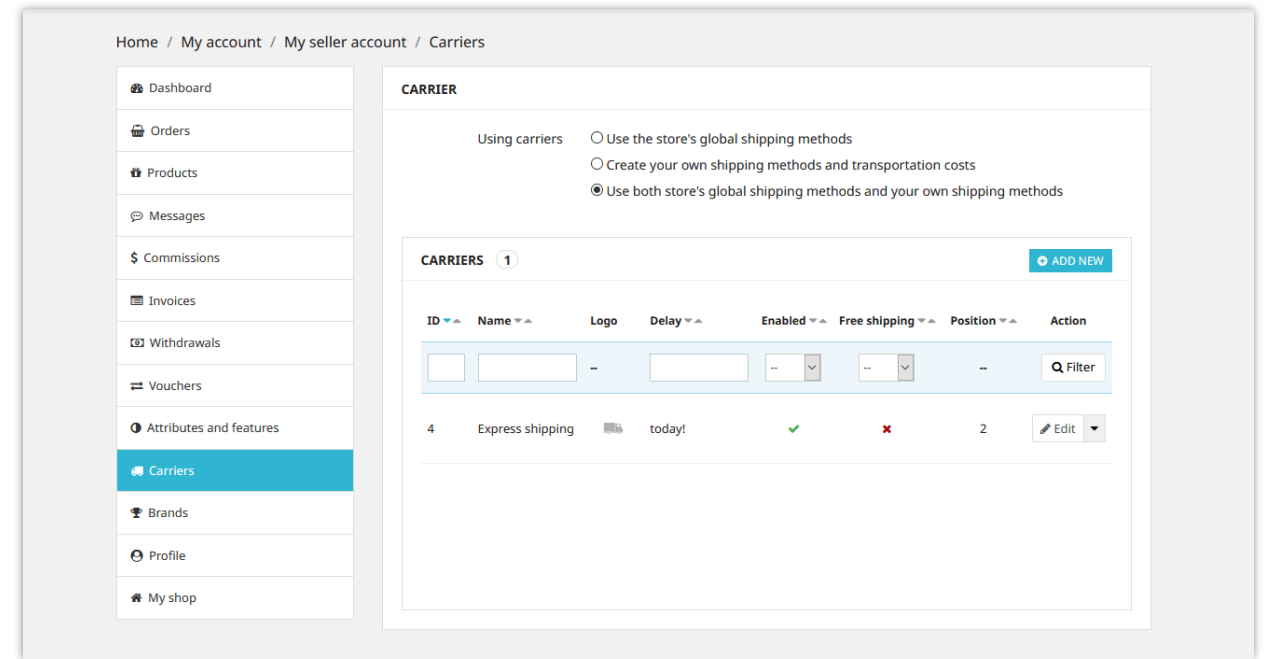

Similar with adding new brands on PrestaShop back office, sellers also can add new product brands for your shop from "**Brands**" tab.

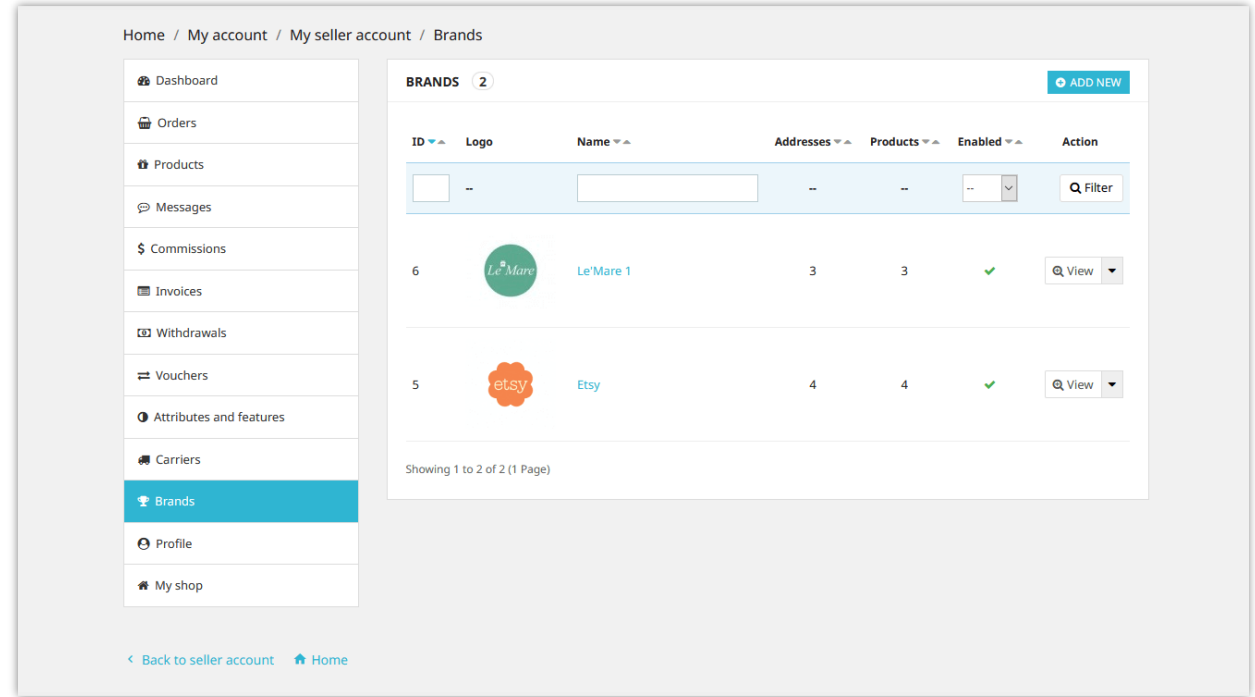

#### <span id="page-53-0"></span>**3. Convert commission into voucher code**

Sellers can convert their commission balance into voucher code. Voucher code can be used to checkout seller's shopping cart.

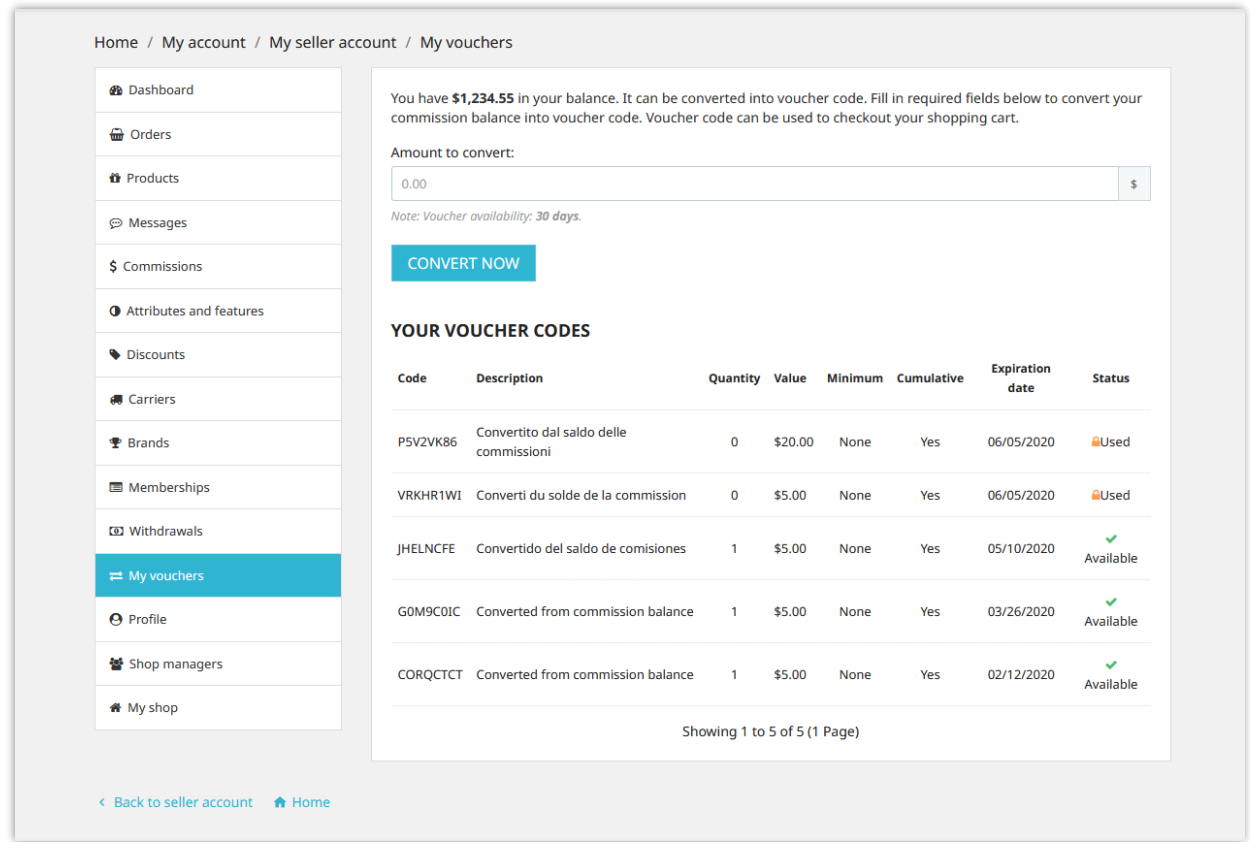

#### <span id="page-53-1"></span>**4. Shop managers**

**Marketplace Builder** allows seller to invite other people to become shop managers. Sellers can assign specific management privileges to these shop managers.

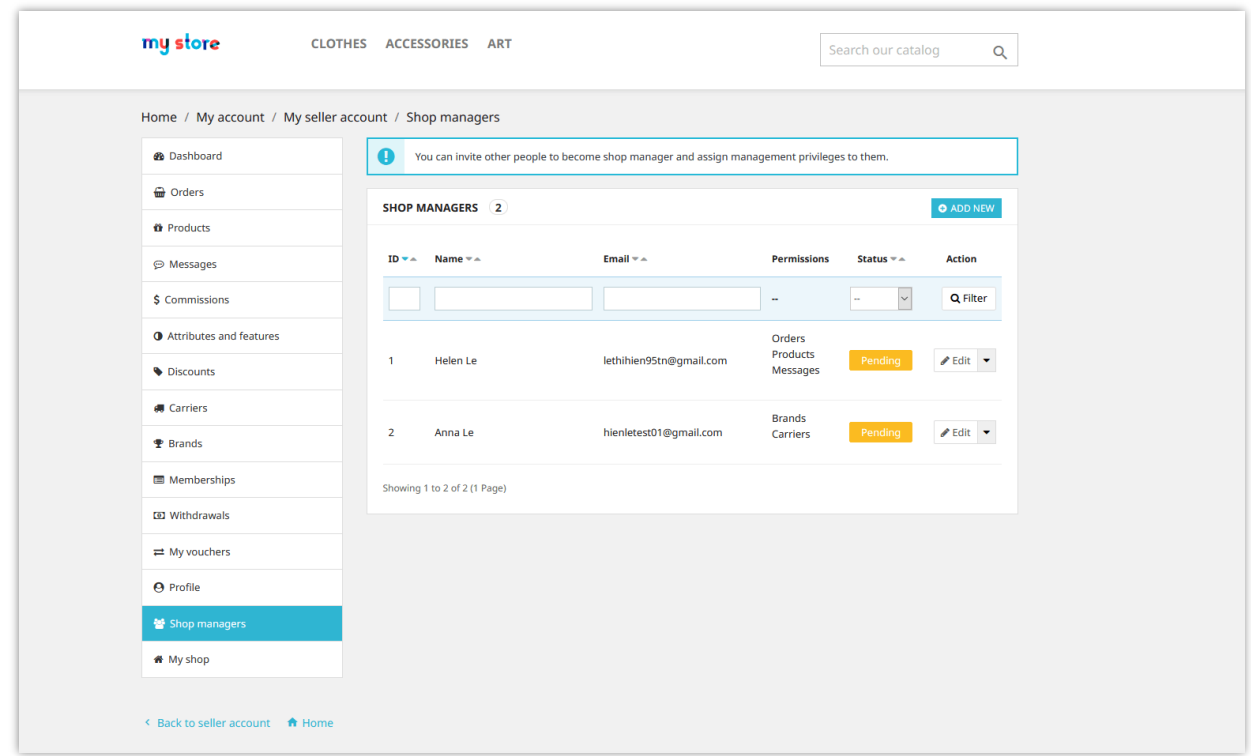

Click on "Add new" button to invite a customer. Enter customer's email address and select the permissions granted to him/her then click "Save" to finish.

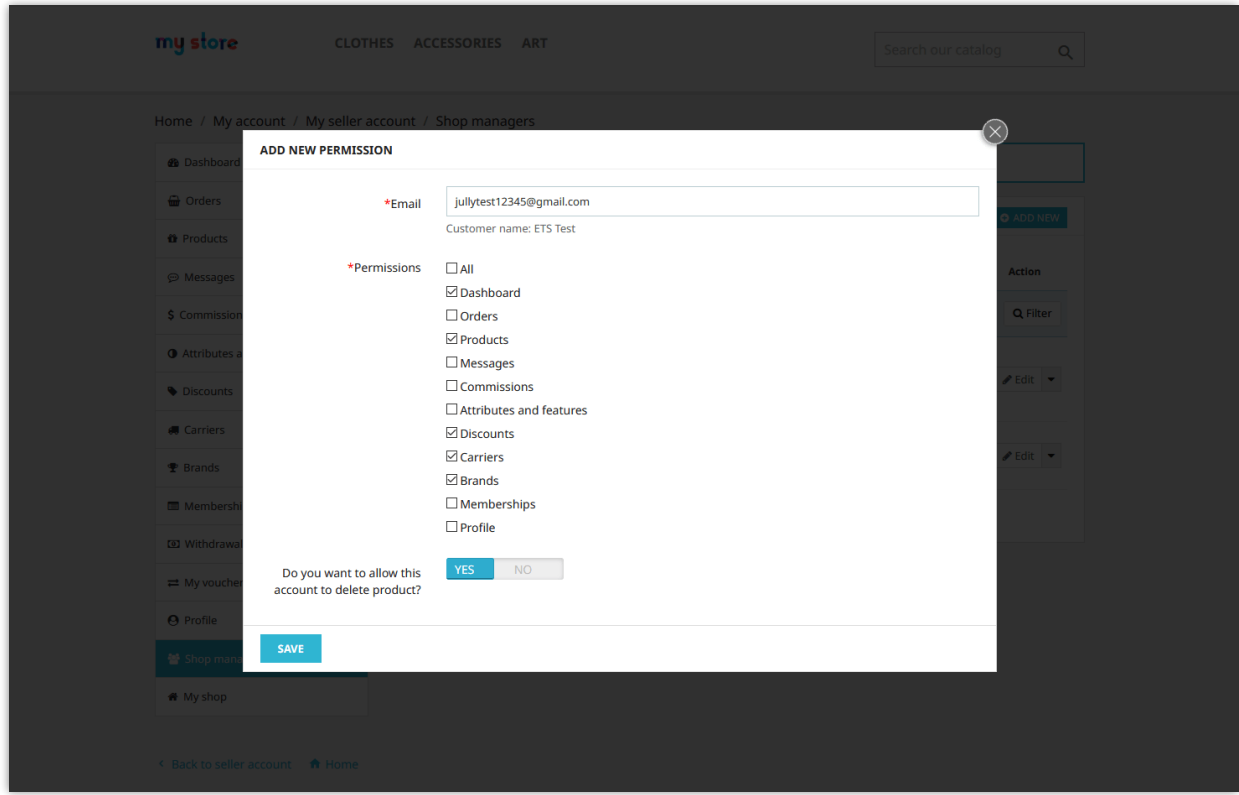

# <span id="page-55-0"></span>**5. Report shops or products as abused**

**Marketplace Builder** allows users to report seller shops and products which they find as illegal or abused. Click on the report icon (flag icon) next to shop name to report a seller shop.

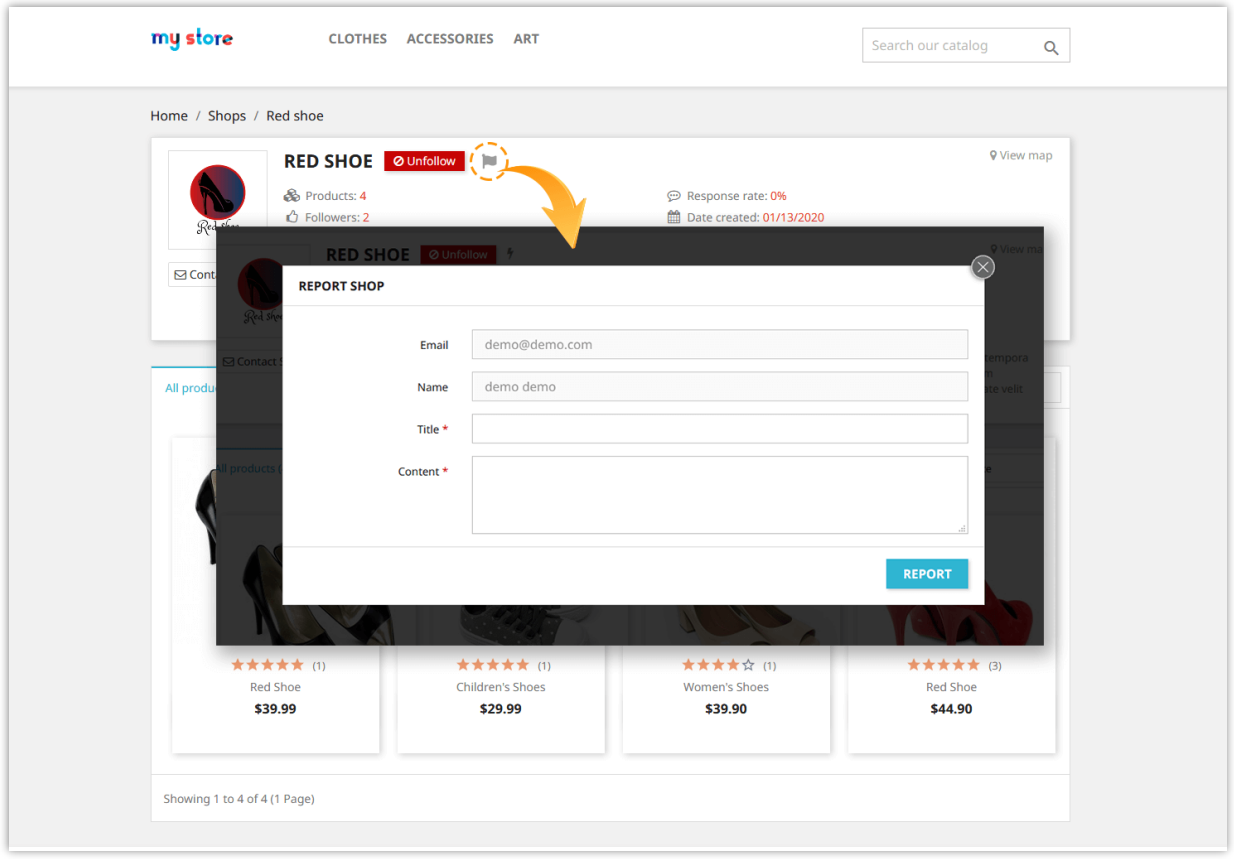

On product detail page, users can report a product by clicking on report icon (flag icon) next to shop name.

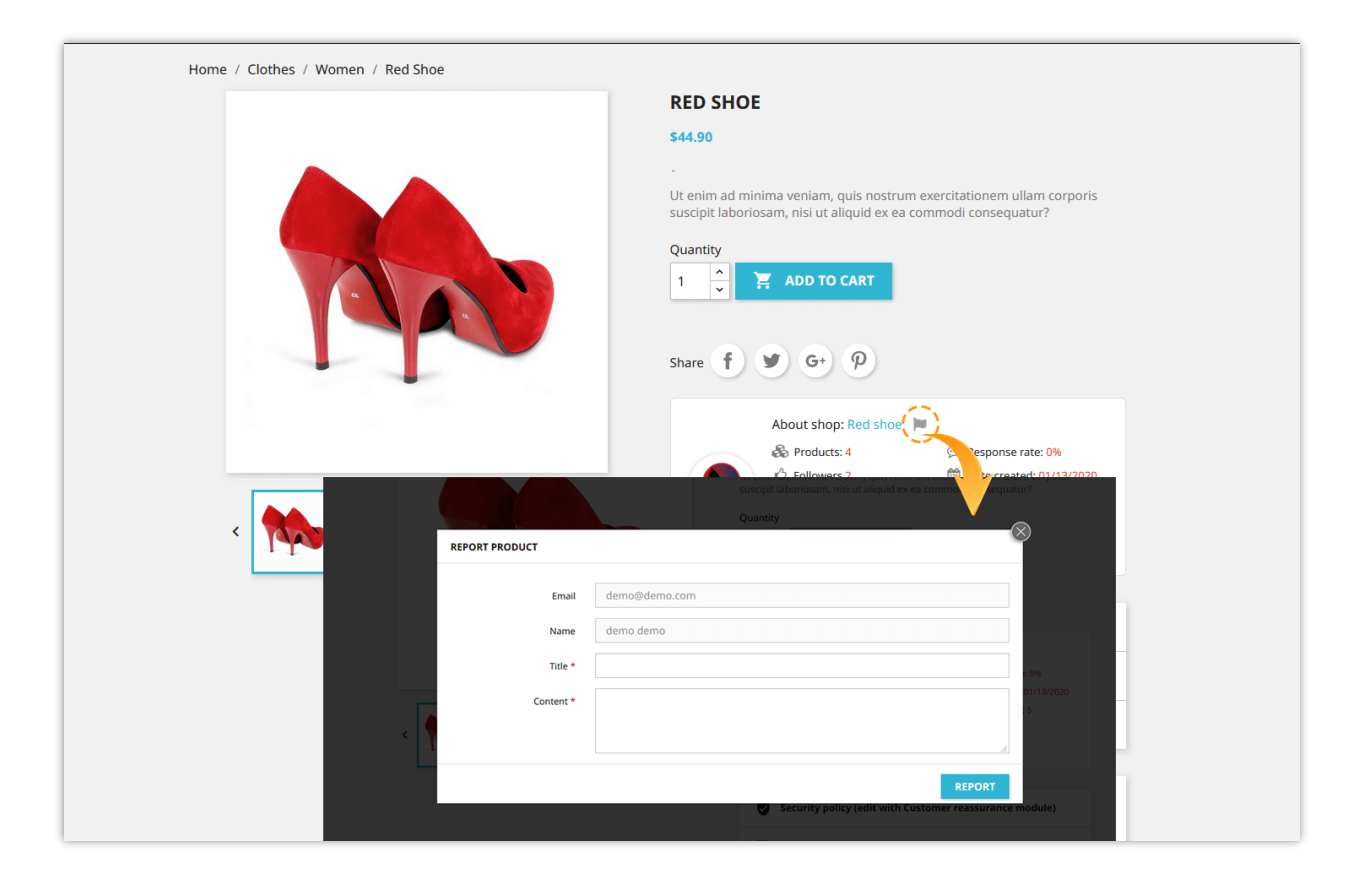

Marketplace admin can view all shop reports and product reports from "**Shops > Reports**" page:

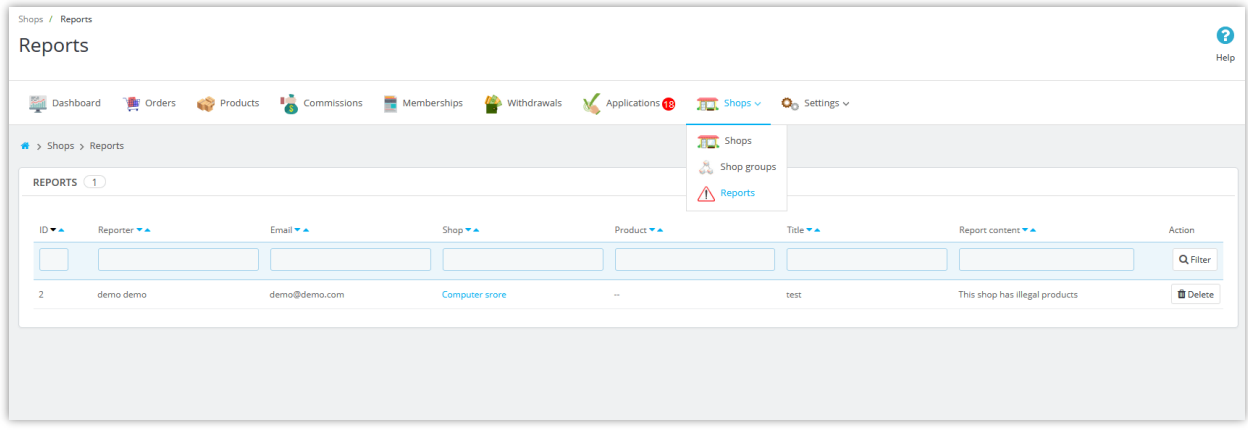

<span id="page-57-0"></span>**6. Seller product ratings**

When customers leave comments and rating about seller products, sellers can view or delete customer comments via "**My seller account > Ratings**" area.

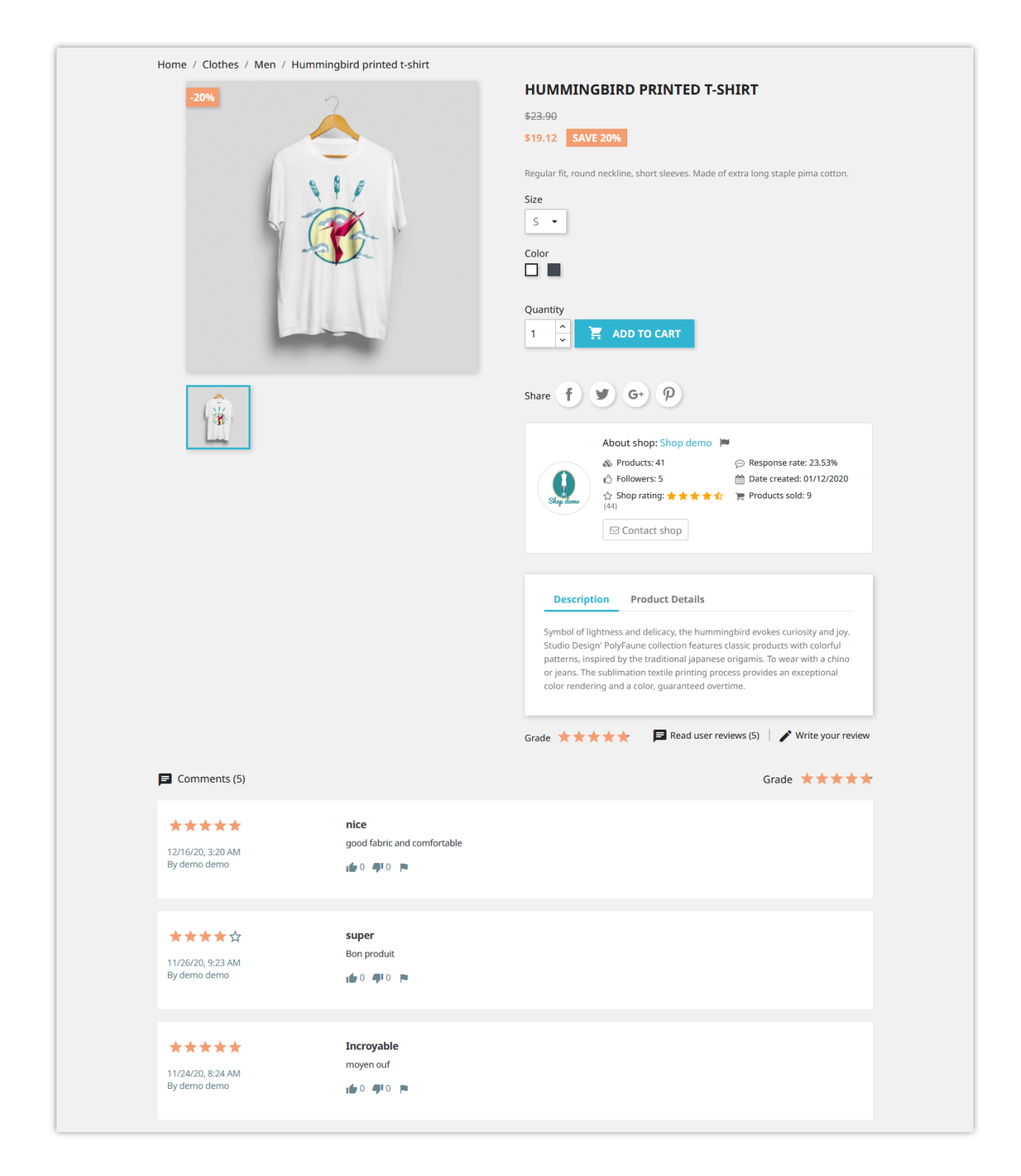

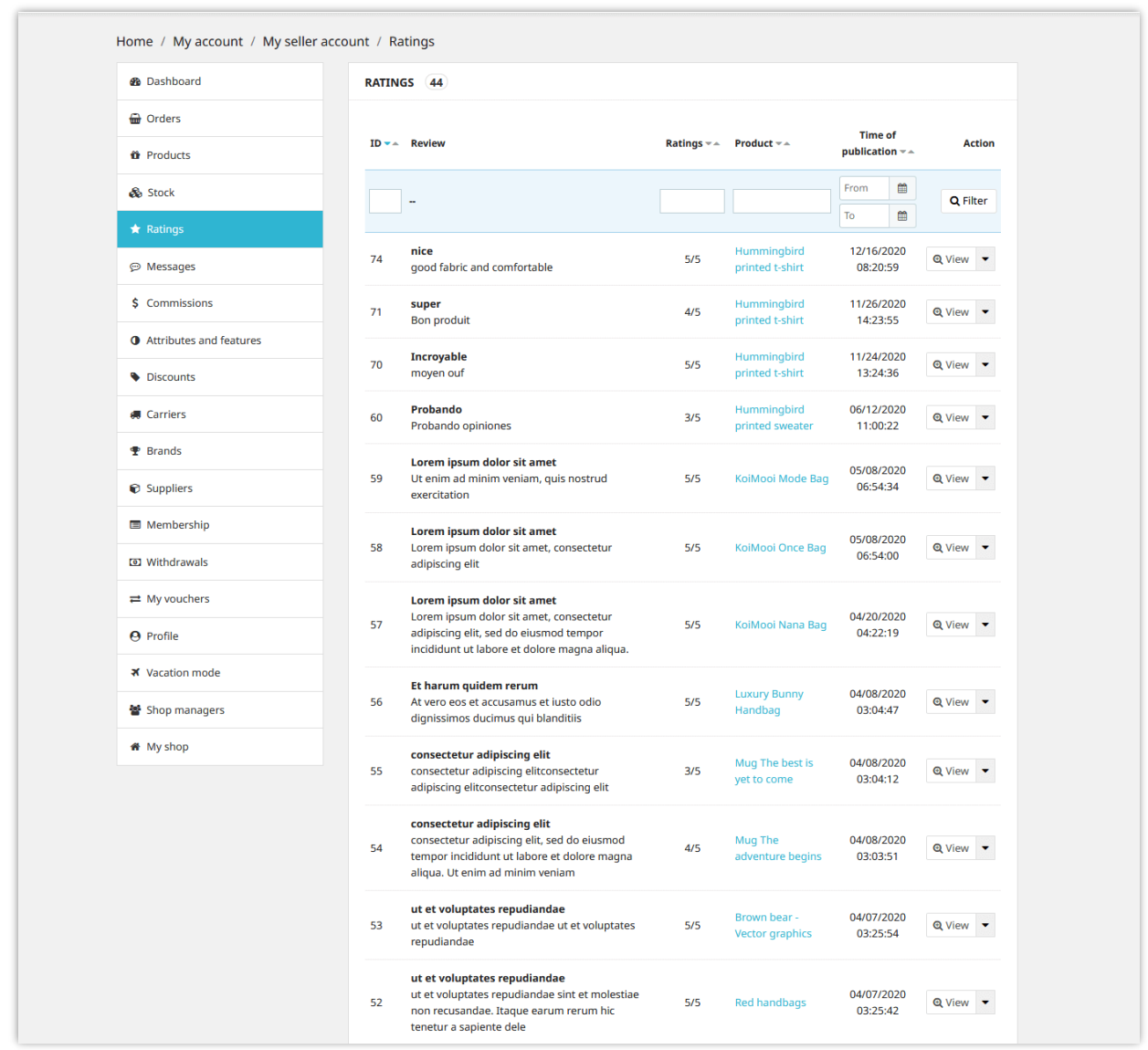

Marketplace admin can also view and delete customer comments from module's back office.

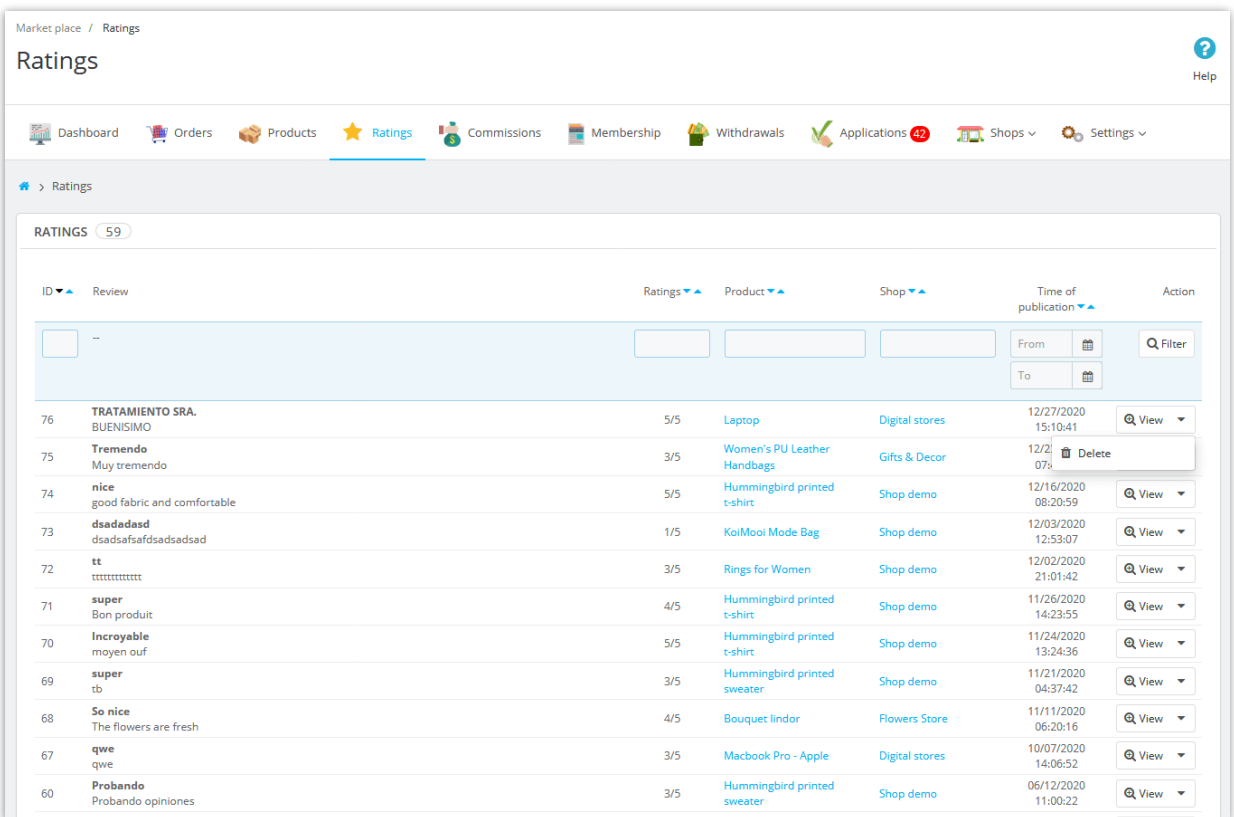

# <span id="page-60-0"></span>**XI. DASHBOARD**

**Marketplace Builder** module comes with a dashboard with detailed statistic charts and helpful information. Marketplace admin can have an overall look about marketplace activities through this dashboard.

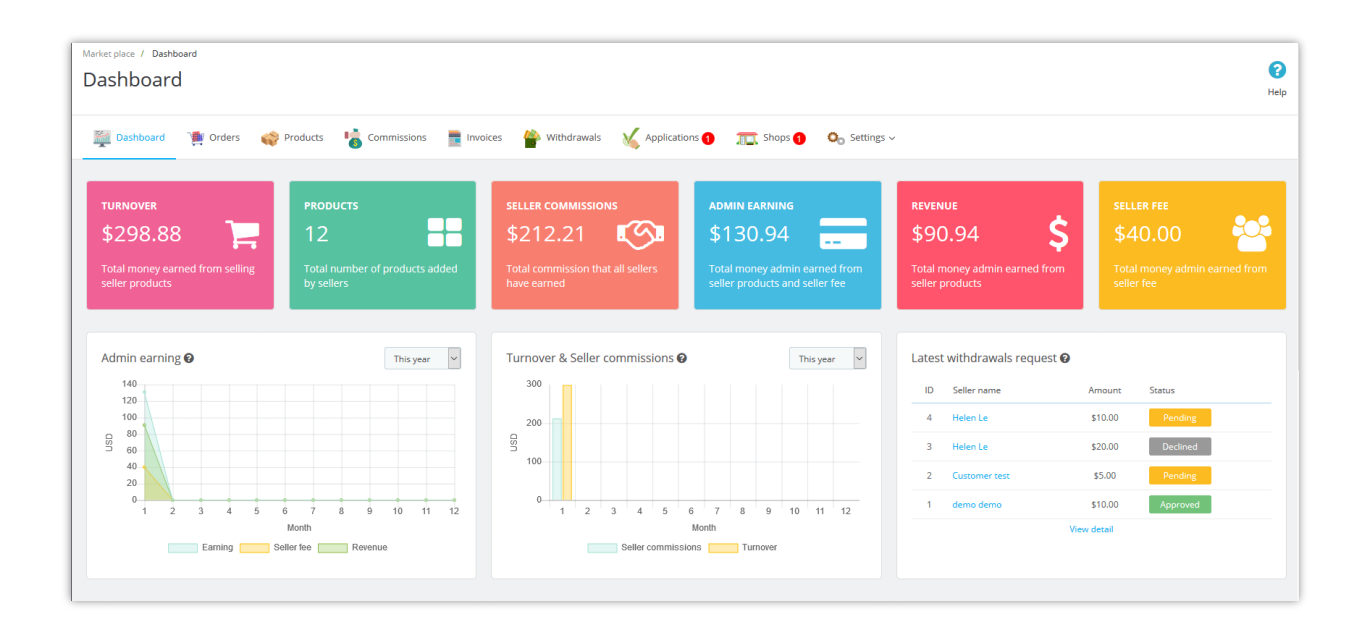

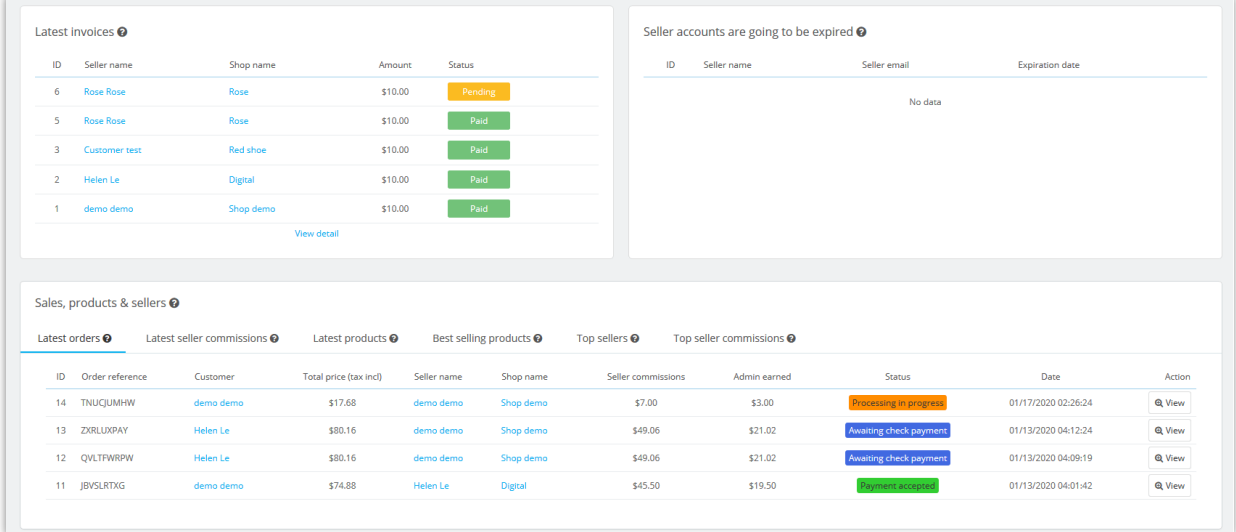

Sellers are also provided a dashboard on "My seller account" area to keep track of their shop status, detailed statistic data of turnover, earning commission, etc.

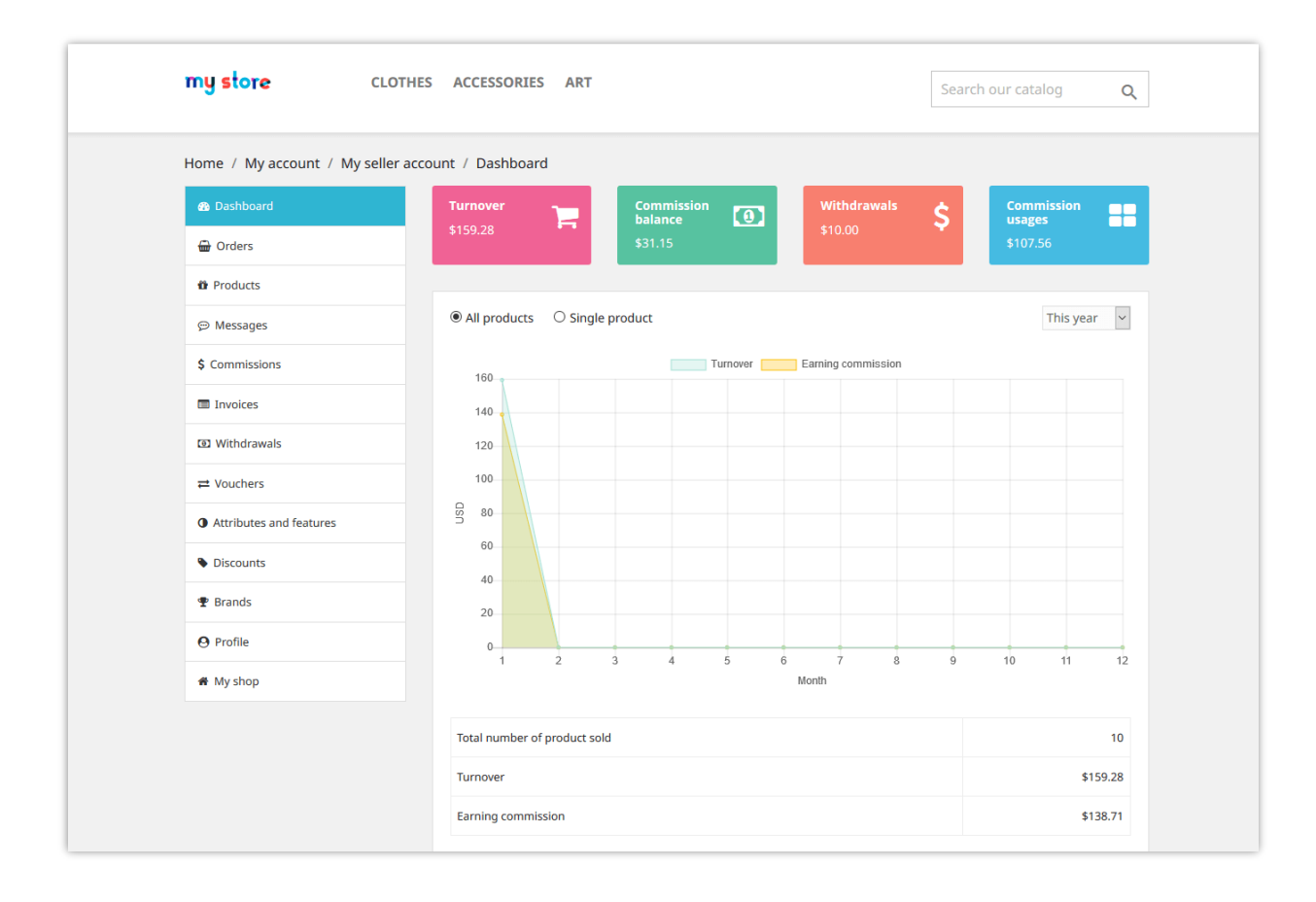

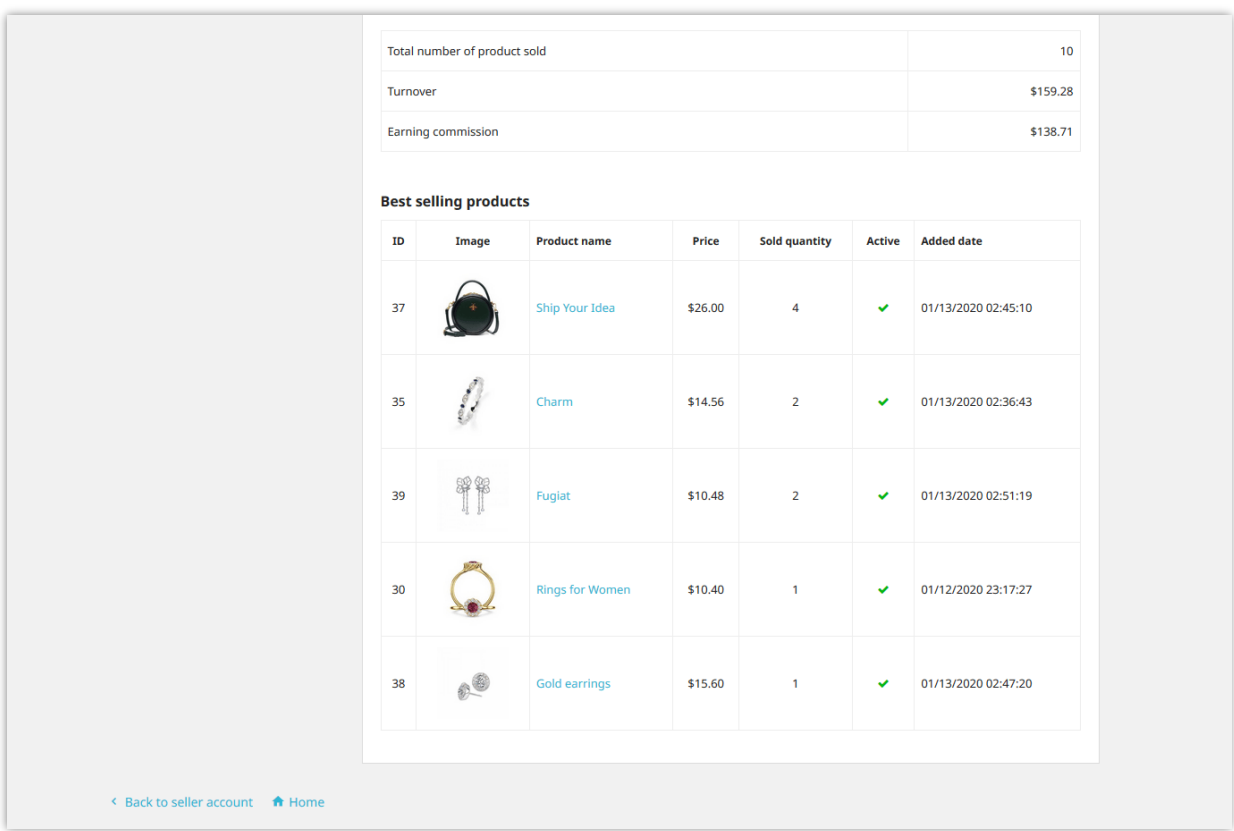

# <span id="page-63-0"></span>**XII. THANK YOU**

Thank you again for purchasing our product and going through this documentation. We hope this document is helpful and efficient in the installation and usage of **Marketplace Builder** module. If you do have any questions for which the answer is not available in this document, please feel free to contact us.